# **SLAview Manual**

#### **SLAview Manual**

# **Table of Contents**

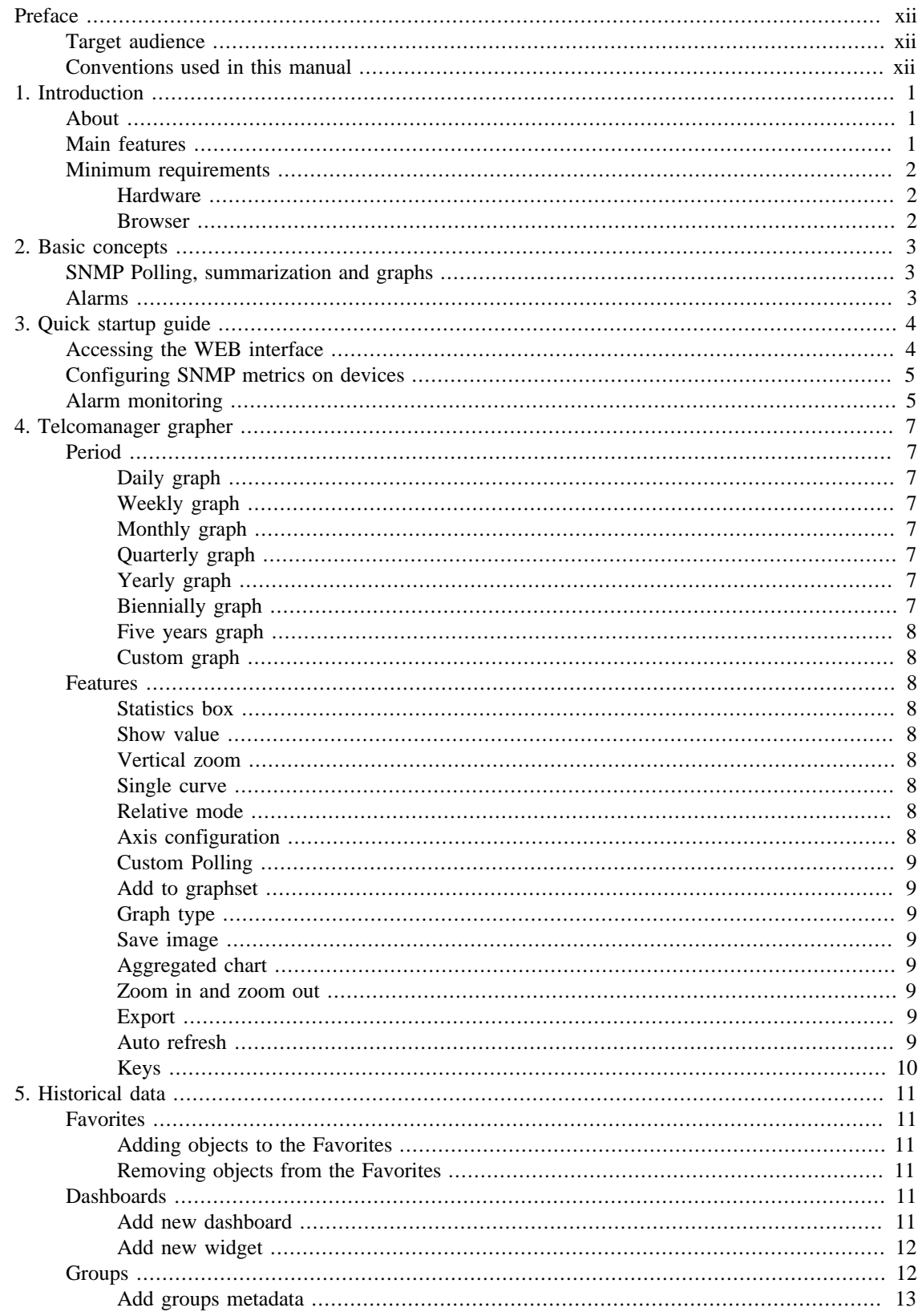

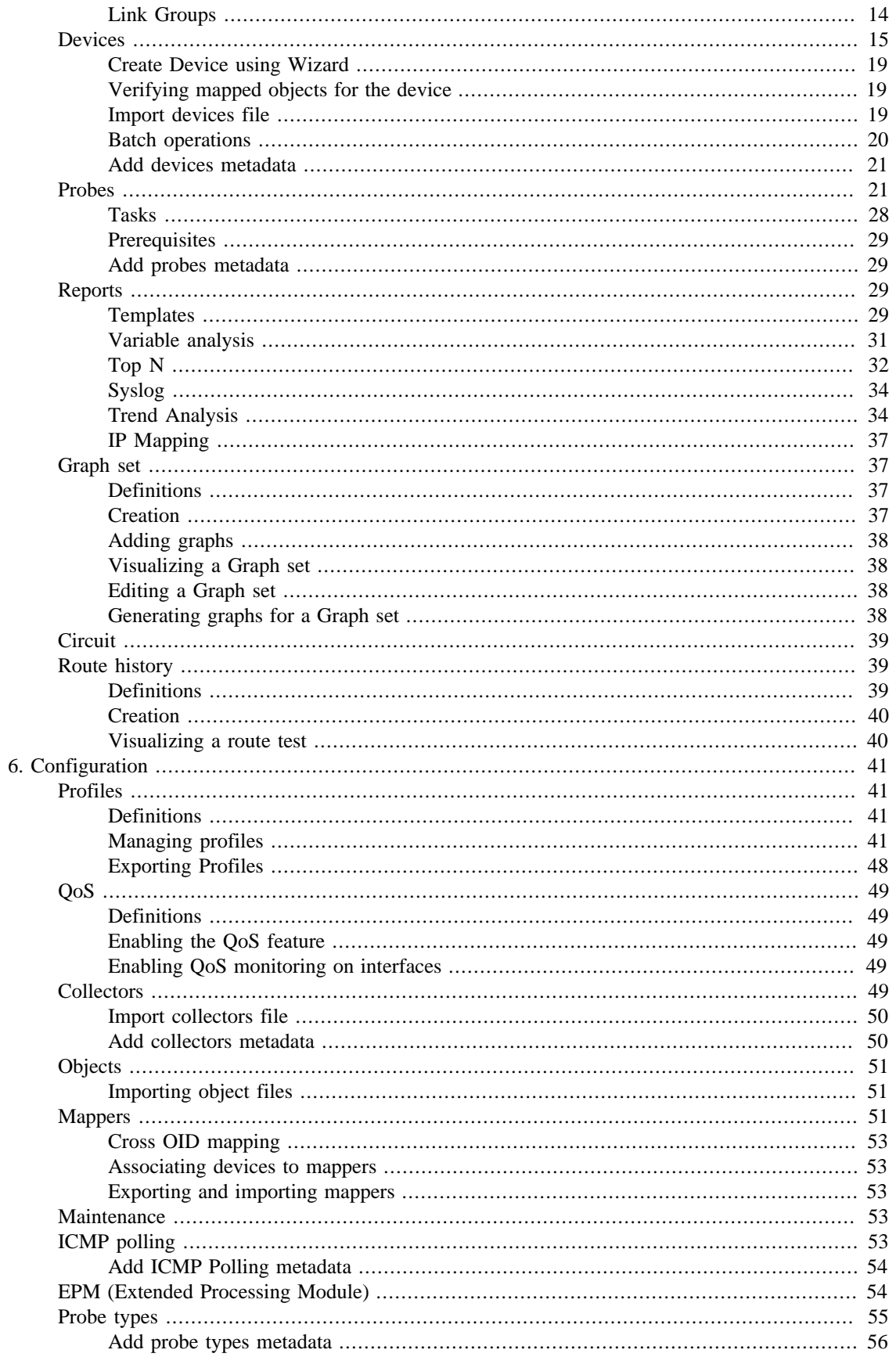

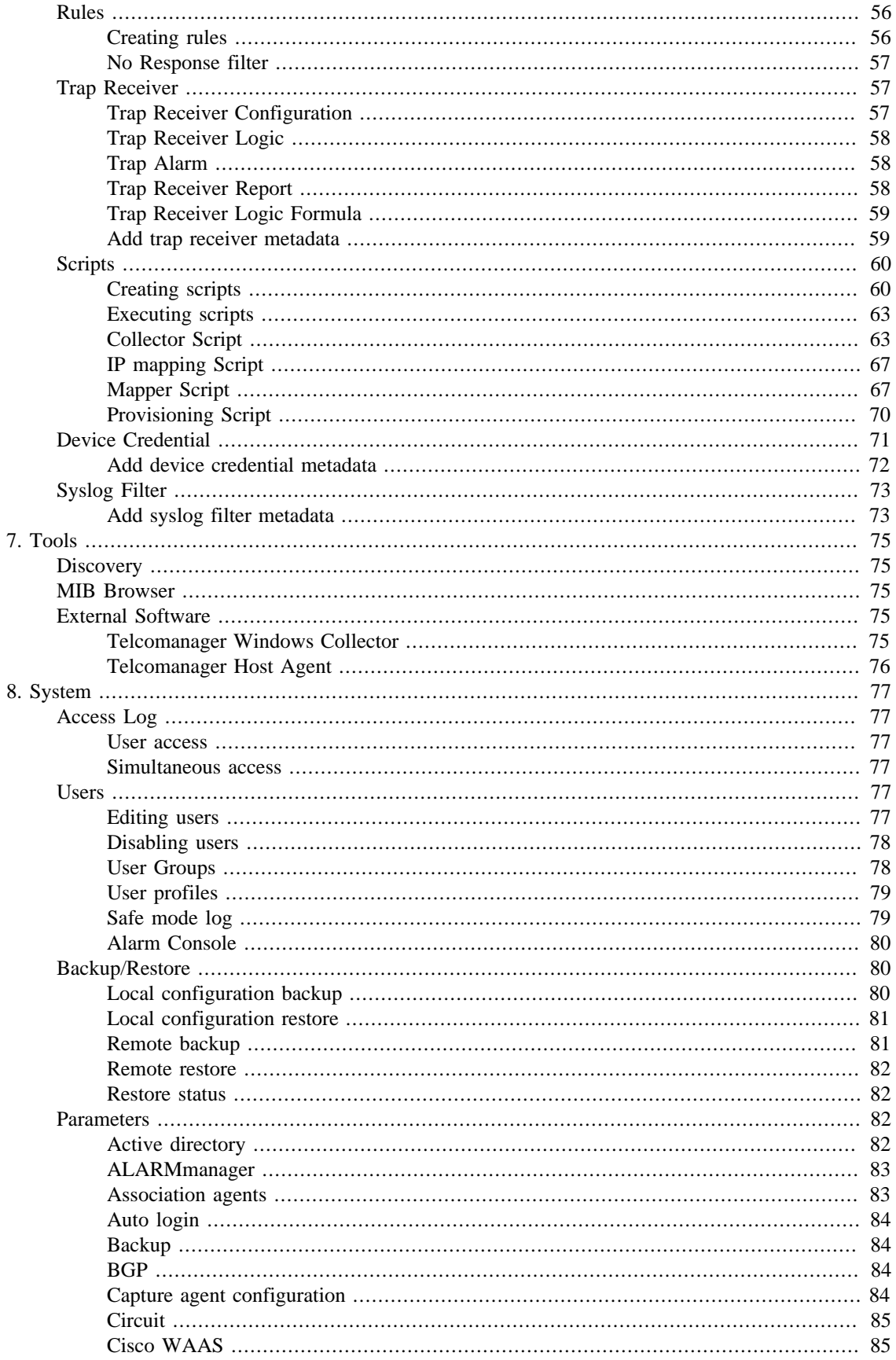

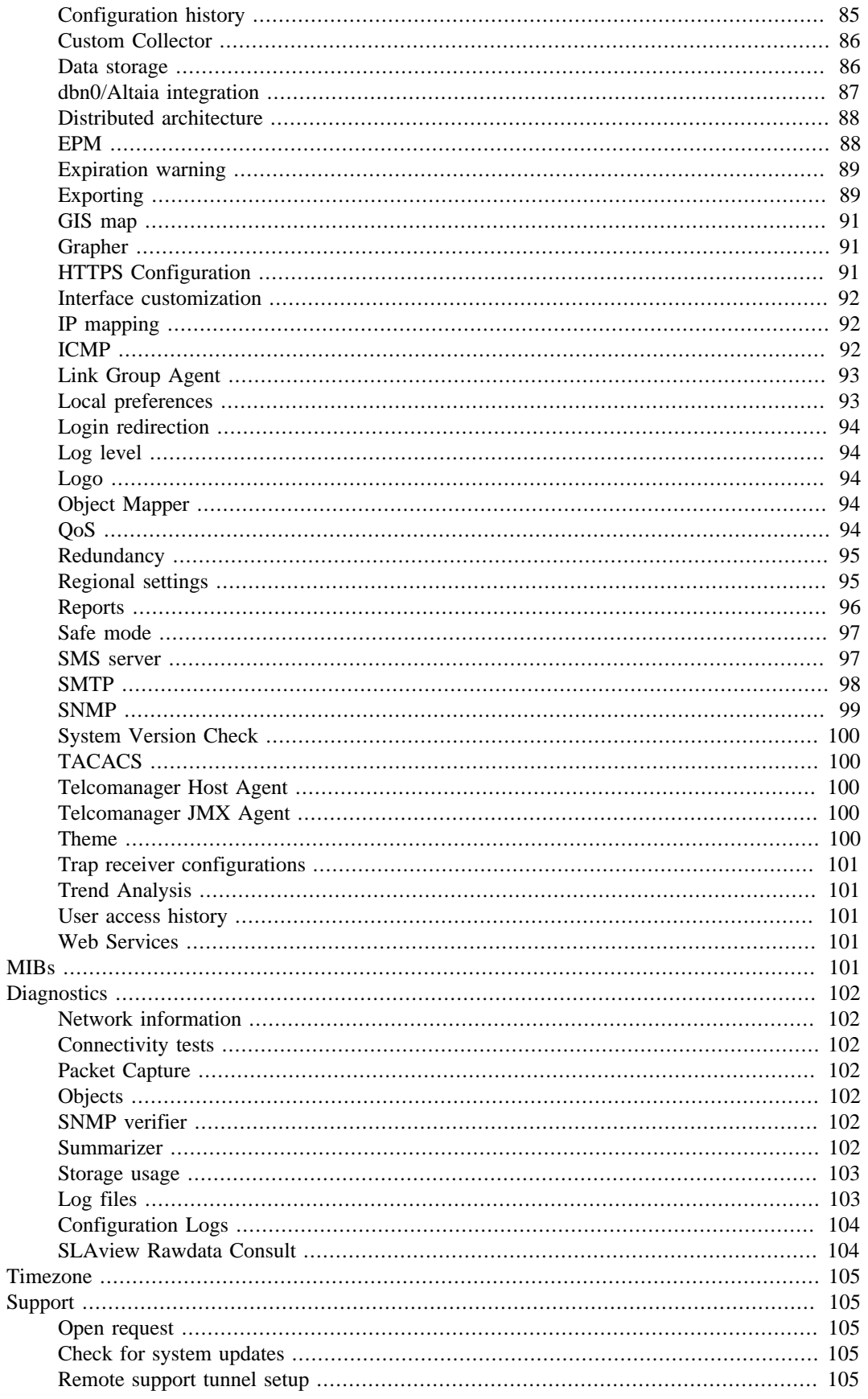

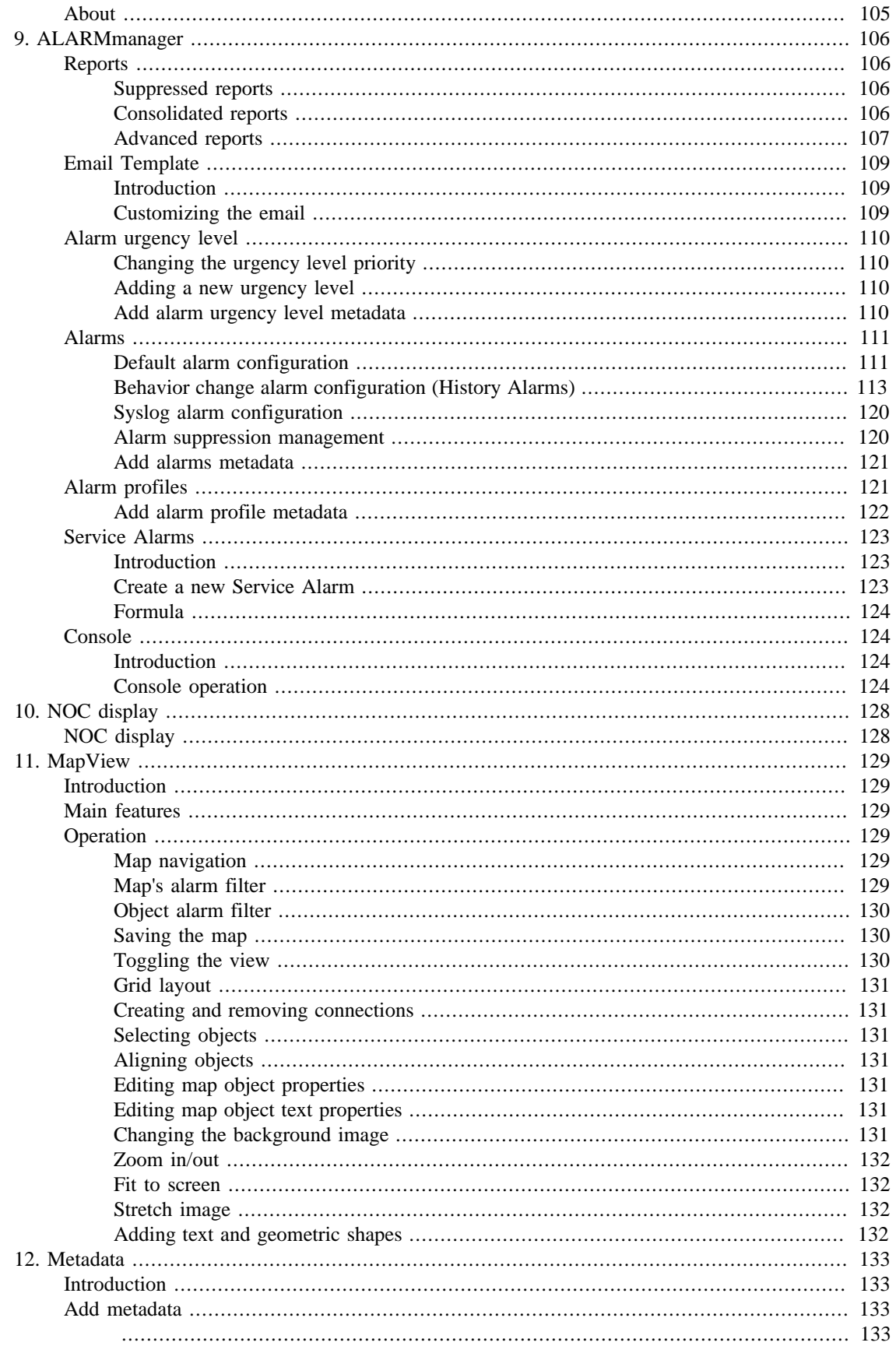

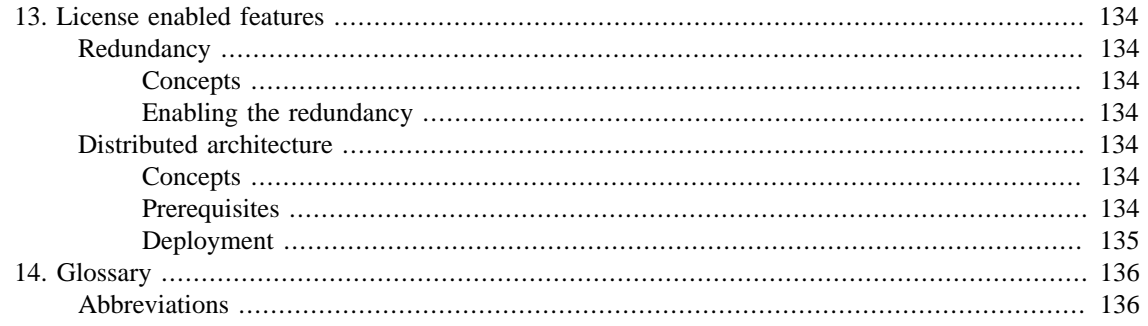

# **List of Tables**

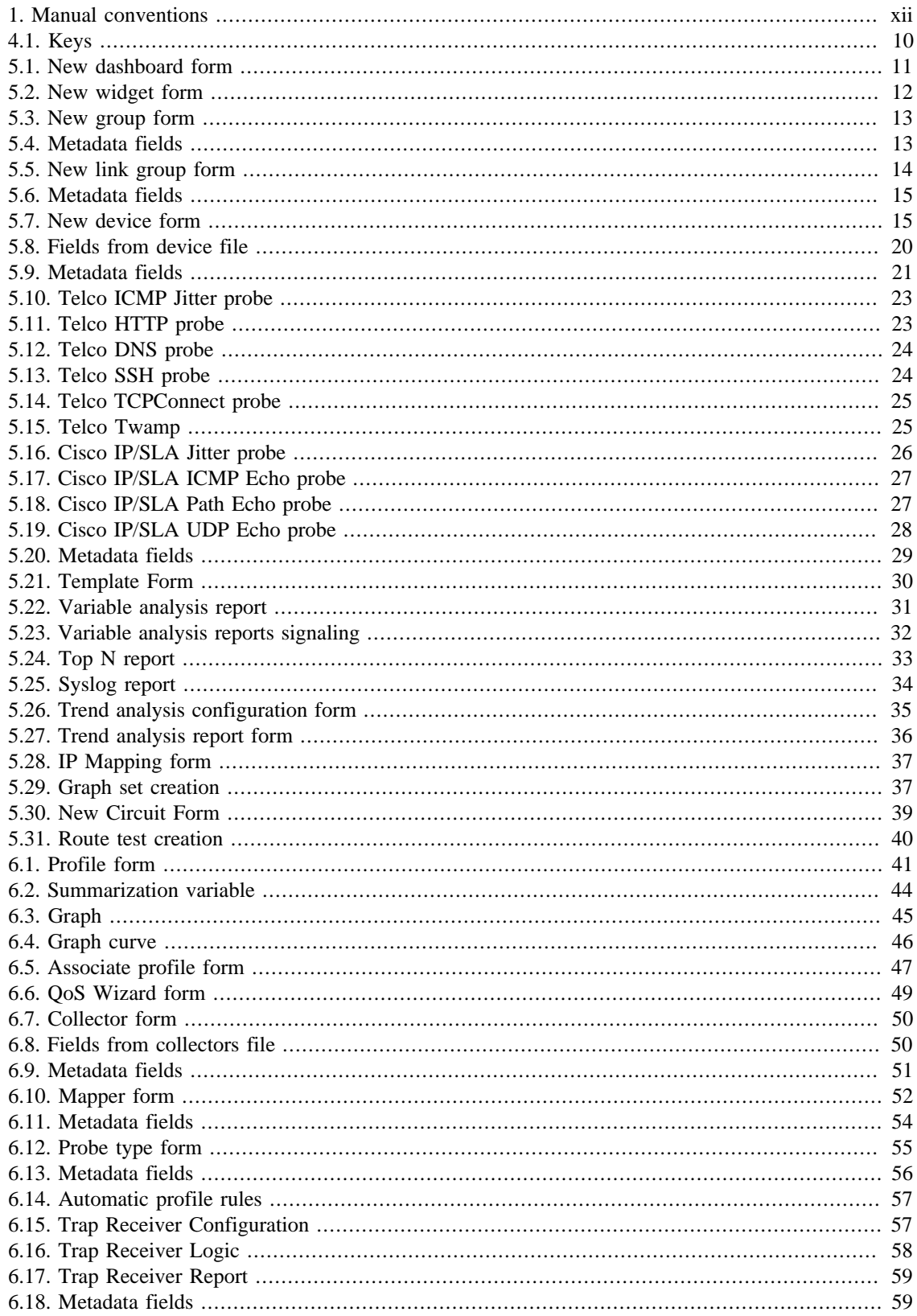

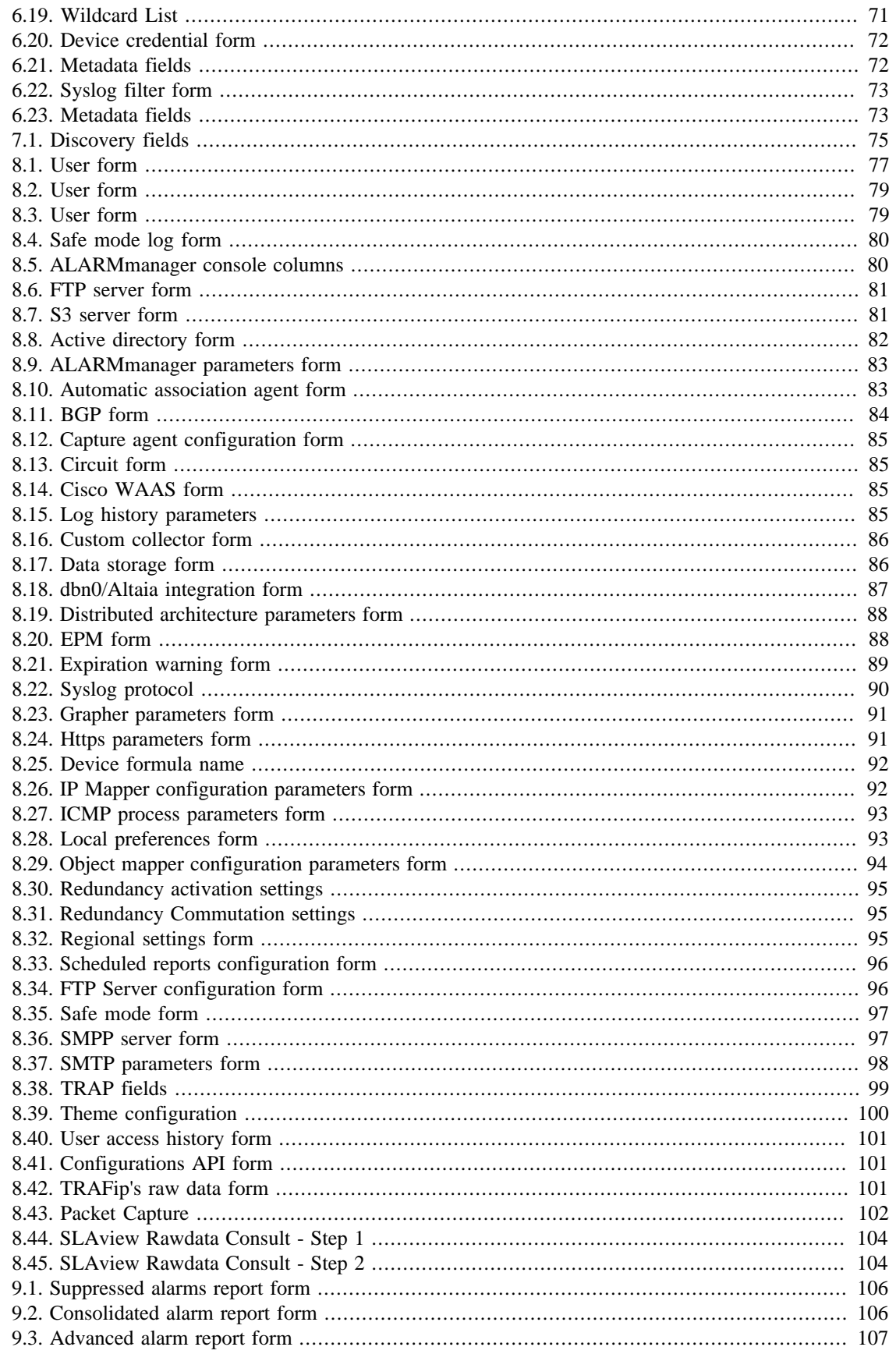

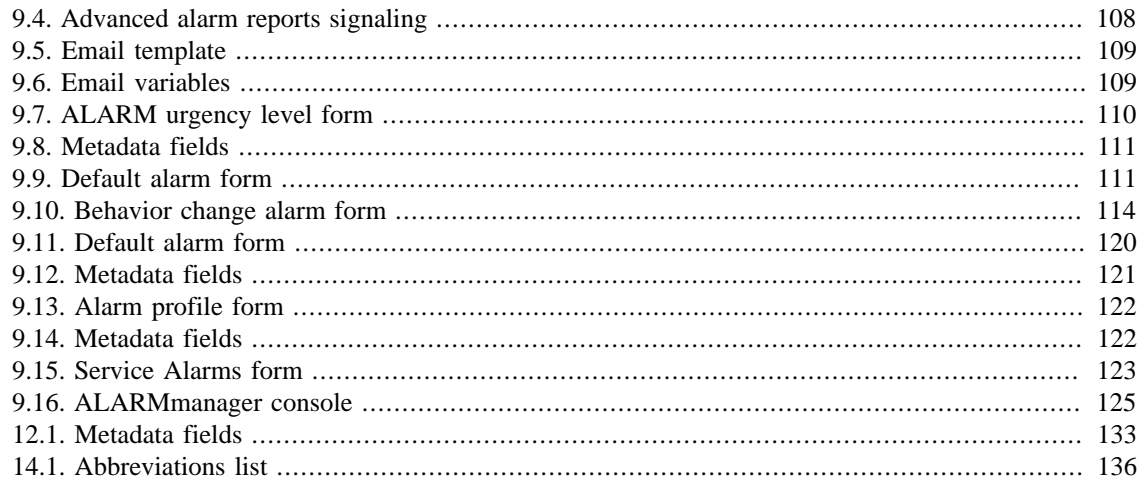

# <span id="page-11-0"></span>**Preface**

# <span id="page-11-1"></span>**Target audience**

This manual was designed for network administrators, network consultants and Telcomanager partners.

To fully understand this manual, the reader should have intermediate knowledge on network management, TCP/IP protocol and SNMP protocol.

# <span id="page-11-3"></span><span id="page-11-2"></span>**Conventions used in this manual**

This document uses the following conventions:

#### **Table 1. Manual conventions**

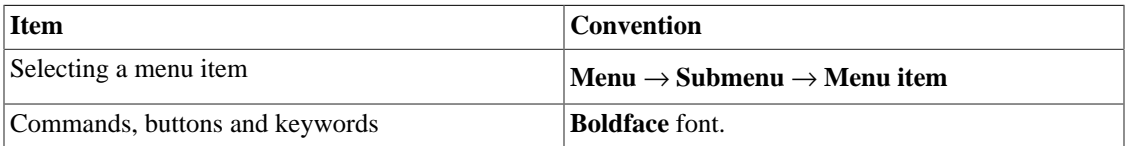

# <span id="page-12-0"></span>**Chapter 1. Introduction**

# <span id="page-12-1"></span>**About**

SLAview is a network management system focused on performance analysis.

The main technologies used are SNMP protocol, ICMP protocol, Cisco IP SLA Probes, Telcomanager Software Probes and behavior analysis algorithms.

# <span id="page-12-2"></span>**Main features**

- Monitoring of any network device using SNMP v1, v2c and v3 protocols.
- Access to all system features through a web browser.
- Hierarchical views.
- Syslog collection and reporting.
- Multi-tenant platform that provides user environment isolation.
- Formula creation, allowing users to define their own KPIs (Key Performance Indicators).
- Behavior analysis alarms on any monitored KPI.
- Scalable architecture. The system can grow on the number collected elements by the use of remote collectors appliances and on the number of users and reports supported through the deployment of EPMs (Expanded Processing Modules), which are appliances responsible to perform load sharing with the central system.
- High Availability can be provided trough the use of the redundant solution, in which two appliances work in HOT-STANDBY.
- Trend analysis reports.
- All reports can be saved as templates, scheduled and exported in PDF, HTML and CSV format.
- Online SNMP Polling down to 10 second intervals by clicking on any graph.
- Mass graph image export.
- Flexible graph creation.
- Interactive HTML5 grapher, with features like vertical and horizontal zoom, auto-scale and aggregated charts.
- SNMP Object discovery.
- High performance database for historical data storage.
- Top N reports for all monitored elements.
- Advanced alarms reports which allow data aggregation via pivots.
- Polling, consolidation and graph profiles.
- Automatic profile association, easing daily administratively tasks.
- MAP tool named MAPview, with topology mapping features and intuitive user interface navigation.
- ALARMmanager tool, which allows users to configure alarms as a formula with the monitored metrics for each object. The alarms can be visualized on a console or sent by email, SMS and SNMP traps.
- Auto QoS (Quality of Service) agent developed for Cisco Class Based QoS MIB.

# <span id="page-13-0"></span>**Minimum requirements**

These requisites are for the computers that will access the system through a web browser.

### <span id="page-13-1"></span>**Hardware**

- Processor Pentium 2 400 MHZ or above.
- 128 MB RAM memory.

#### <span id="page-13-2"></span>**Browser**

- Internet explorer 9+.
- Chrome  $4.0+$ .
- Firefox 7.0+.

# <span id="page-14-0"></span>**Chapter 2. Basic concepts**

# <span id="page-14-1"></span>**SNMP Polling, summarization and graphs**

The main technology employed on SLAview system is SNMP (Simple Network Management Protocol) protocol.

SLAview is capable of monitoring any equipment that runs a SNMP agent or even only responds to ping queries.

The SNMP protocol works with the equipment's MIB (Management Information Base). The MIB is a database that can be consulted to provide configuration and performance information. A SNMP agent controls access to the MIB and responds to SNMP queries at this database.

SLAview system has a very flexible polling process. It can map instances of a wide variety of objects in the MIB files, like network interfaces, processors, storage units and many others. The object mappings are defined by the user and we will always refer to them as monitored objects or mapped objects. Once the mappings are performed, the object instances found should be associated to profiles where the OIDs that are used in the polling process were defined.

The system provides profiles, where the user can define summarization formulas based on the OIDs, which are actually the metrics or KPIs that should be monitored.

The graphs are also defined in the profiles and its curves are formulas based on the summarization variables previously defined.

# <span id="page-14-2"></span>**Alarms**

Alarms are defined as formulas based on the summarization variables. You can define the formulas freely using regular math infix notation.

# <span id="page-15-0"></span>**Chapter 3. Quick startup guide**

# <span id="page-15-1"></span>**Accessing the WEB interface**

Once the SLAview server is accessed typing its IP address in a web browser, choose SLAview system by clicking the SLAview icon located at the up right corner of the window.

The initial access to the system can take place using the user telco\_adm and password sysoper. At this point, it is recommended a password change.

If the authentication is successful, the screen below is presented to the user.

The session can be closed at any time by clicking the Logout icon at the up right corner of the window.

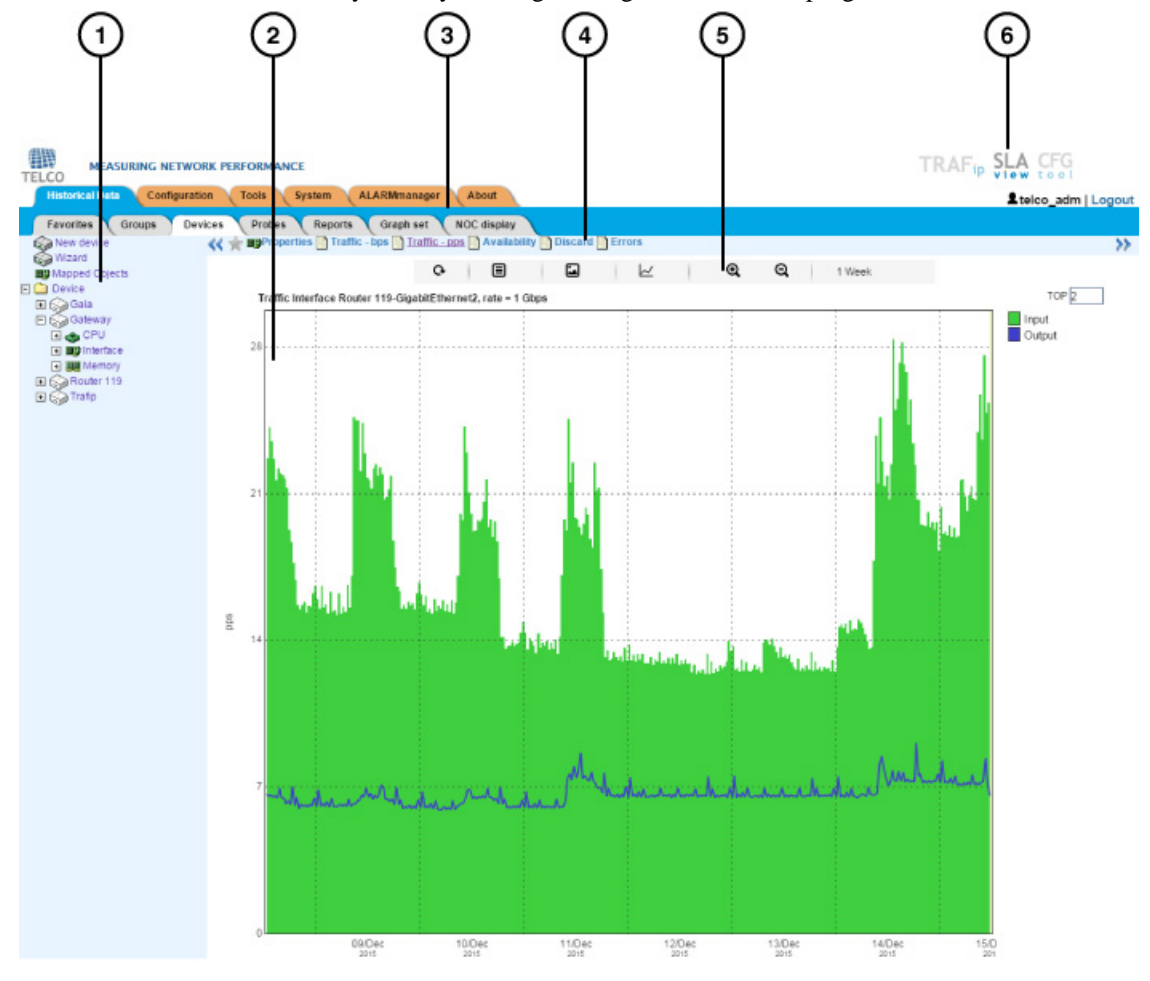

#### SLAview main screen

The main system screen is divided in the following areas:

**Area 1:** tree menu. Used to navigate through system objects and configuration items.

**Area 2:** data display. Used to display graphs, reports and configurations forms.

**Area 3:** main menu. Used to select all system features.

<span id="page-16-2"></span>**Area 4:** graph selection. Used to select object graphs and properties.

<span id="page-16-3"></span>**Area 5:** control panel. Used to access the graph features.

**Area 6:** header. Used to indicate which user is logged in, logout and switch between TRAFip and SLAview system.

# <span id="page-16-0"></span>**Configuring SNMP metrics on devices**

For the successful implementation of this procedure, the network elements that will be used must have an accessible read SNMP community configured.

#### **Procedure 3.1. Configuration steps**

- 1. Select **Historical data**  $\rightarrow$  **Devices**  $\rightarrow$  **New device** and fill the form according to the instructions below:
	- a. Name and management IP address.
	- b. SNMP version and community as configured at the network element.
	- c. At Mapper field, select Interface and also CPU and Memory in case of Cisco equipment.
	- d. Click the Save button.
- 2. Wait around 5 minutes for the system to discover the network element interfaces, select **Configuration** → **Profiles** → **Mapped object** ,click Associate Mapped Object button and fill the form according to the instructions below:
	- a. Select the profile type that matches the interface type that you wish to monitor. Ex: for serial Cisco interfaces select Serial-cisco option.
	- b. Use the filter to select the interfaces. Ex: \*Serial\*.
	- c. Select Interface at the type field and click the Send button.
	- d. Move the desired interfaces to the right box.
	- e. Use the OID filter  $1.3.6.1.2.1.2.2.1.7 = 1$ , marking the option Use mapped object index. This will filter the *ifAdminStatus up* interfaces.
	- f. Click Send and then Save.
- 3. Wait about 10 minutes and select **Historical data**  $\rightarrow$  **Devices**  $\rightarrow$  **Device** . Then click on the created device and verify the graphs on monitored interfaces.
- 4. Repeat the same procedure for CPU and memory objects if you are monitoring a Cisco element. At step 2, the type should be CPU or memory.

# <span id="page-16-1"></span>**Alarm monitoring**

#### **Procedure 3.2. Configuration steps**

1. Select **ALARMmanager**  $\rightarrow$  **Profiles**  $\rightarrow$  Click the New button.

- 2. Fill the profile name and choose Mapped Object option at the Object type field.
- 3. Select the alarms you want to use. Ex: interface down and high bandwidth utilization.
- 4. Select the objects you want to monitor. Ex: Router1FastEthernet0/1. Now click the Save button.
- 5. Select **System**  $\rightarrow$  **Users**. Click the New button.
- 6. Fill the profile name, select the users and then the alarms that those users will be able to receive. Click the Save button to save the changes.

# <span id="page-18-0"></span>**Chapter 4. Telcomanager grapher**

When you click on an object icon in the tree menu or click on an object name in the objects configuration list, its graphs are presented in the [graph selection area.](#page-16-2) When you click on an icon at this area, the Telcographer is loaded in the data display area.

The Telcographer is a highly interactive grapher written in HTML5. The functions of this application will be explained below.

# <span id="page-18-1"></span>**Period**

The grapher reads its information from the TelcoDatabase, in which all information is stored in a 5 minute period.

The 5 minute period information is available for the full period that is stored for each monitored object.

# <span id="page-18-2"></span>**Daily graph**

In this period, the information is presented with the greatest level of detail. The time period is 24 hours. There is 1 sample for each 5 minutes and 288 total samples.

## <span id="page-18-3"></span>**Weekly graph**

Each sample is the mean value of 6 5 minute samples, which corresponds to 30 minutes. The time period is 7 days with 336 samples. The maximum curve is obtained by calculating the maximum value from every 6 5 minute samples.

## <span id="page-18-4"></span>**Monthly graph**

Each sample is the mean value of 24 5 minute samples, wwhich corresponds to 2 hours. The time period is 30 days with 360 samples. The maximum curve is obtained by calculating the maximum value from every 24 5 minute samples.

### <span id="page-18-5"></span>**Quarterly graph**

Each sample is the mean value of 72 5 minute samples, which corresponds to 6 hours. The time period is 90 days with 360 samples. The maximum curve is obtained by calculating the maximum value from every 72 5 minute samples.

## <span id="page-18-6"></span>**Yearly graph**

Each sample is the mean value of 288 5 minute samples, which corresponds to one day. The time period is 364 days with 364 samples. The maximum curve is obtained by calculating the maximum value from every 288 5 minute samples.

## <span id="page-18-7"></span>**Biennially graph**

Each sample is the mean value of 576 5 minute samples, which corresponds to two days. The time period is 728 days with 364 samples. The maximum curve is obtained by calculating the maximum value from every 576 5 minute samples.

### <span id="page-19-0"></span>**Five years graph**

Each sample is the mean value of 1440 5 minute samples, which corresponds to five days. The time period is 1820 days with 364 samples. The maximum curve is obtained by calculating the maximum value from every 1440 5 minute samples.

### <span id="page-19-1"></span>**Custom graph**

You can choose a custom period for your graph. To do it, select the **Custom** period and enter the initial date and time and the final date and time.

# <span id="page-19-2"></span>**Features**

The Telcographer has many features that are available at [control panel](#page-16-3). Some of them can also be accessed by clicking the right mouse button at any point on the graph.

### <span id="page-19-3"></span>**Statistics box**

The mouse over action on the curve label will display a statistics box with the following information: maximum, minimum, mean, total value and standard deviation for the curve.

### <span id="page-19-4"></span>**Show value**

This feature will cause the mouse pointer to display the x and y axis value for the pointer position.

### <span id="page-19-5"></span>**Vertical zoom**

To use this resource, follow the steps below:

- 1. Select this option on the Options menu at [control panel](#page-16-3).
- 2. Press and hold the mouse button on the initial y axis position.
- 3. While holding the button, move the mouse cursor to the final y axis position and release the mouse button.

### <span id="page-19-6"></span>**Single curve**

Select this option on the Options menu at [control panel](#page-16-3) and then click on one of the curves label. This action will cause the graph to show only the selected curve.

### <span id="page-19-7"></span>**Relative mode**

Click this option on the popup menu to display each curve sample in the graph relatively to the other curves, which means that for each sample, the sum of the data represents 100%.

This mode only works if all the graph curves are in stack mode.

## <span id="page-19-8"></span>**Axis configuration**

Select this option on the Options menu at [control panel](#page-16-3) to open a window where you will be able to select the curves that will be displayed using the left or right x axis scales.

### <span id="page-20-0"></span>**Custom Polling**

You will find this option by clicking the right mouse button on the graph. It opens a new browser window, where you will be able to fill a refresh rate and submit the form to start an online polling for the graph.

## <span id="page-20-1"></span>**Add to graphset**

Click the right mouse button on the graph and after select this option to open a box where you will be able to associate the graph to a previously created [graphset](#page-48-1).

## <span id="page-20-2"></span>**Graph type**

With the **Graph type** menu at [control panel,](#page-16-3) you can choose the display type of the graph: line, pie or bar.

### <span id="page-20-3"></span>**Save image**

Click this option on the graph popup menu option to save the graph as a jpeg image.

## <span id="page-20-4"></span>**Aggregated chart**

Select this option on the graph popup menu to open aggregated charts representation of the graph. There are 2 options of charts: pie and bar. Those charts can be filtered by a period of the day. For example, if you open a pie chart from a weekly graph and filter from 10:00h to 17:00h, the pie chart will represent the weekly data only for that period of the day.

Even if you don't enable the filter, you can configure the graph period using the field **Period**. When this field is filled with **1 day**, another field is displayed: **Last hours**. For instance, when this field is filled with 1, it means the graph values are related to the last hour. The maximum value that can be configured in this field is **24**, which represents the last 24 hours.

#### **Tip**

You can remove a curve from the graph just by clicking on it in the label.

### <span id="page-20-5"></span>**Zoom in and zoom out**

Click this option on the graph popup menu to zoom in and out on the time scale. For example, using it on an annual graph, it is possible zoom in the daily graph for one particular day.

#### **Important**

These options are only available at [line graphs.](#page-20-2)

### <span id="page-20-6"></span>**Export**

Access this option by clicking the right mouse button on the graph. The graph data can be exported in HTML, CSV or TSV formats.

### <span id="page-20-7"></span>**Auto refresh**

Select this option to cause the graph to refresh automatically every 5 minutes. This feature have to be previously enabled at **System**  $\rightarrow$  **[Parameters](#page-102-1)**  $\rightarrow$  **Grapher**, where you can also set the refresh interval.

#### **Tip**

The graphs in **Packets/s** (pps) and **Bit/s** (bps) have a curve for no sample applied. So, to check this curve's information, pass the mouse over the label named "**No sample total**".

## <span id="page-21-1"></span><span id="page-21-0"></span>**Keys**

Some keys on your keyboard have special functionalities. Check them below and their descriptions.

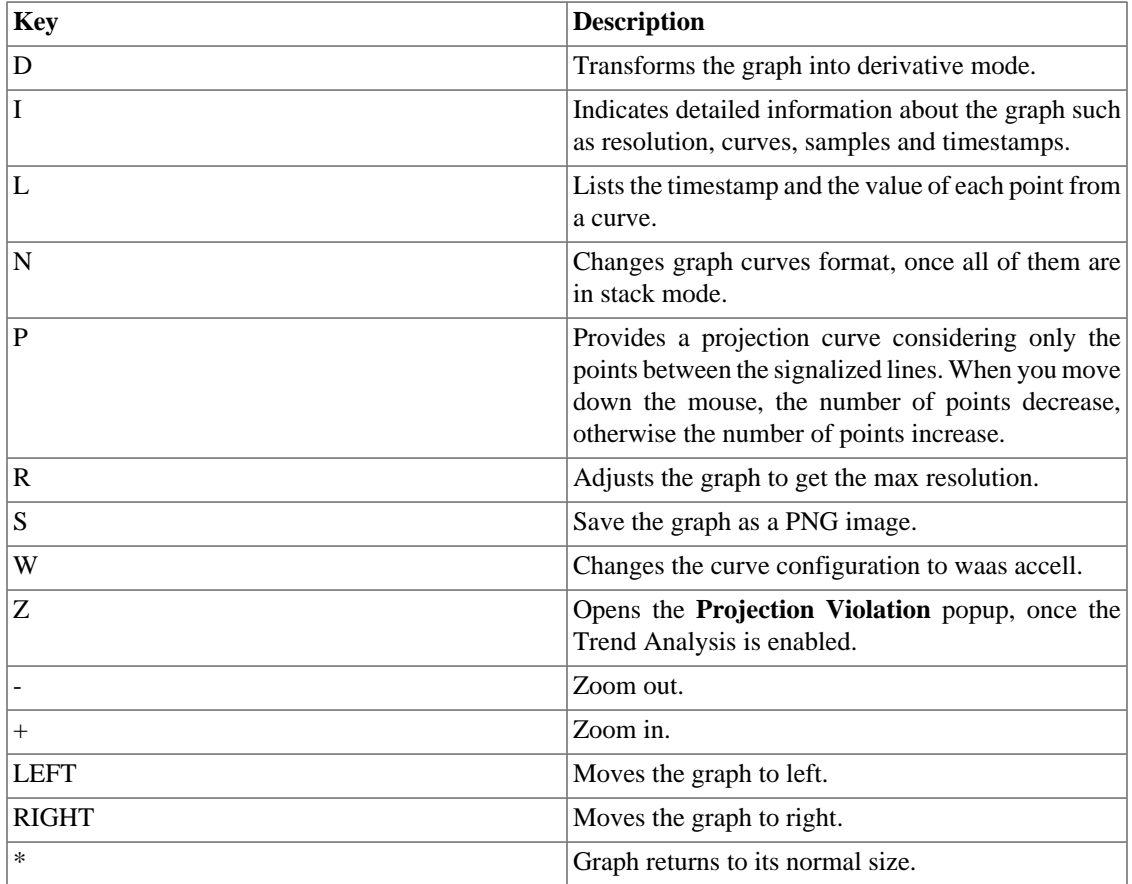

#### **Table 4.1. Keys**

#### **Tip**

You can convert the timestamp to date using the **ts2date** command at CLI.

# <span id="page-22-0"></span>**Chapter 5. Historical data**

This chapter describes the elements on the historical data tab.

Under this tab, you can access all the processed data for the monitored objects.

The data can be accessed through graphs and reports.

# <span id="page-22-1"></span>**Favorites**

Using this feature, each user can configure its objects of interest for fast access.

## <span id="page-22-2"></span>**Adding objects to the Favorites**

To add objects to your Favorites, simply click the gold star icon shown as the first element of the [graph](#page-15-1) [selection area](#page-15-1) for the desired object.

## <span id="page-22-3"></span>**Removing objects from the Favorites**

To remove objects from your Favorites, simply click the gold star icon shown as the first element of the [graph selection area](#page-15-1) for the desired object.

# <span id="page-22-4"></span>**Dashboards**

This tab allows the creation of custom dashboards, offering different types of widgets, containing data of summarization variables or alarms. The widget can be of report, pie chart, bar chart or gauge types.

Each user can only visualize dashboards that were asssociated with his user profile. Also, is only posssible for the user visualize information from objects in groups that were associated with him user profile.

The summarization variable widgets brings a daily, weekly or monthly Top 10 for the choosen variable. That is, the 10 objects which have the highest values for the variable will be displayed. For widgets of this datatype, report, pie chart and bar chart views are available.

The alarm widgets brings the amount of alarmed objects and the total amount of objects associated with the alarm. It is also informed the percentage of alarmed objects. You can filter the alarm in ALARMmanager by clicking the widget. For widgets of this datatype, only the gauge view are available.

### <span id="page-22-5"></span>**Add new dashboard**

Access **Historical data**  $\rightarrow$  **Dashboards**. After, click in the **New dashboard** option. Fill the form as detailed below:

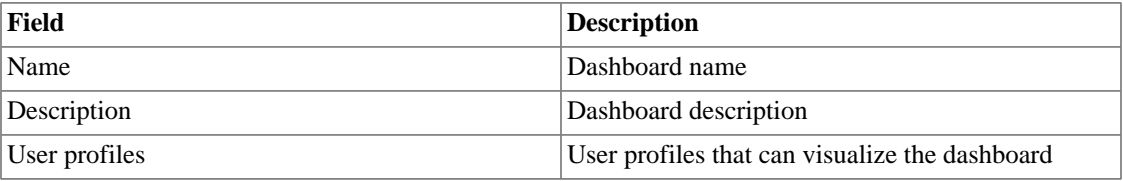

#### <span id="page-22-6"></span>**Table 5.1. New dashboard form**

#### **Tip**

To open a dashboard in a new window, use the icon  $\Box$ .

## <span id="page-23-0"></span>**Add new widget**

Access any dashboard and then click in the empty widget to create a new widget. Fill the form as detailed below:

#### <span id="page-23-2"></span>**Table 5.2. New widget form**

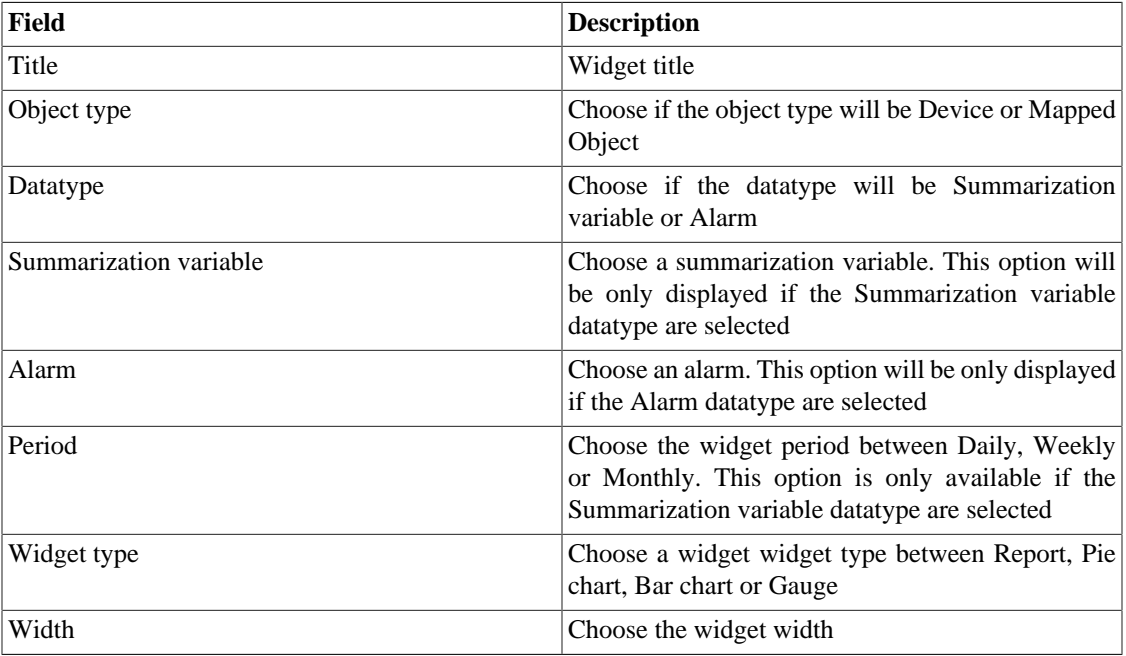

#### **Tip**

To edit the widget, click in the icon  $\Omega$ .

# <span id="page-23-1"></span>**Groups**

The groups are used to organize the monitored objects. They are hierarchical and can have as many levels as needed.

Groups can be used to restrict user access to monitored objects. By associating a [user profile](#page-90-0) to a group, the users in the profile are restricted to the objects associated to this group or to the groups beneath it in the hierarchy.

Objects can be associated to groups manually or automatically. When manual association is enabled, the group form will show **Devices** and **Mapped objects** to be associated. Otherwise, the group form will show **Devices** and **[Mapped objects](#page-67-1)** rules to be used as association conditions.

Objects can be removed from group automatically when they don't meet the association rules anymore. This option is only available when the group has auto association enabled.

#### **Important**

When the group icon is a yellow folder, this group has no graphs. When the icon is a green folder, there is at least one object with graph in this group.

#### **Procedure 5.1. Configuration steps**

- 1. Select **Historical data**  $\rightarrow$  **Groups**  $\rightarrow$  **Groups** .
- <span id="page-24-1"></span>2. Click the **New** button to define a new group and fill the form.

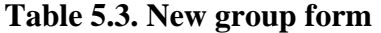

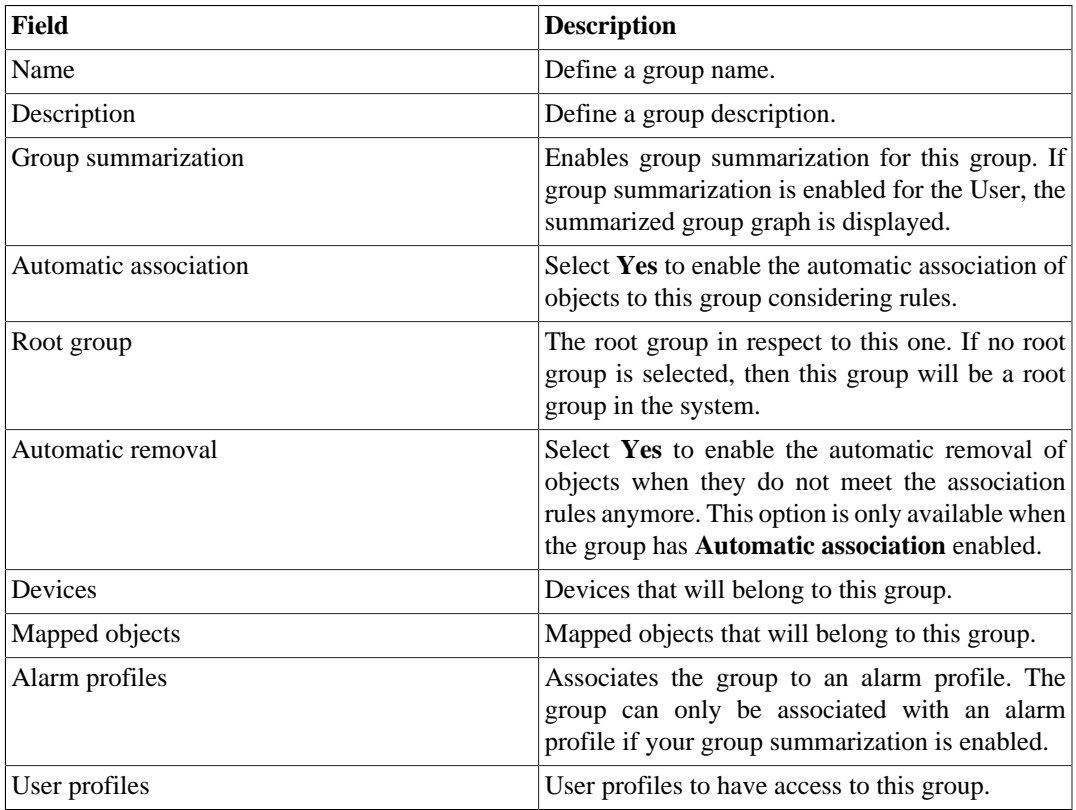

- 3. Click the **Save** button.
- 4. To add more groups below this group, click its group icon on the group tree. Then, click on Subgroups in the graph selection area and repeat the steps above.

### <span id="page-24-0"></span>**Add groups metadata**

To access the metadata configuration page, access **Historical Data** → **Groups**, click on **Groups** tree menu item and click on **Metadata** button.

Click on **New** button to create a new metadata.

You can change the metadata configuration using the **Edit** button. To check the configuration history, click on **History** button.

<span id="page-24-2"></span>To remove a metadata, click on **Delete** button.

#### **Table 5.4. Metadata fields**

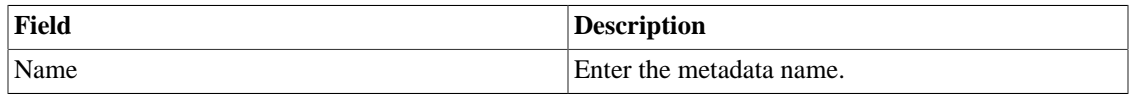

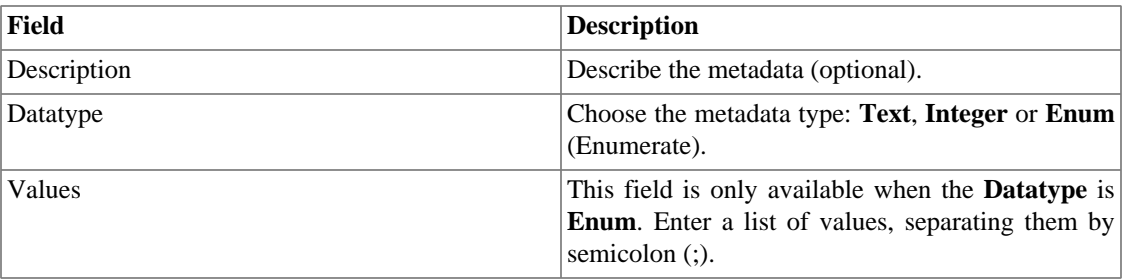

To associate the metadata to a group, access the groups list and click on **Metadata** button beside the group that will be configured.

Then, fill the metadata according to its type.

### <span id="page-25-0"></span>**Link Groups**

Link Groups are used to create automatic groups associated to mapped objects representing the connections in the system.

For the set of groups formed by the subgroups belonging to the Link Group's source group, the system will check if there are connections to each other and, if so, will create groups for each side of the connection with the interfaces that represent this connection.

For example: a group 'S', has two subgroups: 'A' and 'B'. 'A' has device 'Da' and 'B' has device 'Db'. Interface 'Ia' belongs to 'Da' and interface 'Ib' belongs do 'Db'. 'Ia' and 'Ib' are connected. A Link Group 'L' is created with source group 'S'. Two groups will be created under 'L': 'A' --> 'B' that has interface 'Ia' and 'B' --> 'A' that has interface 'Ib'.

Visualization is restricted the same way as normal groups.

#### **Procedure 5.2. Configuration steps**

- 1. Select **Historical data**  $\rightarrow$  **Groups**.
- 2. Click the Link Groups icon to open configuration form.
- <span id="page-25-1"></span>3. Click the **New** button to define a new link group and fill the new link group form.

**Table 5.5. New link group form**

| Field             | <b>Description</b>                                                                             |
|-------------------|------------------------------------------------------------------------------------------------|
| Prefix            | Prefix to be concatenated to source group name.                                                |
| Sufix             | Sufix to be concatenated to source group name.                                                 |
| Create subgroup   | If yes, groups will be created recursively. If no,<br>only the root groups will be created.    |
| Destination group | Group where the link group will be created.                                                    |
| Source group      | Group to fetch the connections.                                                                |
| Rules             | to filter which interfaces will<br>Rules<br>be<br>considered. Only applied to interface names. |

- 4. Click the **Save** button.
- 5. The new groups will be created after running the link group agent. The agent execution times can be configured in the [system parameters.](#page-104-0)

#### **Add link groups metadata**

To access the metadata configuration page, access **Historical Data** → **Groups**, click on **Link group** tree menu item and click on **Metadata** button.

Click on **New** button to create a new metadata.

You can change the metadata configuration using the **Edit** button. To check the configuration history, click on **History** button.

To remove a metadata, click on **Delete** button.

#### <span id="page-26-1"></span>**Table 5.6. Metadata fields**

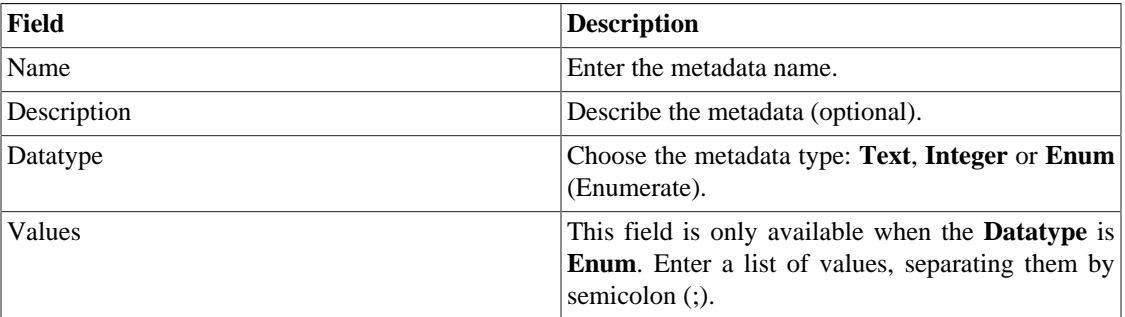

To associate the metadata to a link group, access the link groups list and click on **Metadata** button beside the group that will be configured.

Then, fill the metadata according to its type.

# <span id="page-26-0"></span>**Devices**

A device is any network element that has an IP address and supports the SNMP or ICMP protocols.

To map logical and physical device's objects like interfaces, cpus and so on, the system has a mapper process that periodically runs and performs the mappings [\(See Mappers configuration section\).](#page-62-2) There is a pre-configured mapper to map device's interfaces that uses the ifDescr OID to perform this task.

#### **Procedure 5.3. Device configuration steps**

- 1. Select **Historical data**  $\rightarrow$  **Devices**  $\rightarrow$  **Device**.
- <span id="page-26-2"></span>2. Click the **New** button and fill the form below.

#### **Table 5.7. New device form**

<span id="page-26-3"></span>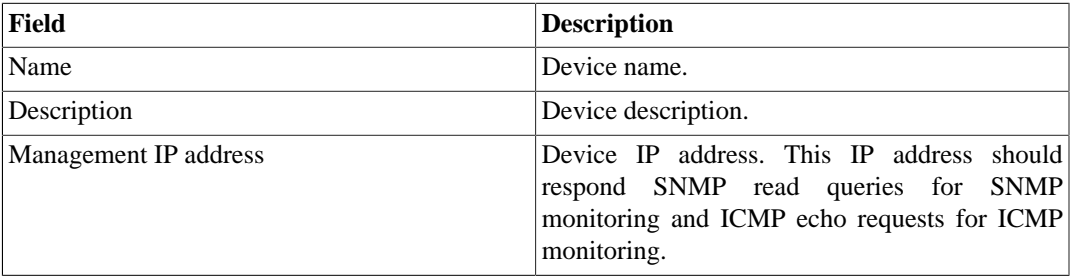

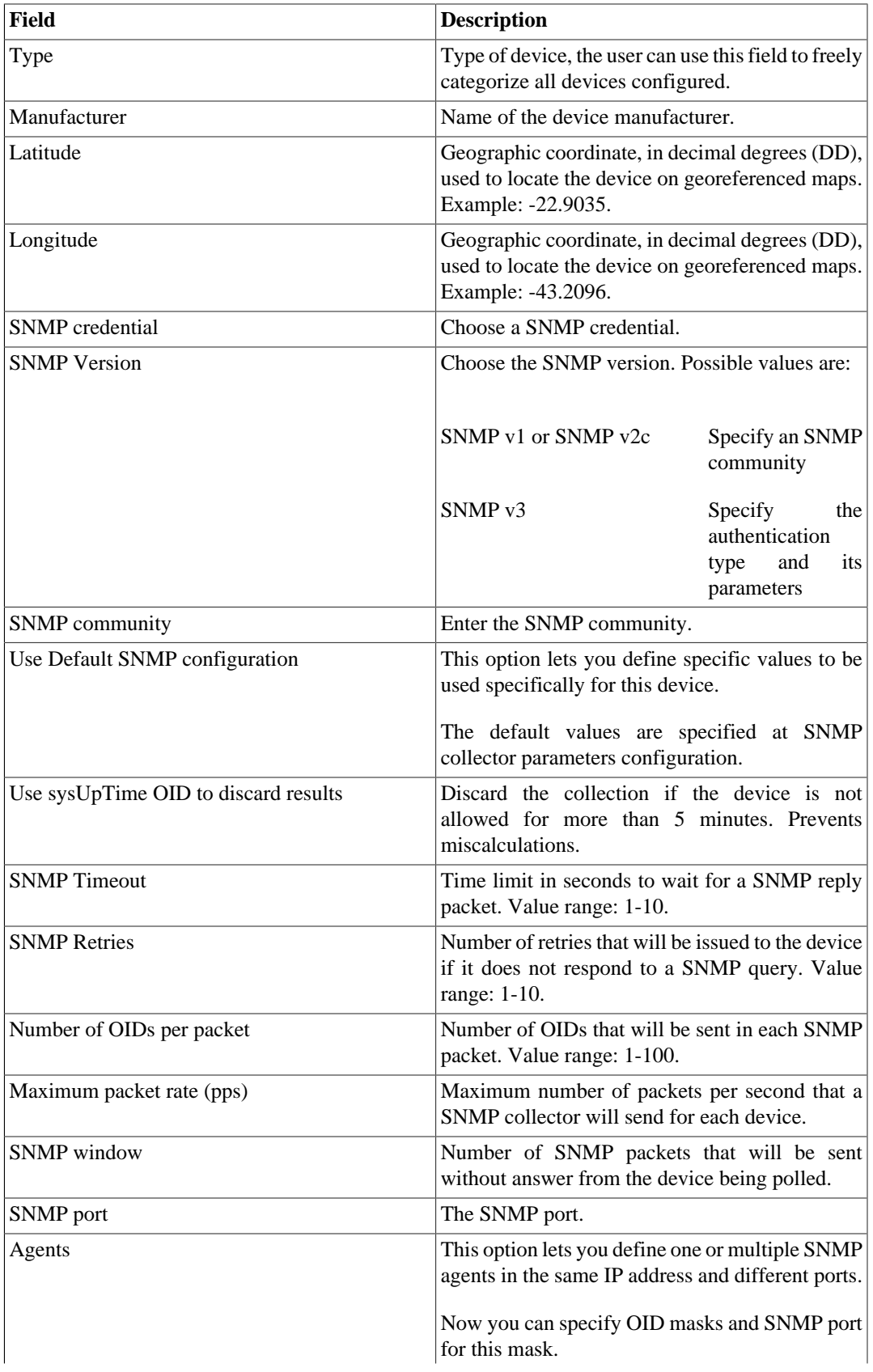

<span id="page-28-0"></span>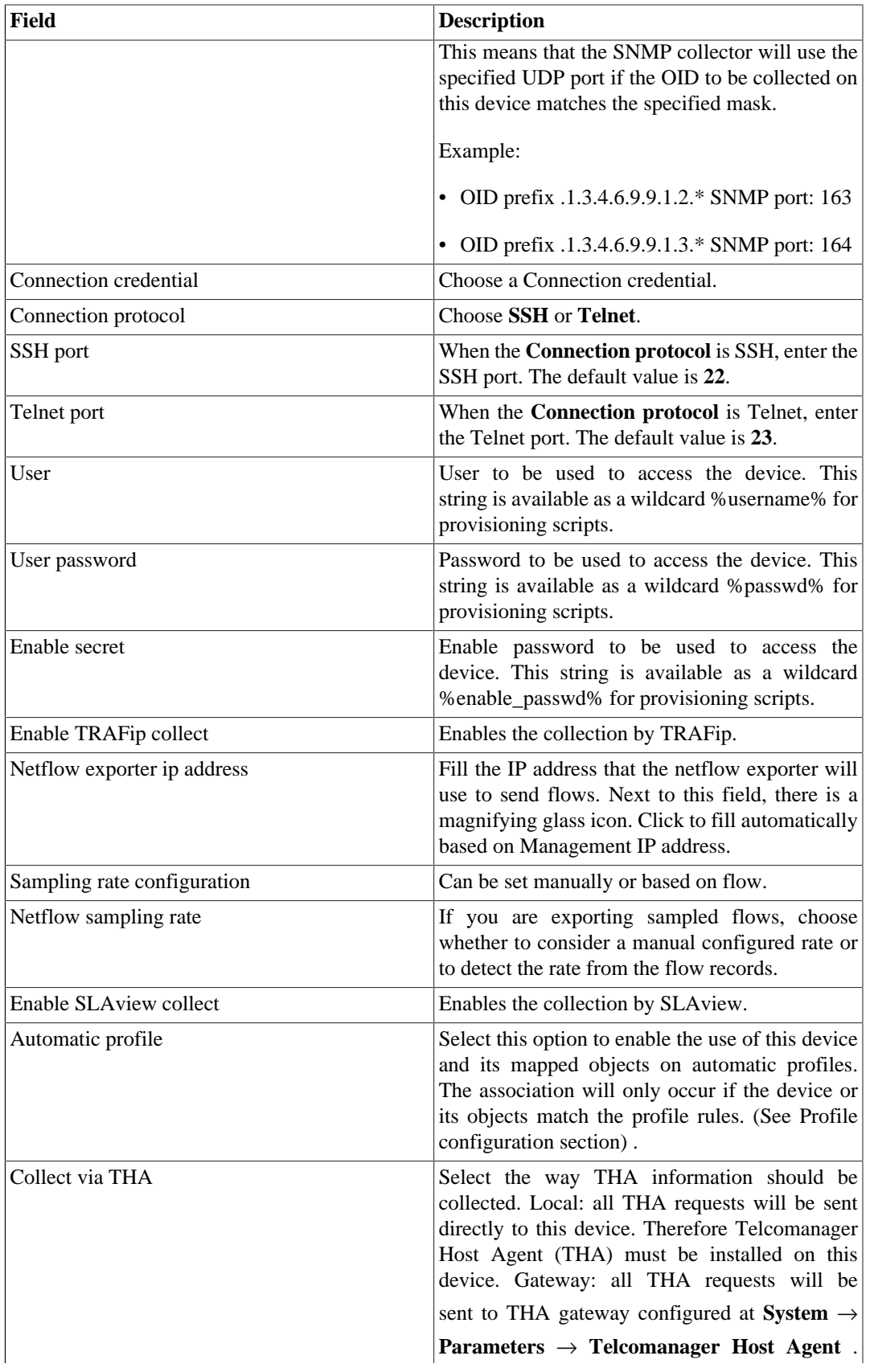

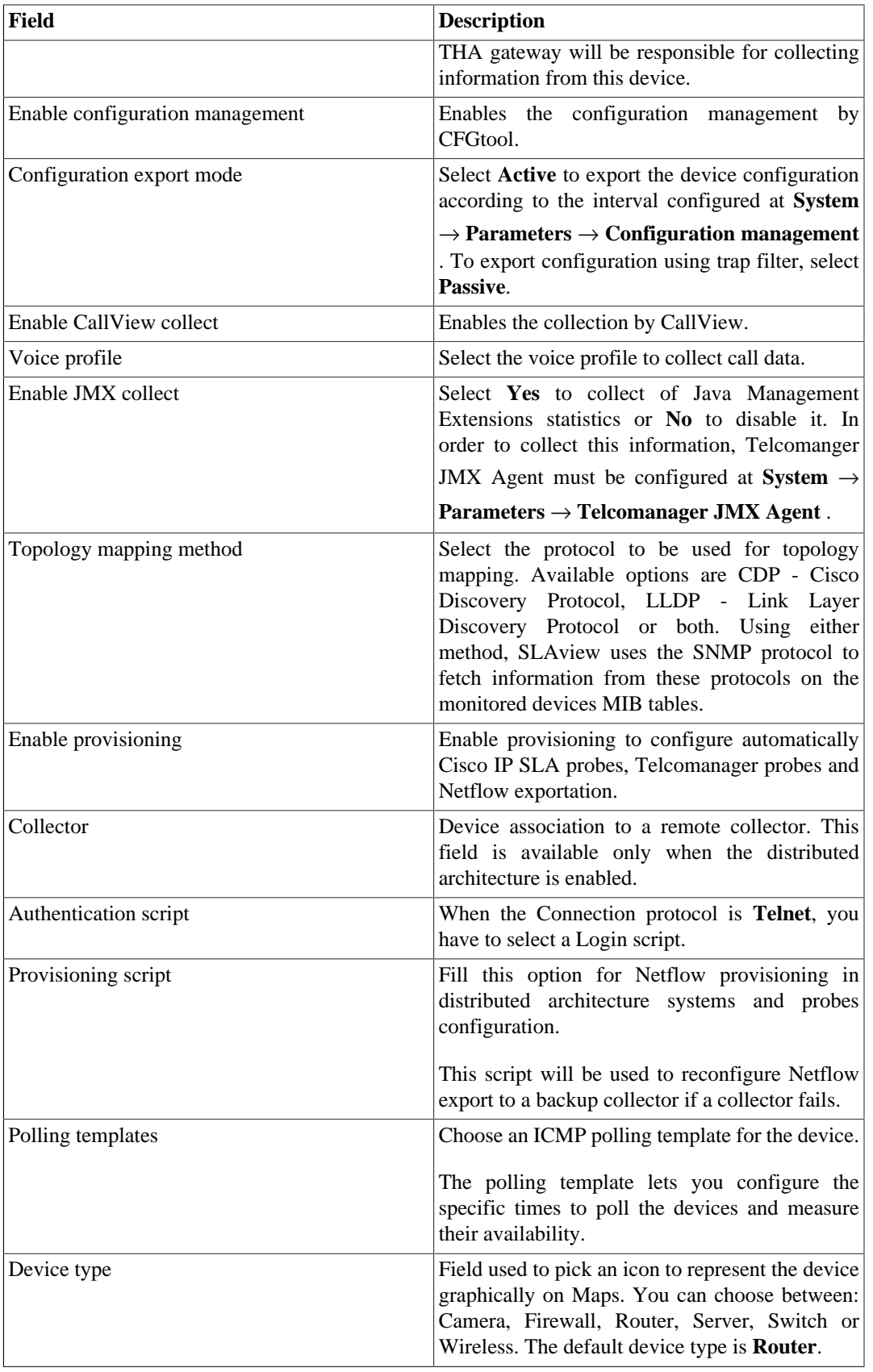

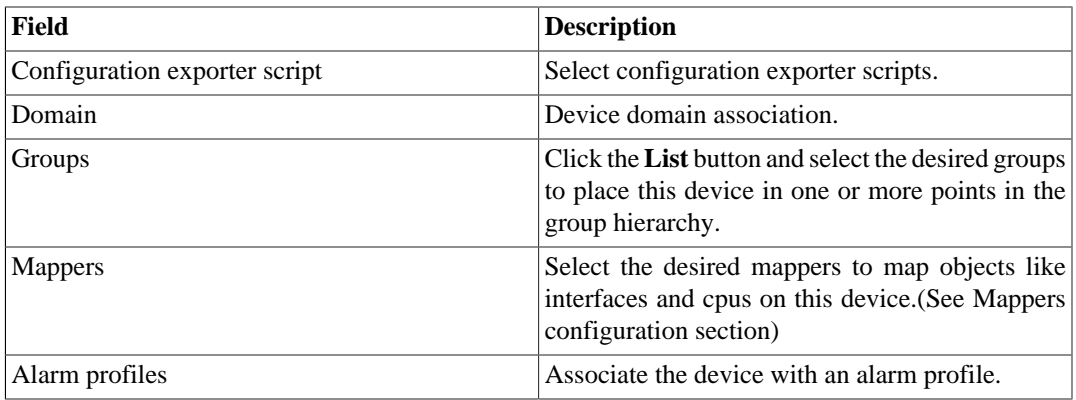

### <span id="page-30-0"></span>**Create Device using Wizard**

There is a wizard for device creation that will guide you and validate each step at a time.

- 1. Select **Historical Data**  $\rightarrow$  **Devices**  $\rightarrow$  **Wizard**.
- 2. Fill the fields according to the table above.
- 3. During the creation, you are able to test the equipment connectivity, map the device's object and test mapped objects association to profiles, for instance.
- 4. After this, you can view and save your new device.

### <span id="page-30-1"></span>**Verifying mapped objects for the device**

Click the Mapped objects icon in the tree menu area to see all the mapped objects of the system. Acessing the form of each one, you can enable the [trend analysis](#page-45-1) and enter a description. And besides, you can associate the profile and/or alarm profile.

It is also possible to check the configuration history and delete the object using the **History** and **Delete** buttons.

There is a filter at the top of the page with options to select located and not located objects. Not located itens are mapped objects that are not being located by one of the device's mappers. Ex: an interface module that was removed from a router will cause its interfaces to go to not located state.

At the tree menu area, below each device, the system shows its mapped objects. The icons color indicates the following conditions:

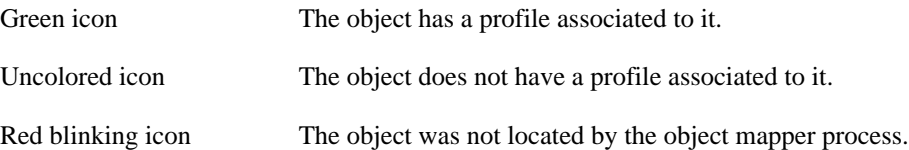

### <span id="page-30-2"></span>**Import devices file**

To import a file of devices, access **Historical data**  $\rightarrow$  **Devices**.

Click the **Devices** tree menu item.

Click the **Import** button and load the file.

<span id="page-31-1"></span>A import devices file has the following fields:

#### **Table 5.8. Fields from device file**

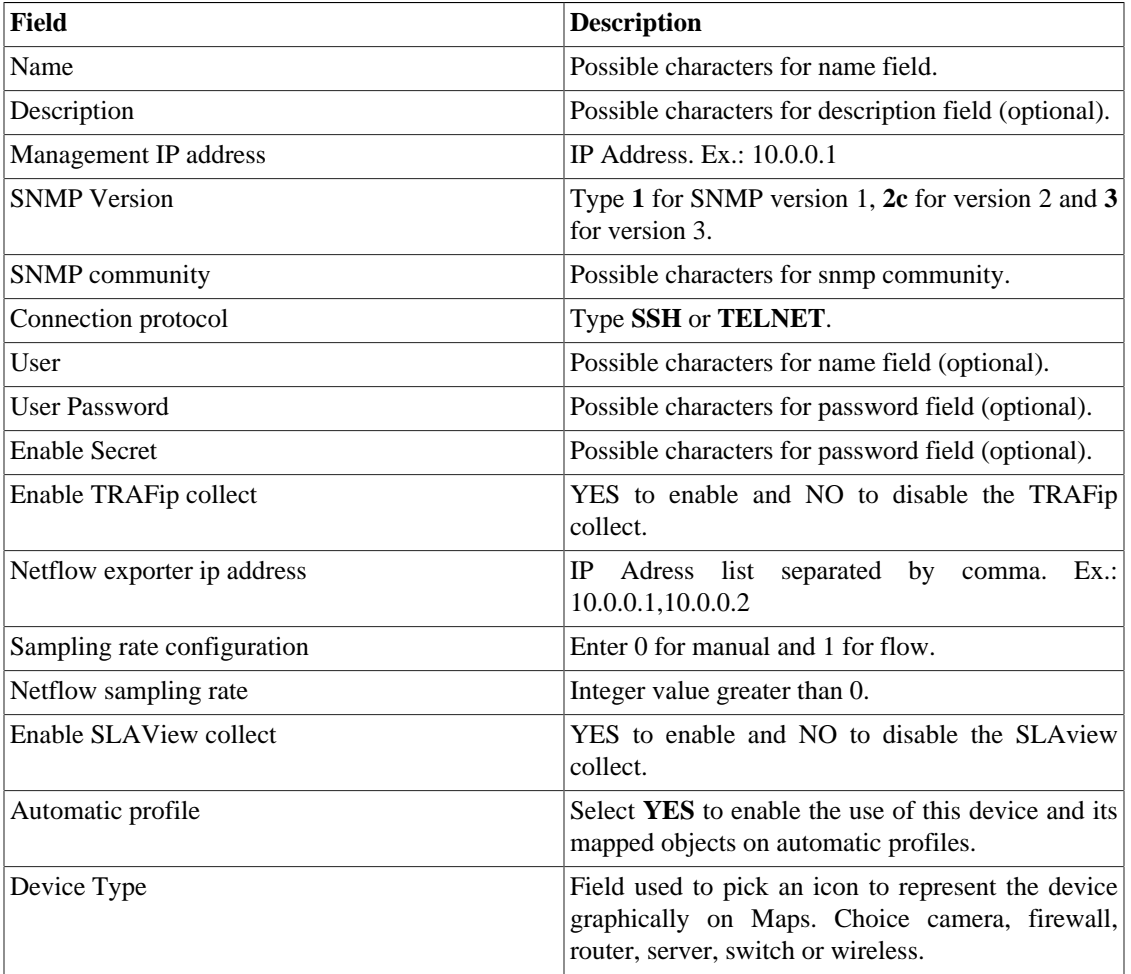

#### <span id="page-31-0"></span>**Batch operations**

It's possible to perform some operations for multiple devices at the same time. To do so, you must select one or more devices and use the **Enable** select box right above the device list. The operations available are:

- **TRAFip**: enables TRAFip collect.
- **SLAview**: enables SLAview collect.
- **CFGTool**: enables configuration management.
- **CFGTool Physical Inventory**: enables physical inventory collect.
- **CALLview**: enables CALLView collect.

### <span id="page-32-0"></span>**Add devices metadata**

To access the metadata configuration page, access **Historical Data** → **Devices**, click on **Device** tree menu item and click on **Metadata** button.

Click on **New** button to create a new metadata.

You can change the metadata configuration using the **Edit** button. To check the configuration history, click on **History** button.

<span id="page-32-2"></span>To remove a metadata, click on **Delete** button.

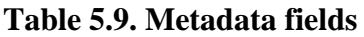

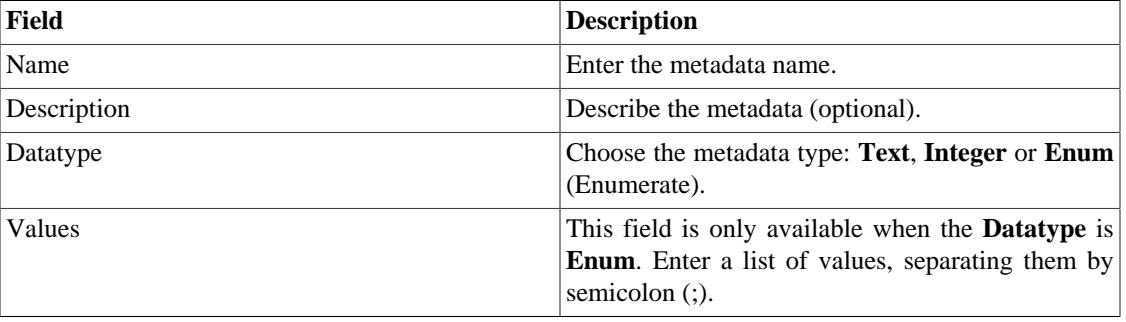

To associate the metadata to a device, access the devices list and click on **Metadata** button beside the device that will be configured.

Then, fill the metadata according to its type.

#### **Important**

If the device icon is red, it means all its exports IP's are down.

# <span id="page-32-1"></span>**Probes**

Probes are active agents that perform performance measurements in the network. Many vendors support this type of agent, like Cisco IP SLA probes, Juniper real-time performance (RTM) probes, Telcomanager probes and many others.

Probes are much alike mapped objects like interfaces and CPUs. The difference from those is that SLAview is able to configure these agents on the network devices, by executing configuration scripts written by the user. This can be done for any kind of device that supports SSH or TELNET protocols to perform configuration.

The figure below depicts the interaction between SLAview and the probes.

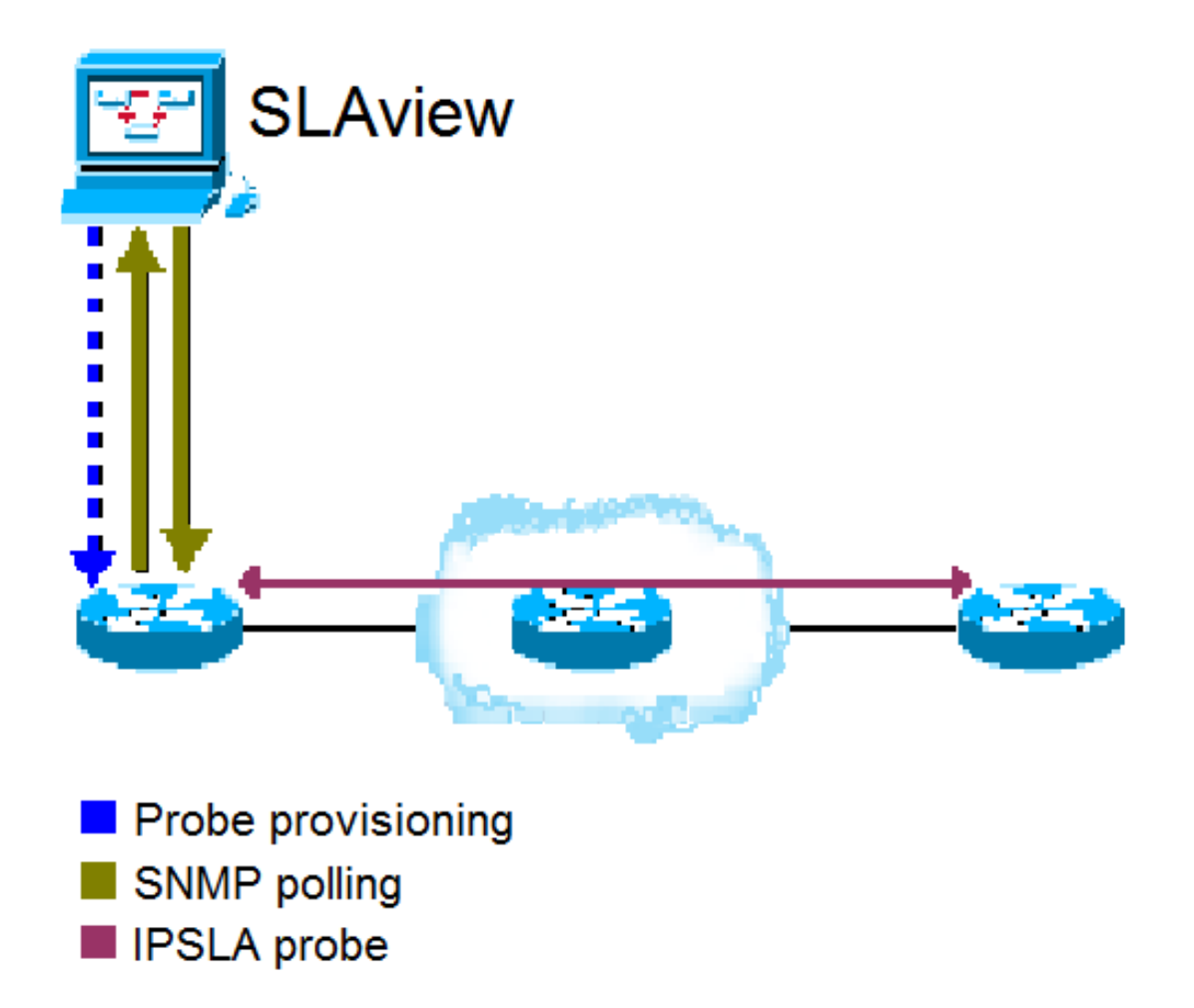

IPSLA probe provisioning

The system executes the following steps to bring up a probe:

#### **Procedure 5.4. SLAview probe provisioning steps**

- 1. SLAview configures a probe in a network element using a script template or a new script written by you.
- 2. SLAview identifies the configured probe using a probe [mapper](#page-62-2) that was associated to the network element being configured.
- 3. The network element performs the probe performance measurements in the network.
- 4. SLAview collects SNMP OIDs according to the [profile](#page-52-1) configured for the probe.

#### **Tip**

If your area is responsible to configure the probes on the network, but you still need to collect the measurements using SLAview, you can treat a probe just like another mapped object. If it is a Cisco probe, all you have to do is to associate the Cisco mapper to the device where the probes are already configured and then associate the correct profile to monitor the probes that will be mapped.

New probes can be created. There is a wizard for probe creation that will guide you and validate each step of the creation.

#### **Procedure 5.5. Configuring pre-existing probes**

- 1. Select **Historical Data**  $\rightarrow$  **Probes**  $\rightarrow$  **Wizard**.
- <span id="page-34-0"></span>2. Fill the form according to the instructions below for each probe type. Each provisioning script belongs to one probe type. If you choose to run your script during the wizard, the probe will be created in the system and you will be asked to associate profiles to it.

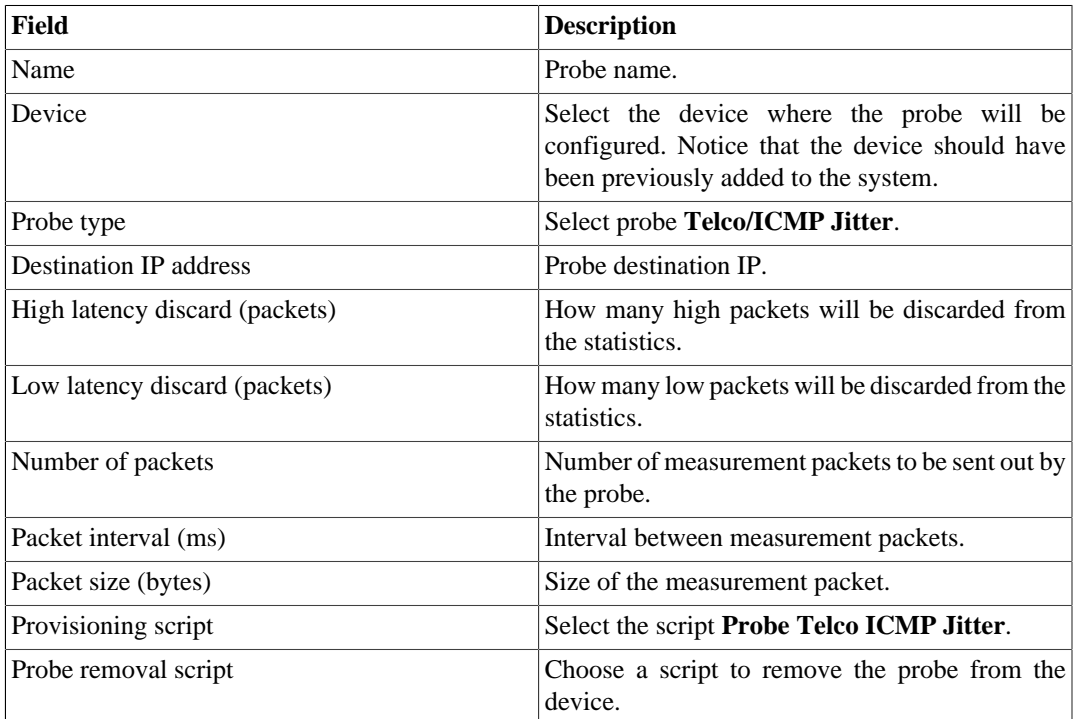

#### **Table 5.10. Telco ICMP Jitter probe**

Metrics provided by this probe:

- Round-trip latency.
- Round-trip jitter.
- Round-trip packet loss.

#### <span id="page-34-1"></span>**Table 5.11. Telco HTTP probe**

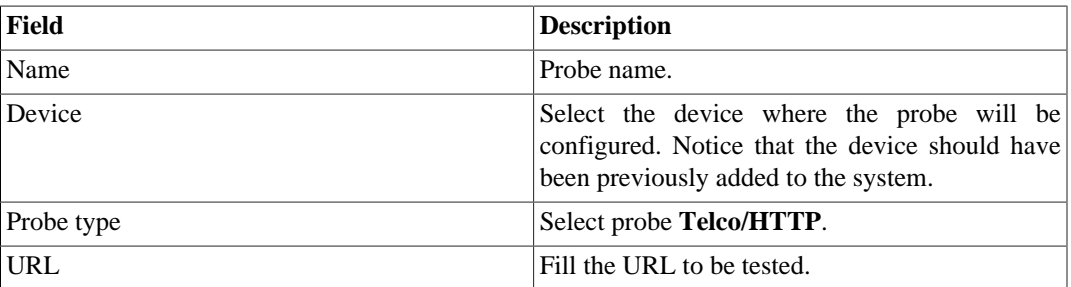

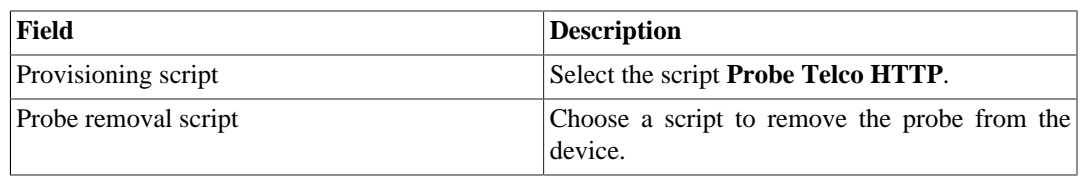

Metrics provided by this probe:

- HTTP round trip latency.
- Availability.

#### <span id="page-35-0"></span>**Table 5.12. Telco DNS probe**

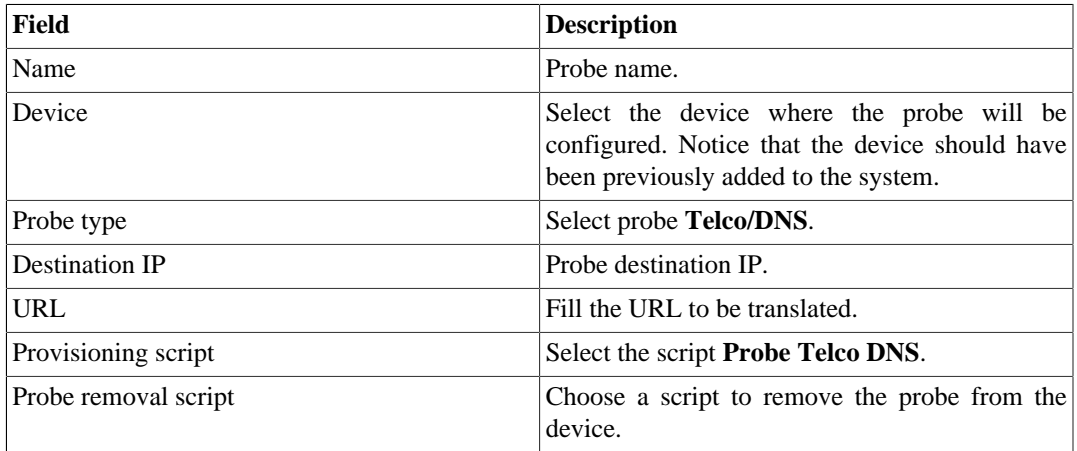

Metrics provided by this probe:

- DNS round-trip latency answer.
- Availability.

#### <span id="page-35-1"></span>**Table 5.13. Telco SSH probe**

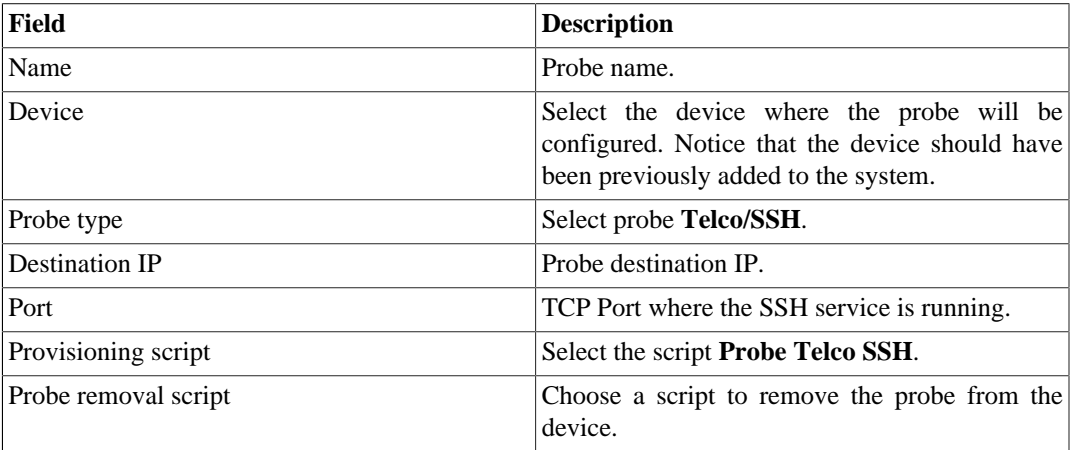

Metrics provided by this probe:

• Round-trip SSH answer latency.
• Availability.

**Table 5.14. Telco TCPConnect probe**

| Field                 | <b>Description</b>                                                                                                    |
|-----------------------|----------------------------------------------------------------------------------------------------|
| Name                  | Probe name.                                                                                                    |
| Device                | Select the device where the probe will be<br>configured. Notice that the device should have<br>been previously added to the system. |
| Probe type            | Select probe Telco/TCPConnect.                                                                                                    |
| <b>Destination IP</b> | Probe destination IP.                                                                                                    |
| Port                  | TCP port where the service is running.                                                                                              |
| Provisioning script   | Select the script Probe Telco TCPConnect.                                                                                           |
| Probe removal script  | Choose a script to remove the probe from the<br>device.                                                                             |

Metrics provided by this probe:

- Round-trip answer latency for the TCP connection.
- Availability.

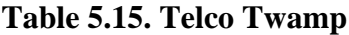

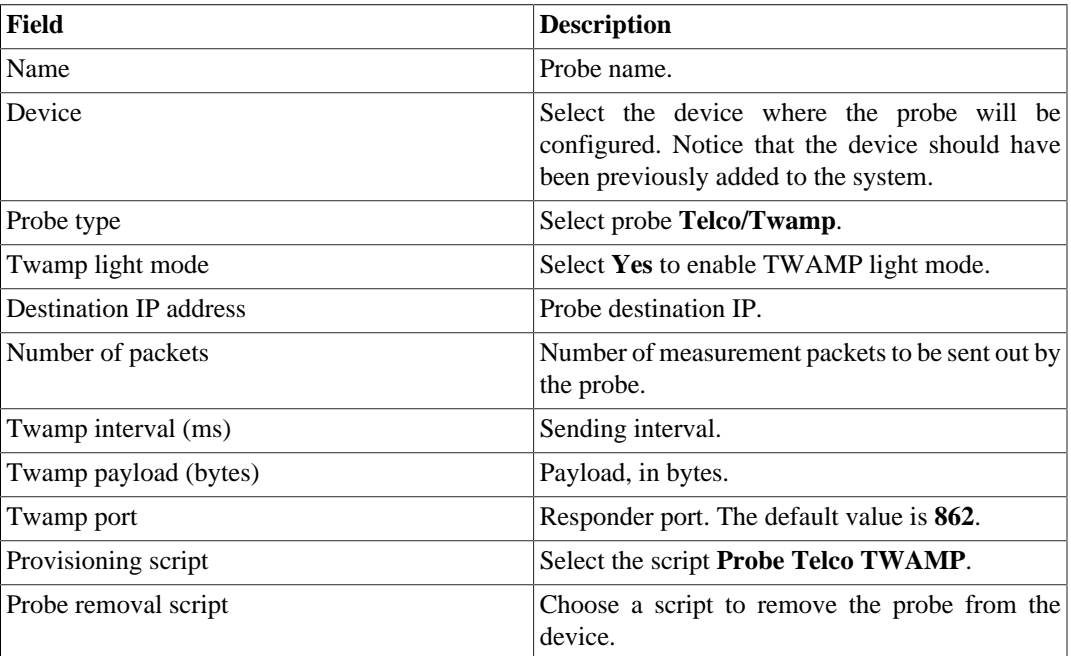

Metrics provided by this probe:

- Round-trip time
- Send time
- Receive time
- Process time

#### **Table 5.16. Cisco IP/SLA Jitter probe**

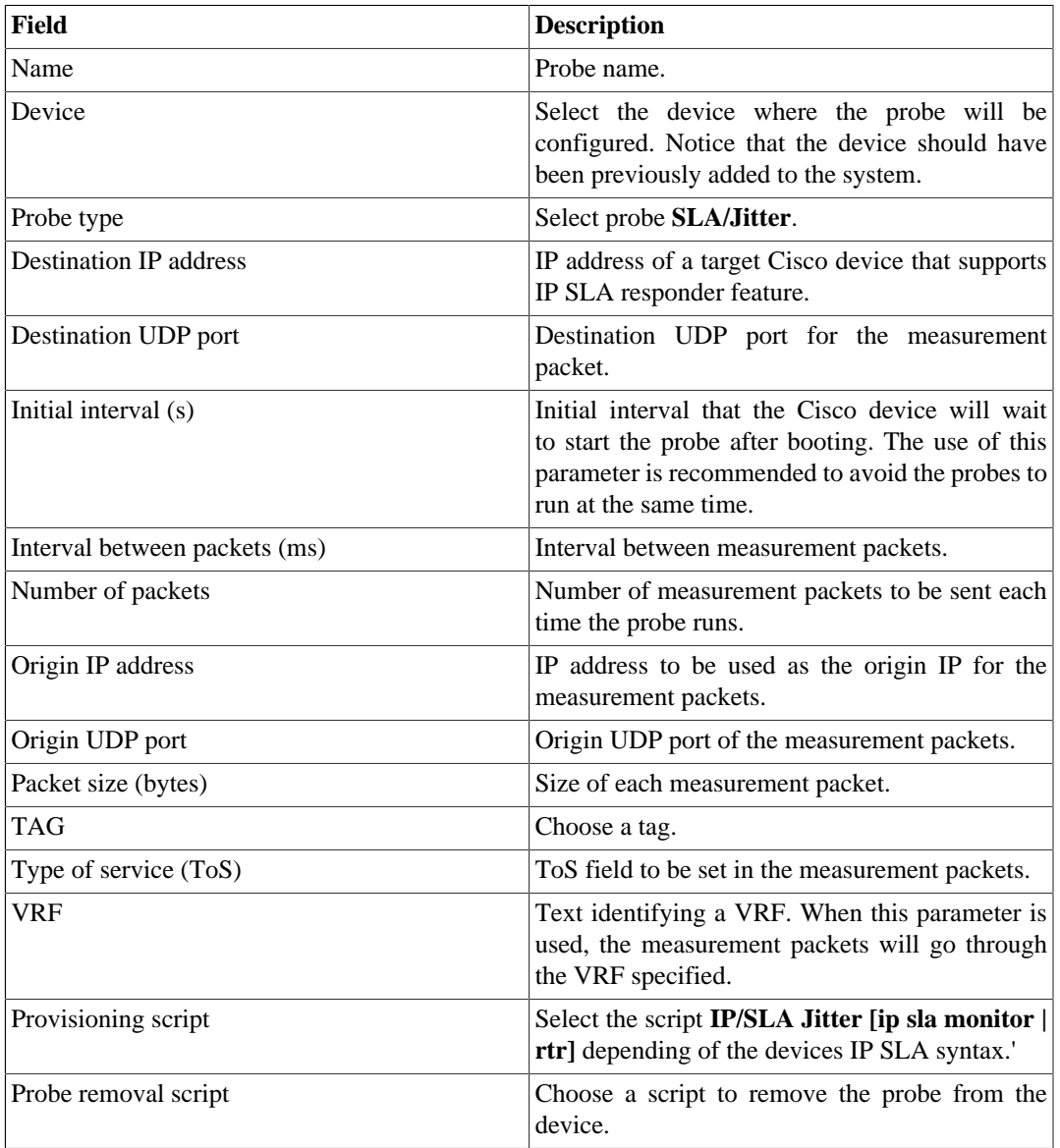

Metrics provided by this probe:

- One-way and round-trip latency.
- One-way and round-trip jitter.
- One-way and round-trip packet loss.
- Availability.

### **Tip**

this probe requires the target device to be a Cisco router that supports IP SLA responder feature. To enable the feature, just type the command **ip sla responder** or **rtr responder** in the Cisco's device command line interface.

**Table 5.17. Cisco IP/SLA ICMP Echo probe**

| Field                         | <b>Description</b>                                                                                                    |
|-------------------------------|----------------------------------------------------------------------------------------------------|
| Name                          | Probe name.                                                                                                    |
| Device                        | Select the device where the probe will be<br>configured. Notice that the device should have<br>been previously added to the system. |
| Probe type                    | Select probe SLA/ICMP Echo.                                                                                                    |
| <b>Destination IP address</b> | IP address of a target Cisco device that supports<br>IP SLA responder feature.                                                      |
| Origin IP address             | IP address to be used as the origin IP for the<br>measurement packets.                                                              |
| Provisioning script           | Select the script Probe IP/SLA ICMP Echo [ip]<br>sla monitor $ \text{rtr} $ depending of the devices IP<br>SLA syntax.'             |
| Probe removal script          | Choose a script to remove the probe from the<br>device.                                                                             |

Metrics provided by this probe:

- Round-trip latency.
- Availability.

#### **Table 5.18. Cisco IP/SLA Path Echo probe**

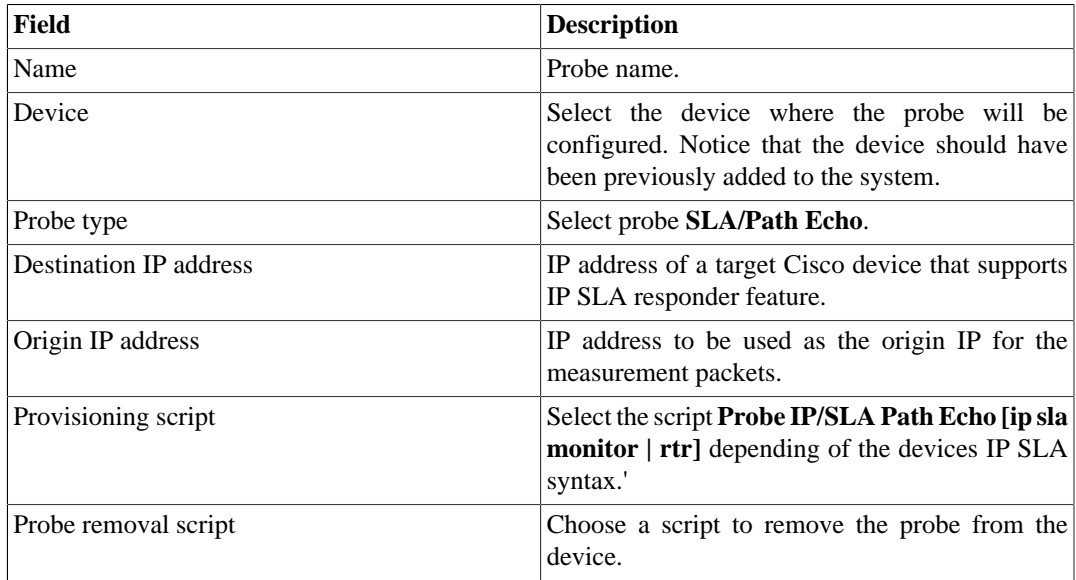

Metrics provided by this probe:

• Round-trip latency.

#### **Table 5.19. Cisco IP/SLA UDP Echo probe**

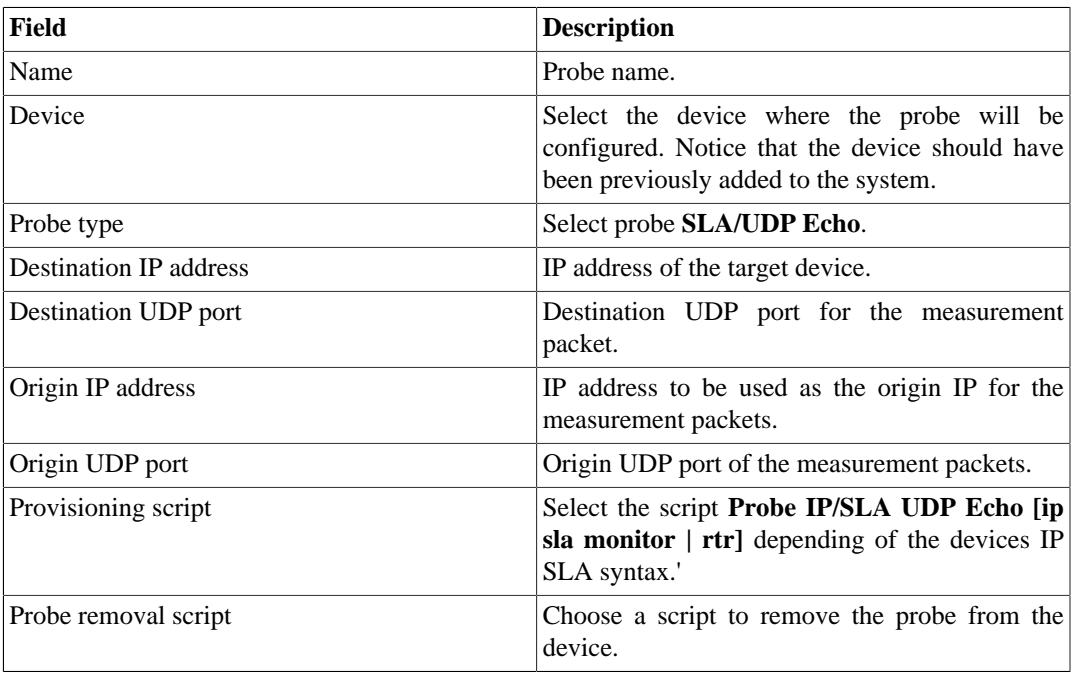

Metrics provided by this probe:

- Round-trip latency.
- Availability.
- 3. Select **Configuration** → **Profiles** → **Mapped object** and click the **Associate Mapped Object** button to associate the probe created to the adequate profile. Ex: for Telco-DNS probes, use Software/DNS profile and for IP/SLA UDP Jitter probe use SLA/Jitter profile.

### **Tasks**

The task list shows informations about the probe provisioning.

The tasks will be displayed according to the date and time of execution.

Using the **Script** button, it's possible to obtain more specific information about the script. For instance, the script, its name and its execution mode.

The **Show** button provides provisioning details like the status and the device. The provisioning result can be obtained by clicking the **Show** button again.

The tasks can be deleted at any time with the **Delete** button.

### **Prerequisites**

- The device where the probes will be configured must have a CLI (command line interface) accessible through the SSH or telnet protocols.
- The measurement agent must have its performance variables available via SNMP protocol.
- The agent MIB must have an OID whose values are unique and identify each probe instance. For example, the probe name.
- The above OID must be configurable through the device's command line interface, so the created [mapper](#page-62-0) is able to match the mapped probe with what was provisioned.

### **Add probes metadata**

To access the metadata configuration page, access **Historical Data** → **Probes**, click on **Mapper** tree menu item and click on **Metadata** button.

Click on **New** button to create a new metadata.

You can change the metadata configuration using the **Edit** button. To check the configuration history, click on **History** button.

To remove a metadata, click on **Delete** button.

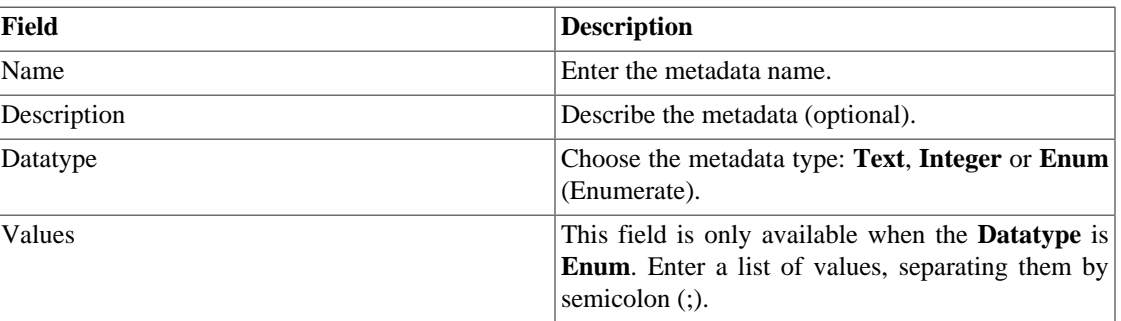

#### **Table 5.20. Metadata fields**

To associate the metadata to a probe, access the probes list and click on **Metadata** button beside the probe that will be configured.

Then, fill the metadata according to its type.

# **Reports**

### <span id="page-40-0"></span>**Templates**

For almost all reports available on the system, you have the option to save them as templates once you fill the report fields.

#### **Saving**

1. Open the desired report and select the Save template option.

2. Fill the fields below:

**Table 5.21. Template Form**

| <b>Fields</b>             | <b>Values</b>                                                                  |
|---------------------------|--------------------------------------------------------------------------------|
| Name                      | Report name.                                                                   |
| Write permission          | Select who can alter this report. The group option<br>is based on user groups. |
| Read permission           | Select who can read this report. The group option<br>is based on user groups.  |
| Send report by email      | Send the report by email.                                                      |
| Send report to FTP server | Send the report to FTP server.                                                 |
| Attachment format         | Choose the desired format: PDF or CSV.                                         |

3. Fill the other report fields and click the **Send** button.

After executing the steps above, the saved report is available at the **Template list** for each report type.

#### **Scheduling**

- 1. Open the Template list for the report or create a new report.
- 2. Select the Schedule template option.
- 3. Select the apropriate schedule option.

#### **Schedule options**

- One execution: It can be **Instant** or **Scheduled**. The data start and end times will be the start time and end times of the report.
- Daily: Define a **Scheduled report time** and every day, at this time, it will be executed a 1 day report. If the **Consider execution day** option is enabled, the execution day will be considered in this period.
- Weekly: Define a **Week-day** and time and every week, at this day and time, it will be executed a 7 days report. The data start and end times will be from Sunday 00h to Saturday 23h59min of the previous week. If the **Consider execution day** option is enabled, the execution day week will be considered in this period.
- Monthly: Define a **Execution day** and time and every month, at this day and time, it will be executed a 31 days report. The data start and end times will be from day 01 00h to the last day at 23h59min of the previous month. If the **Consider execution day** option is enabled, the execution day month will be considered in this period.

#### **Tip**

In order to schedule a report, you must save it as a template.

#### **Tip**

When a report is ready, it is sent an e-mail to users. The [SMTP server](#page-109-0) should be configured and also each user email at the [user configuration form.](#page-88-0)

### **Editing**

After the template is saved, an **Edit** button appears at the template list and can be used to change the report parameters.

### **Visualizing reports**

After the system runs a template, a new report instance is generated.

All report instances can be accessed through the Details button available for each template.

To visualise a report instance, follow the procedure below:

- 1. Click the **Details** button for the desired template.
- 2. Choose the desired output format between HTML, CSV and PDF.
- 3. Click the **Show** button for the desired report instance.

#### **Managing disk space**

The total space available and currently used by the template reports is listed below the template list.

The system has a reserved storage area that is shared for all reports.

You can increase or decrease this space by going to **System**  $\rightarrow$  **Parameters**  $\rightarrow$  **[Data storage](#page-97-0)**.

You can delete generated reports by clicking the Details button at template list for the desired template.

### **Variable analysis**

The variable analysis report provides a consolidated statistic for any variable configured in the system.

#### **Tip**

To know how to create a variable, check the section **[Summarization variables](#page-55-0)**.

#### **Creating a new report**

- 1. Access **Historical Data**  $\rightarrow$  **Reports**  $\rightarrow$  **Variable analysis**.
- 2. Choose **New device report** or **New mapped object report** to have a [device profile](#page-52-0) report or a [mapped](#page-52-1) [object profile](#page-52-1) report.
- 3. Select the desired profiles and then click on the desired variables for each function (Max, Min, Average, Sum, Standard deviation, Percentage of limit and Percentile).
- 4. Fill the form:

#### **Table 5.22. Variable analysis report**

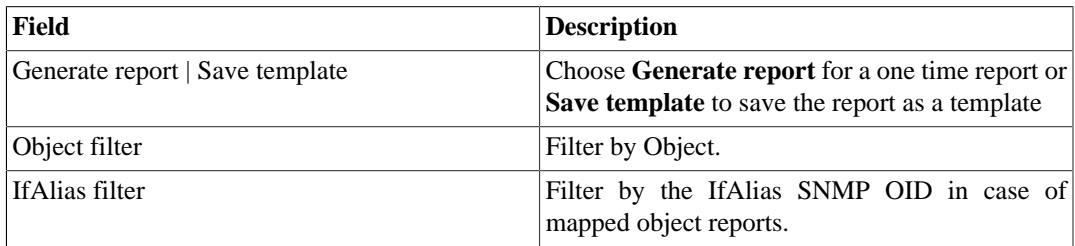

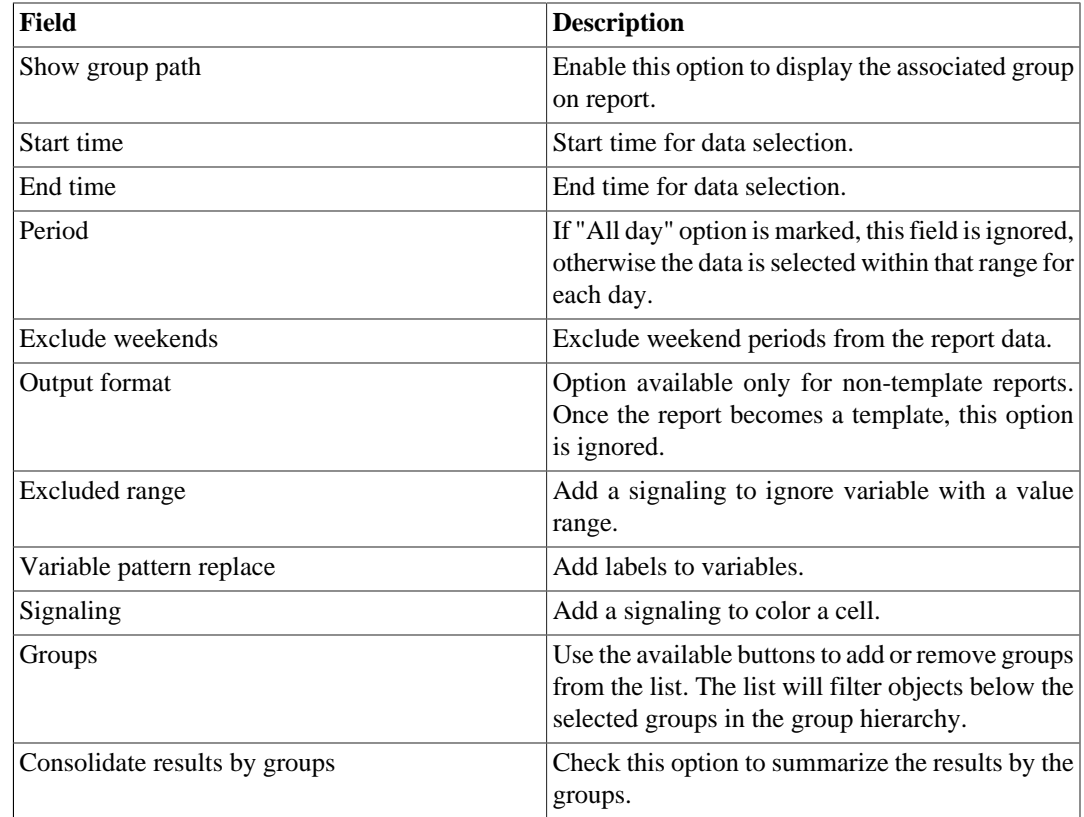

### <span id="page-43-0"></span>**Signaling**

The signaling option is used to color the advanced Top N report cells.

When you use a signaling in a report, the report cells will be colored according to the thresholds configured.

Go to **Historical Data** → **Reports** → **Variable analysis** → **Signaling** and click the New button to create a new report signaling.

**Table 5.23. Variable analysis reports signaling**

| Field            | <b>Description</b>                                           |
|------------------|--------------------------------------------------------------|
| Name             | Signaling name.                                              |
| Description      | Description field.                                           |
| Signaling levels | Fill the levels for signaling. Example:                      |
|                  | $40.00 \le$ = critical $\le$ = 100.00 color red<br>$\bullet$ |
|                  | • 20.00 $\le$ =medium $\le$ 40.00 color blue                 |
|                  | $5.00 \leq$ =low $\leq$ 20.00 color gray                     |

### **Top N**

### **Definitions**

Top N reports provide a consolidated statistic for any metric configured in the system.

A user will only be able to visualize statistics for the objects it has access to.

### **Launch a new report**

- 1. Access **Historical data**  $\rightarrow$  **Reports**  $\rightarrow$  **Top N**.
- 2. Choose **Device** or **Mapped Object** to have a [device profile](#page-52-0) report or a [mapped object profile](#page-52-1) report.
- 3. Choose the desired profile and then click on the desired metric within that profile.
- 4. Fill the form:

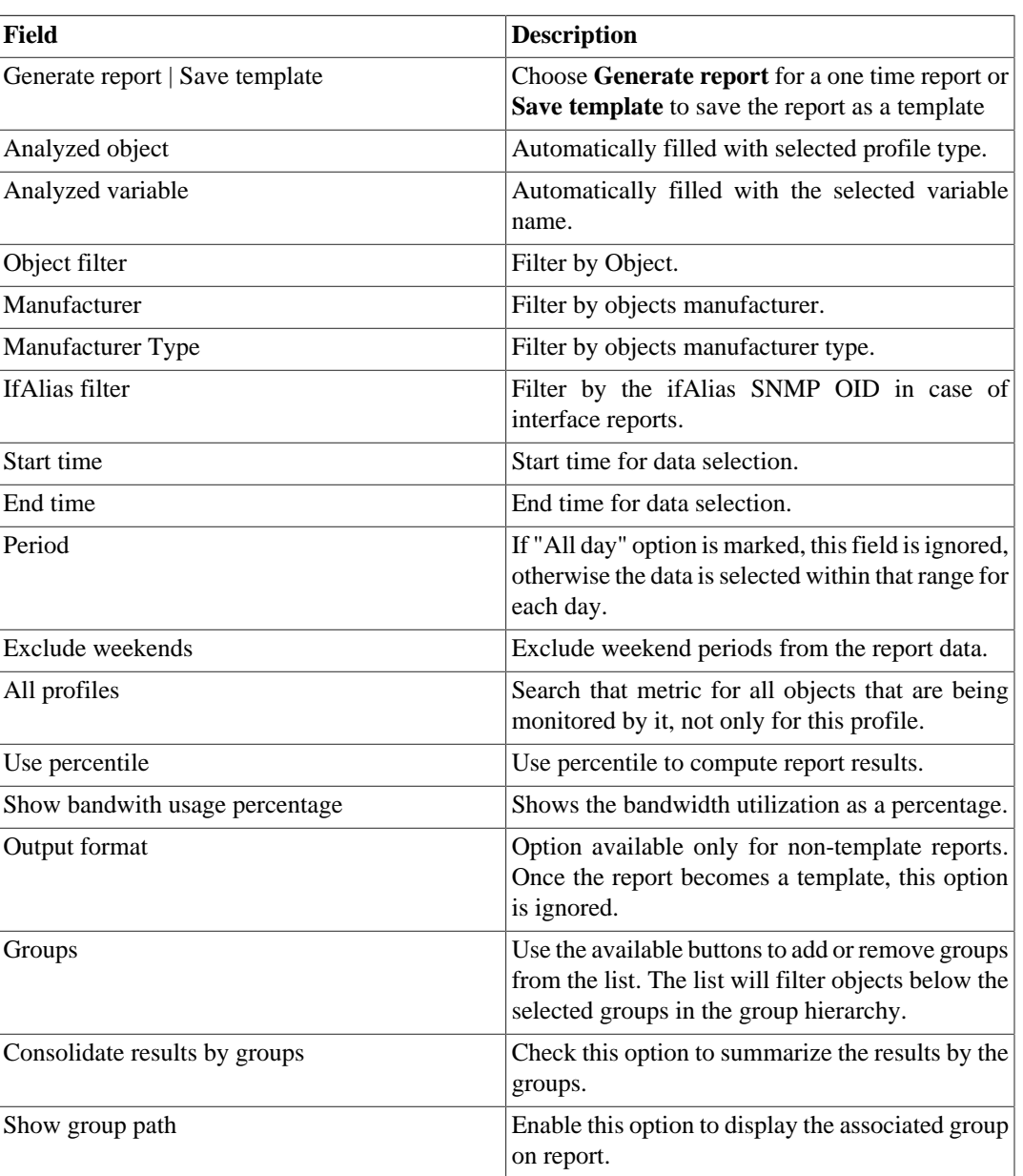

#### **Table 5.24. Top N report**

# **Syslog**

### **Definitions**

You can configure any device to send syslog messages to SLAview.

The messages are received at UDP port 514.

The syslog messages will be stored and deleted based on the [syslog storage configuration](#page-97-1).

#### **Launch a new report**

- 1. Access **Historical data**  $\rightarrow$  **Reports**  $\rightarrow$  **Syslog**  $\rightarrow$  **New report** .
- 2. Fill the form:

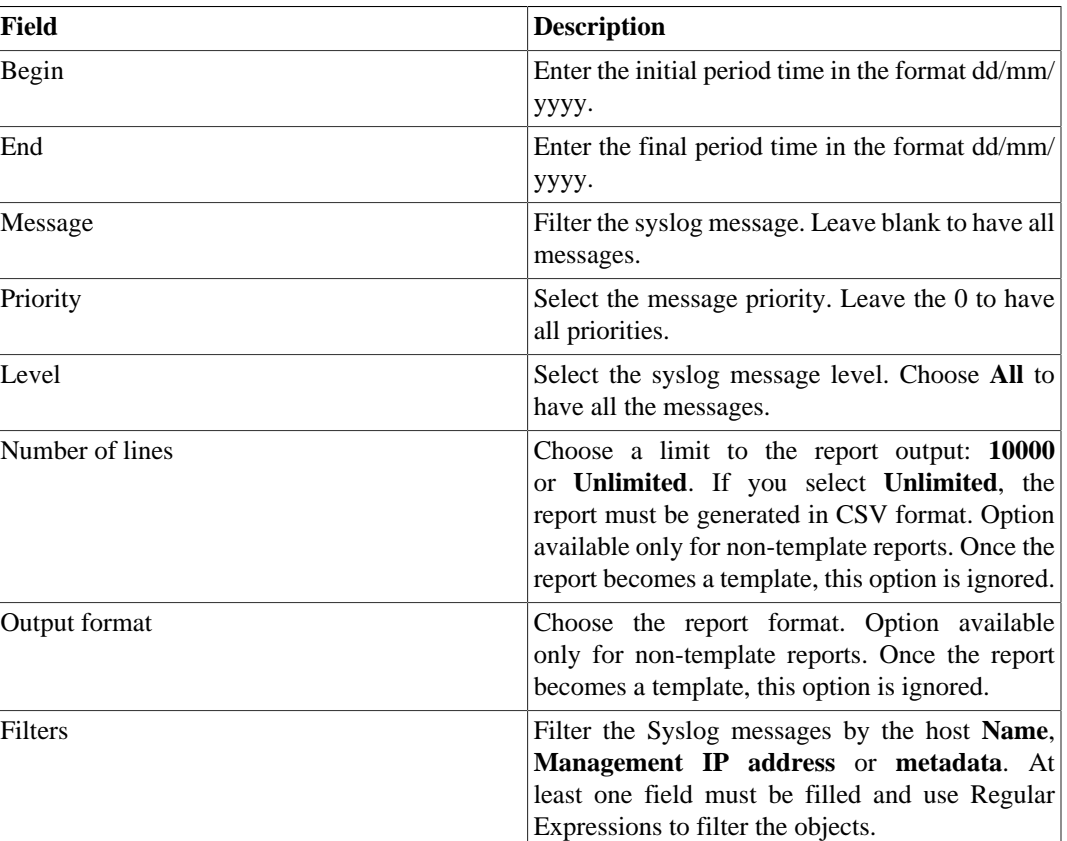

#### **Table 5.25. Syslog report**

3. Click the Send button.

### <span id="page-45-0"></span>**Trend Analysis**

Once this feature is enabled, the system is able to predict the behavior for any graph curve and inform a violation date for a given threshold or given the date, inform curve value.

### **Configuration**

Access **System** → **Parameters** → **Trend analysis**

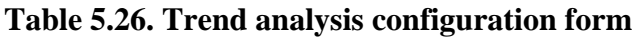

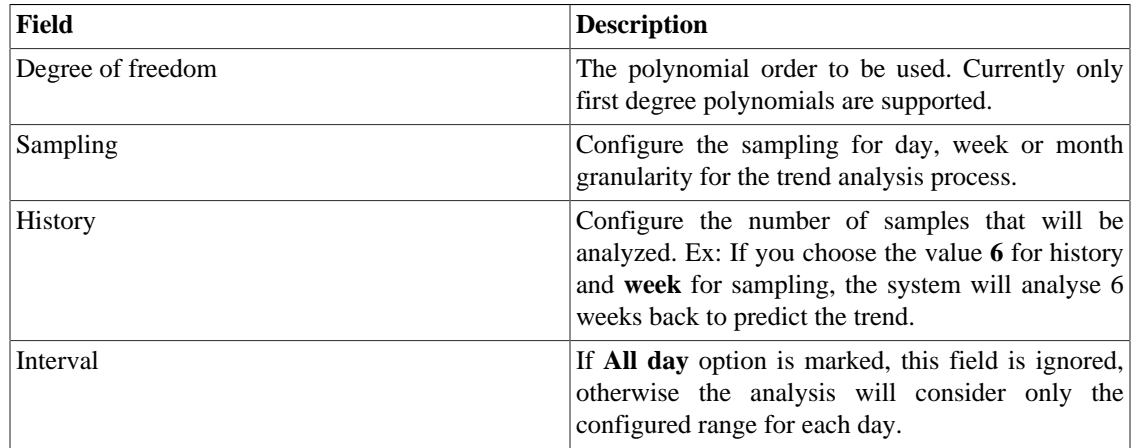

#### **Enabling projection for a graph curve**

- 1. Access **Configuration** → **Profiles** → **Mapped Object|Device** .
- 2. Click the Graph button for the desired profile.
- 3. Click the Curve Edit button for the desired graph.
- 4. Click the Edit button for the desired curve.
- 5. Click **Yes** at the **Enable trend analysis** select box and choose **Standard configuration** or **customize configurations** for that curve.

#### **Important**

The Trend Analysis reports will be available one day after enabling the feature, since the trend analysis process runs on a daily basis.

### **Graphical reports**

- 1. Access the graph that contains a curve configured for projection, right click on it and select the **Projection violation** option.
- 2. Select the desired curve in the popup box, insert a value for it and click OK to have the growth rate and violation date.

#### **Launch a new report**

- 1. Access **Historical data** → **Reports** → **Trend analysis** → **New report** .
- 2. Fill the form:

| Field                      | <b>Description</b>                                                                             |                                                                                                    |
|----------------------------|------------------------------------------------------------------------------------------------|----------------------------------------------------------------------------------------------------|
| Object type                | Select the object type.                                                                        |                                                                                                    |
| Profile                    | Select the object profile.                                                                     |                                                                                                    |
| Curve                      | Select the graph curve.                                                                        |                                                                                                    |
| Output format              | is ignored.                                                                                    | Option available only for non-template reports.<br>Once the report becomes a template, this option                                                                                                    |
| Limit violation   Estimate | Limit violation                                                                                | <b>If</b><br>you choose<br>this<br>option, you will have to<br>select one of the modes:<br>Rate or Object limit.<br>By choosing Rate, you<br>will enter a integer<br>value and its unit is<br>bits per second (bps).<br>The result is the date<br>when the Rates average<br>exceeds the value you<br>filled.<br>By choosing<br>Object limit, you will<br>enter a integer value<br>between 0 and 100<br>and its unit is %.<br>The result is the date<br>when the Rates average<br>exceeds the value of<br>the percentage limit you<br>filled. For instance, you<br>can discover when the<br>speed of an interface<br>will burst. |
|                            | Estimate                                                                                       | you choose<br>this<br>If -<br>option, you will enter<br>a date and a time. The<br>result is the curve value<br>at that moment.                                                                                                    |
| Filter                     | Use Regular Expressions to filter objects.                                                     |                                                                                                    |
| Filter by device           | Select the devices to be analyzed. If you do not<br>select any device, all will be considered. |                                                                                                    |
| Filter by group            | select any group, all will be considered.                                                      | Select the groups to be analyzed. If you do not                                                                                                    |
| Data input                 |                                                                                                | It is possible to apply an operation (Addition<br>or Subtraction) to perform on curve value to<br>calculate the trend. You can also choose the data<br>input type (Absolute or Relative $[\%$ ). Just to                                                                                                    |

**Table 5.27. Trend analysis report form**

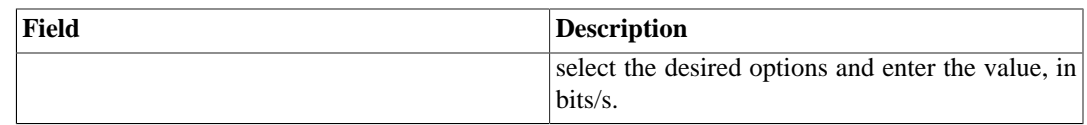

3. After filling the form, click **Send** to launch the report.

# **IP Mapping**

The IP Mapper is an mapping agent for IP addresses and names. The user should configure one mapping script and the agent execution interval (in minutes). The script can be configured acessing the option **IP mapping** in **Configuration**  $\rightarrow$  **Scripts**. The IP Mapper need be enabled in **System**  $\rightarrow$  **Parameters**  $\rightarrow$  **IP Mapping** where is also possible configure the execution interval and the maximum storage period.

To visualize the mapped IP addresses and names, access **Historical Data** → **Reports** → **IP Mapping** .

**Table 5.28. IP Mapping form**

| Field                  | <b>Description</b>                                       |
|------------------------|----------------------------------------------------------|
| Filter by name         | Fill to filter by name.                                  |
| Filter by ip           | Fill to filter by IP address.                            |
| Filter by mapping time | Select to use filters by initial and final mapping time. |
| Initial mapping time   | Fill with the desired initial mapping time.              |
| Final mapping time     | Fill with the desired final mapping time.                |

# **Graph set**

The graphset is a graphical report where you can visualize multiple graphs in a grid at the [data display area.](#page-16-0)

### **Definitions**

**Operator** and **Configurator** users are only able to manage their own graphsets.

**Administrator** users are able to visualize, edit and delete all graph sets, but cannot create a graph set for a specific user.

### **Creation**

Access the path **Historical data**  $\rightarrow$  **Graph set**  $\rightarrow$  **New graph set**.

#### **Table 5.29. Graph set creation**

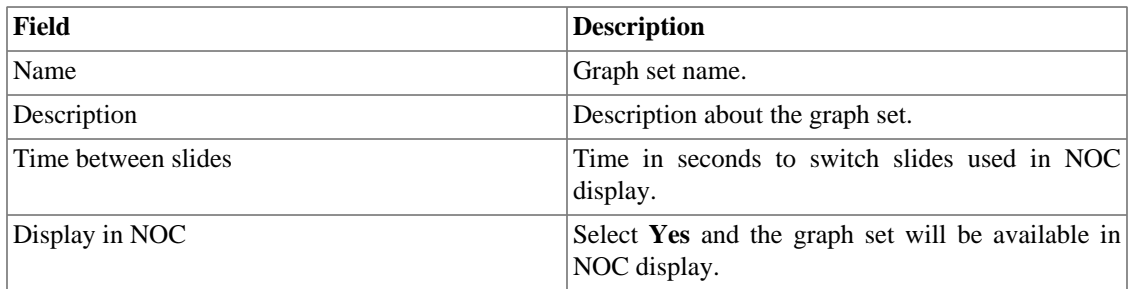

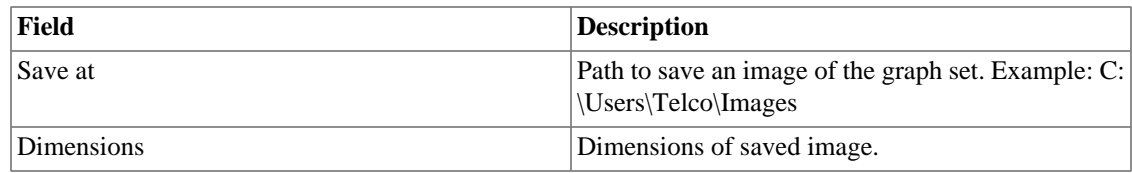

### **Adding graphs**

- 1. Access any graph;
- 2. Click the right mouse button on the graph;
- 3. Access the option **Add to graph set** on the popup menu and select the desired graph set.

There is another way to add graphs to the graph set. It makes possible to add pie and/or bar charts. Check the procedure below:

- 1. [Access the graph set;](#page-49-0)
- 2. Click on **+** symbol;
- 3. Fill the fields (object type, objects, graphs, graph type and period);
- 4. Click on **Insert graph**.

#### **Tip**

To desassociate a graph, just click on **X** by his side.

### <span id="page-49-0"></span>**Visualizing a Graph set**

- 1. Access the path **Historical data**  $\rightarrow$  **Graph set**
- 2. Click on the icon for the desired Graph set, that it's on the tree menu.

### **Editing a Graph set**

- 1. Click on **Historical data**  $\rightarrow$  **Graph set**.
- 2. Choose one of the following buttons:
	- **Dependencies** to view and delete graphs from a graph set.
	- **Edit** to change the name and description fields from the Graph set.
	- **Delete** to erase the graph set.

### **Generating graphs for a Graph set**

- 1. [Access the graph set;](#page-49-0)
- <sup>2.</sup> Click on  $\bullet$  symbol;
- 3. Choose one of the following options:
	- **View graphs** to set an initial time for the graphs displayed on screen.
	- **Save images** to generate and save each graph as one PNG image.
- 4. Fill the fields:
	- **From**: Initial time of the graph;
	- **Save at**: Path to save an image of the graph set. Example: C:\Users\Telco\Images;
	- **Dimensions**: Dimensions of the image to be saved.
- 5. Click on **Generate graphs** button.

# **Circuit**

A circuit is a connection between two interfaces of two devices.

#### **Procedure 5.6. Circuit configuration steps**

- 1. Select **Historical data**  $\rightarrow$  **Circuit**  $\rightarrow$  **Circuit** .
- 2. Click the **New** button and fill the form below.

#### **Table 5.30. New Circuit Form**

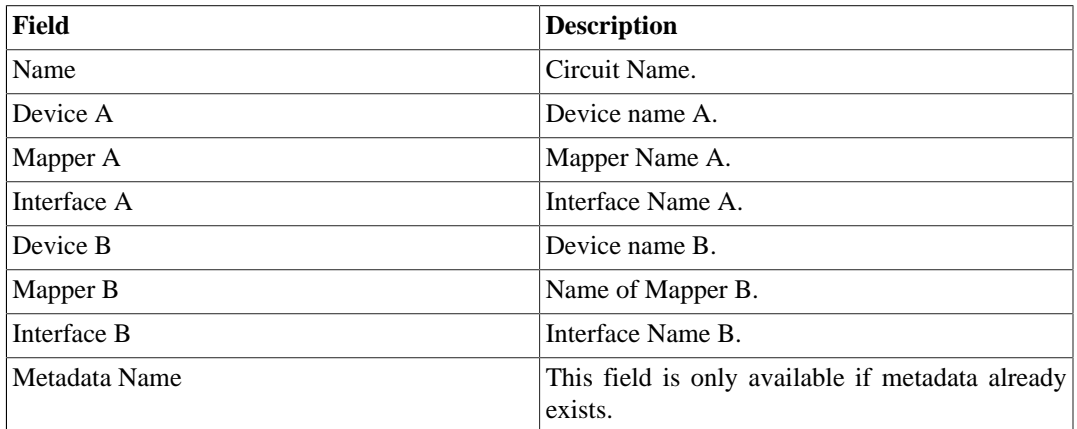

Circuits can also be discovered automatically by the system through the CDP and LLDP protocols.

Every circuit is represented on maps which its edges are part.

# **Route history**

### **Definitions**

The Route history allows the configuration of traceroute automatic tests. The user should configure the name of the test, a IP address or hostname and the interval of the test. (At least 5 minutes).

# **Creation**

Access the path **Historical data**  $\rightarrow$  **Route history**  $\rightarrow$  **New route test**.

**Table 5.31. Route test creation**

| Field    | Description                          |
|----------|--------------------------------------|
| Name     | Route test name                      |
| Host     | <b>IP</b> address or hostname.       |
| Interval | Test execution interval, in minutes. |

### **Visualizing a route test**

- 1. Access the path **Historical data**  $\rightarrow$  **Route history**  $\rightarrow$  **List of route tests**.
- 2. Click on **Details** to display all test executions.
- 3. Click on **Show** to open the information about the test execution.

You can also visualize the tests infomation through graphs. Just click on (View graphs). Each graph represents one hop, informing the average latency obtained for the hop in each test execution.

# **Chapter 6. Configuration**

# <span id="page-52-2"></span>**Profiles**

### **Definitions**

SLAview profiles were designed to let the user specify which information should be collected and how that information should be processed by the system. Then the profiles can be used for a group of devices or mapped objects.

Profiles allows you to specify collect variables, collect variables based on formulas, which are called summarization variables, and graphs, which contains curves that are formulas based on summarization variables.

Once the profiles are configured, they can then be associated to the devices or mapped objects present in the system. This association can be manual or automatic.

Keep in mind that SLAview already has pre-configured profiles for the most common network monitoring scenarios.

#### **Profile types**

SLAview supports 2 profile types, which are device profiles and mapped object profiles. The main difference between these two types is the way the SNMP collector will process the collect variables configured for each type.

#### **Types**

<span id="page-52-1"></span><span id="page-52-0"></span>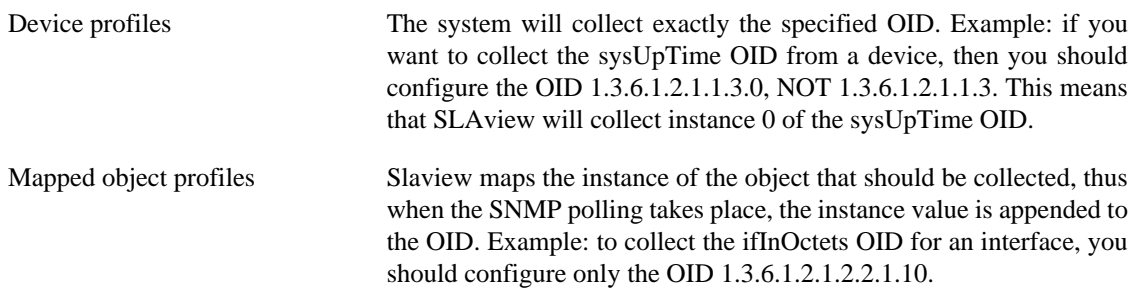

# **Managing profiles**

### **Profiles**

#### • **Create a profile**

Click the New button on the profile configuration screen and specify the parameters below:

#### **Table 6.1. Profile form**

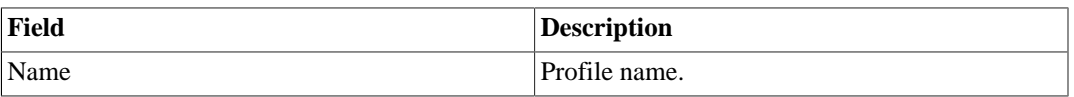

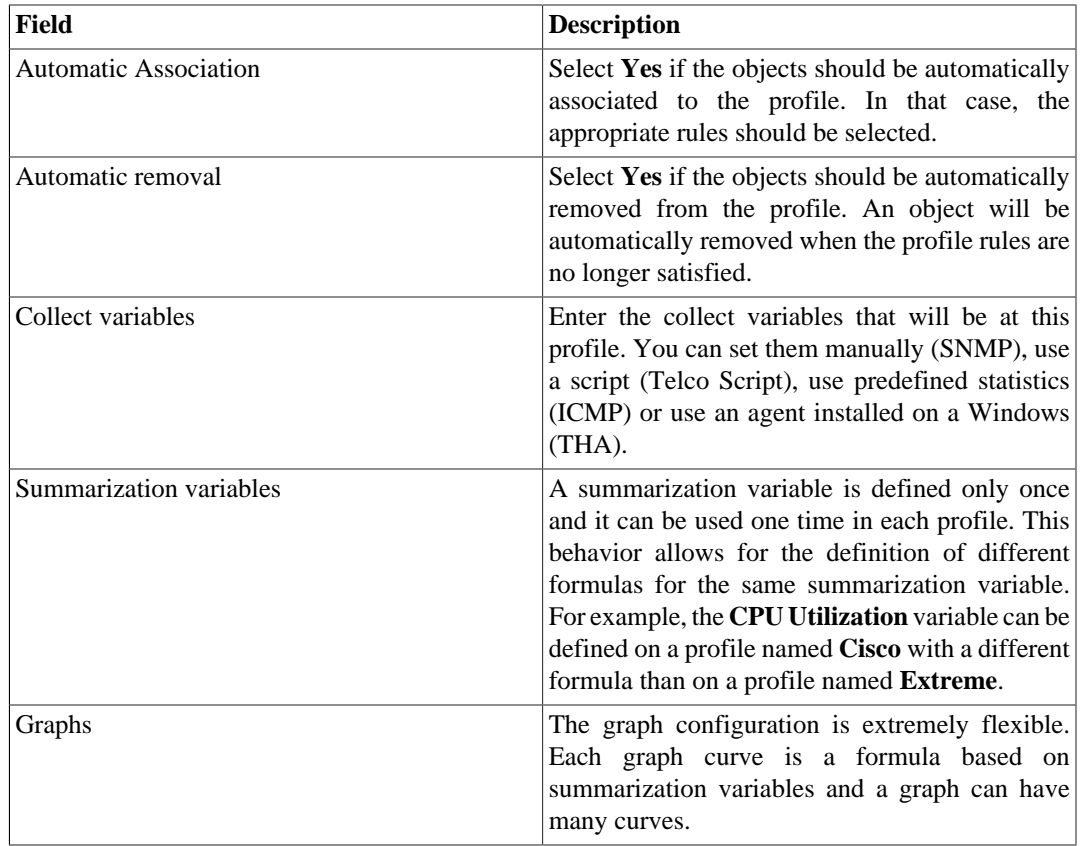

#### **Important**

The profile collect variables can be changed at any time, but the removal of one of them will also cause a cascade removal of the summarization variables and graph curves related to that collect variable for the profile and loss of historical data from the removed variables.

#### **Important**

When a profile's text is red in the list, it means there is no SNMP response.

#### <span id="page-53-0"></span>**Managing collect variables**

To access the already existing collect variables, click on Collect button at the profile configuration screen.

You can create a new collect variable clicking on New button.

#### **Tip**

Remember that it's also possible to create collect variables using the profile's form.

The variables can be edited using the Edit button and it can be deleted using the Delete.

#### 1. **SNMP Collect**

- a. Select **SNMP** option;
- b. Set the fields **Name** and **OIDs**. You can fill these fields manually or use the MIB Browser tool (follow the steps below).
	- i. Click the Find OID button to call the MIB Browser tool.
- ii. Choose the desired MIB and click the Select button.
- iii. Select the desired OID on the MIB navigation tree.
- iv. Click the OID and, in case you want to test it against a pre-configured device, select the device on the list at the MIB Tester field and click the SNMP WALK button.
- v. Click the Insert button to transport the data from the selected OID to the OID fields.
- c. Finally, click the Add button in the main window to confirm the operation and the SNMP variable will be added to the profile.

#### 2. **Telco Script Collect**

- a. Select **Telco Script** option;
- b. Fill the field **Name**;
- c. Choose the desired collector script. To create one, go to **[Configuration](#page-71-0)**  $\rightarrow$  **Scripts**.
- d. Finally, click the Add button to confirm the operation.

#### 3. **ICMP Collect**

- a. Select **ICMP** option;
- b. Fill the field **Name**;
- c. Choose the desired option: **Jitter**, **Latency** or **Packet drop**;
- d. Finally, click the Add button to confirm the operation.

#### **Tip**

To configure the packets, refer to **System**  $\rightarrow$  **[Params](#page-103-0)**  $\rightarrow$  **ICMP**.

#### 4. **THA Collect**

- a. Select **THA** option;
- b. Fill the field **Name**;
- c. Choose the desired option: **Service status**, **Performance counter** or **SQL counter**;
- d. If you select **Performance counter** or **SQL counter**, fill the counter name;
- e. Fill the service name;
- f. Finally, click the Add button to confirm the operation.

#### **Important**

This type of collect only will work in devices which have the Telcomanager Windows Agent installed.

#### 5. **OID wildcards**

This tool enables the SNMP collector to perform a SNMP\_WALK operation on the OID and the result of collect becomes the result of operation.

Check below the currently supported wildcards. All of them, with the exception of **%INDEX%** and **%METADATA\_<NAME>%**, should be appended to the end of the OID.

#### **Wildcards**

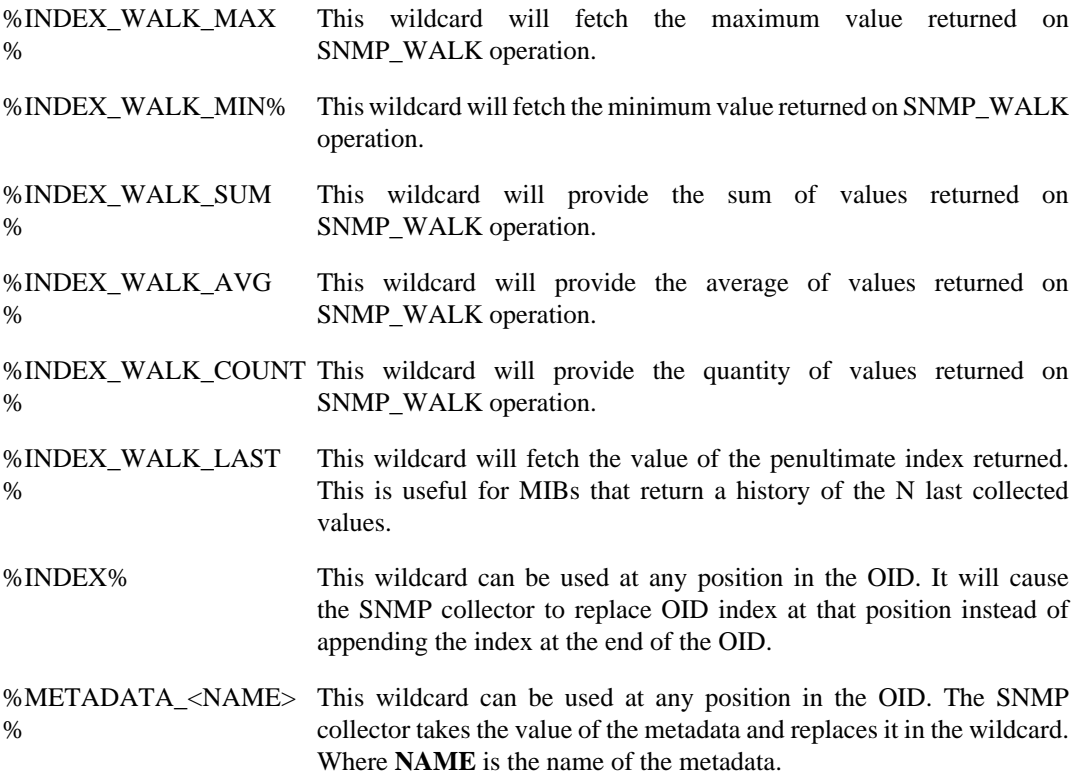

#### <span id="page-55-0"></span>**Summarization variables**

To access the already existing summarization variables, click on Summarization variables button at the profile configuration screen.

You can create a new summarization variable clicking on New button.

#### **Tip**

Remember that it's also possible to create summarization variables using the profile's form.

The variables can be edited using the Edit button and it can be deleted using the Delete.

#### 1. **Create summarization variables**

#### **Table 6.2. Summarization variable**

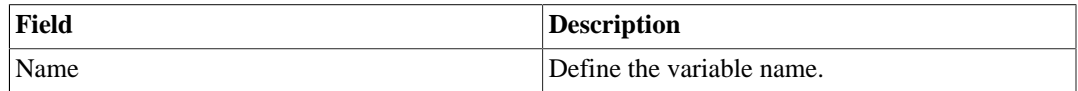

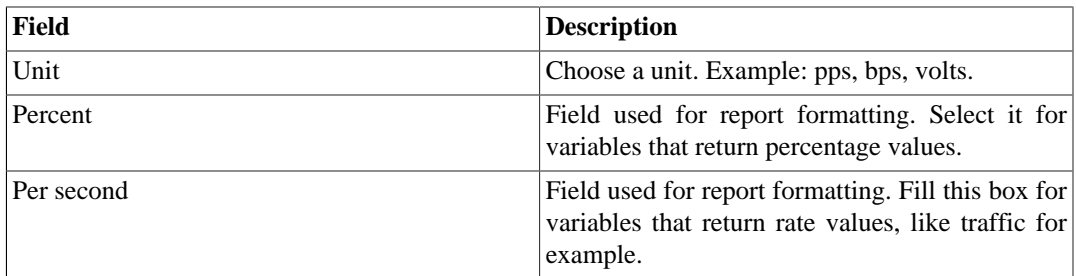

#### **Important**

Don't forget to click on **Add** button!

#### 2. **Summarization variable formula**

At this point, you will be able to define formulas in infix notation using the collect variables configured on the profile.

Select the collect variables and enter the functions to build the formula and click on **Add** button.

#### • **Definitions**

The [delta\_ts] variable represents the time period between each SNMP polling, which is fixed on 300 seconds.

The [delta] function is applied to an OID to perform the difference between the value collected now and the previous collected value.

These [delta\_ts] and [delta] fields are used when a variable should be expressed as a rate, like for example, the input traffic on a network interface, for which we have the following formula:

```
((delta("ifHCInOctets") * 8) / $delta_ts$)
```
The [prev] function retrieves the previous value collected for the OID. The following formula demonstrates the utilization of this function:

(prev("ifHCInOctets") \* 8)

In another example, the interface availability is expressed as a percentage value:

 $if((("ifOperStatus" == 1)), 100, 0)$ 

On the above formula, if the ifOperStatus variable is equal to 1, the formula will return 100, otherwise, it will return 0.

After you finish editing the formula, click the Save button.

#### <span id="page-56-0"></span>**Graphs**

1. **Create graphs**

#### **Table 6.3. Graph**

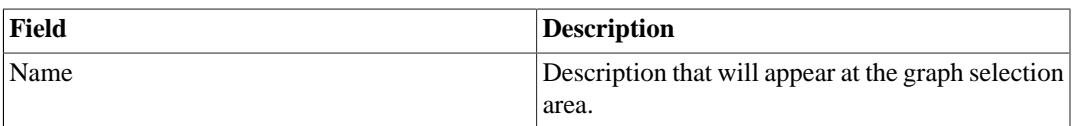

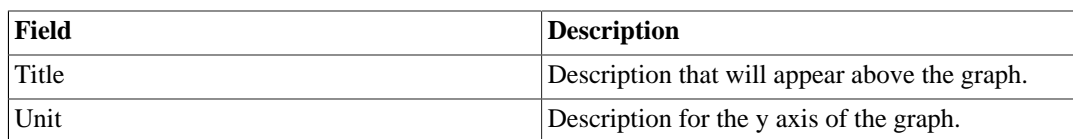

#### **Important**

Don't forget to click on **Add** button!

#### 2. **Create graph curves**

After adding a graph to the profile, it will be shown on the form a new section to create the curves for the graphs.

You can add as many graphs you want and you will can configure the curves for each one of them.

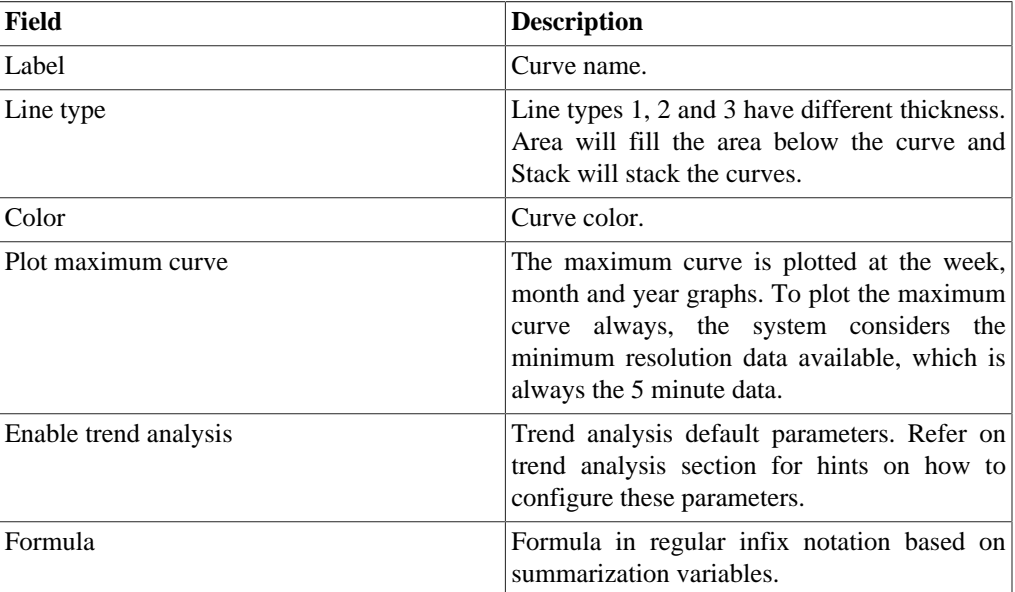

#### • **Table 6.4. Graph curve**

#### **Important**

Don't forget to click on **Add** and **Save** buttons!

### **Objects association**

• **Associate objects to profiles**

SLAview supports two profile association methods, which are [manual](#page-57-0) and [automatic association.](#page-58-0) For the last case, it is necessary to create association [rules.](#page-67-0)

#### <span id="page-57-0"></span>**Manual profile association**

1. Click the Associate (Mapped Object | Device) button on the profile configuration screen and fill the form:

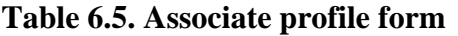

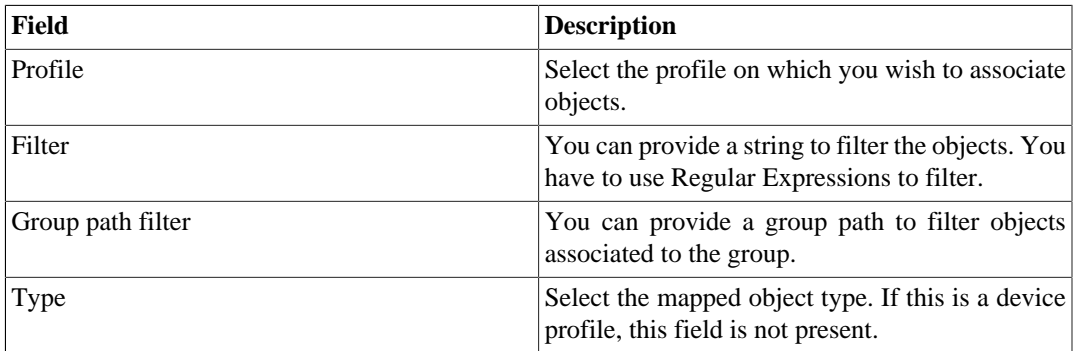

- 2. Click the Send button
- 3. The available objects will appear, then mode the desired objects to the right box.

Make use of the OID filter if you want to filter an SNMP condition. For example, use the expression 1.3.6.1.2.1.2.2.1.7 = 1 and select the **Use mapped object index** option to filter interfaces with ifAdminStatus up.

- 4. Click the Send button.
- 5. SLAview will the test results for the filtered objects against all the profile OIDs. If you click the Save now, only the objects that responded to all profiles OIDs will be associated. You can select the **Force association** option for the objects that had errors responding to the profile, so they will also be associated.

#### **Important**

You should only use the **Force association** with caution, because SLAview will try to collect OIDs on objects that do not respond to them, which can lead to collect errors.

#### **Tip**

Use the **Force association** option only when you know that the object will start responding to the OIDs in a short period of time. Otherwise, create another profile without the faulty OIDs and use that profile on the objects.

#### <span id="page-58-0"></span>**Automatic profile association**

This process enables operators to easily integrate network elements to SLAview, without having to worry about configuring all the profile associations.

The automatic association process runs every day on two configured hours that can be adjusted at **[System](#page-95-0)**  $\rightarrow$  **Parameters**  $\rightarrow$  **[Association agents](#page-95-0)**  $\rightarrow$  **Automatic profile**.

#### **Procedure 6.1. Create rules**

• Create new [rules](#page-67-0) to use on profiles.

#### **Procedure 6.2. Use rules on profiles**

1. Click the Edit button for the profile at the profile configuration screen.

- 2. Select **Yes** on the **Automatic association** select box.
- 3. Move the rules from the left box to the right box.
- 4. Click the Save button.

#### **Important**

All rules are connected by an AND operator. So, for an object to be associated to a profile, it must abide to all profile rules.

#### **Procedure 6.3. Test the rules**

- 1. Click the Agent button at the profile configuration screen for the desired profile.
- 2. Fill the form according to the devices against which you wish to test.
- 3. Click the Send to start the association agent on-demand.
- 4. Check the agent log file at **System**  $\rightarrow$  **Diagnostics**  $\rightarrow$  **Log Files**  $\rightarrow$  **profiled.log**, to see if the agent is finished.
- 5. Click the Dependences button for the profile to check if the Rule and SNMP polling tests are ok for the profile objects.
- 6. If you have errors for the SNMP column, click the Diagnostic button to check what OIDs have errors.

#### **Important**

If the object does not match the profile rules, it will not appear at this point because it was not associated to the profile.

#### **System behaviors related to Automatic profiles**

- The lack of SNMP response for any profile OID on a object at the first test will avoid the SNMP polling on that object until the object responds for that OID on the next test. The graphs for that object will indicate the failure.
- If an object stops responding for an OID during normal system operation, the OIDs that responded will continue to be collected and the failure will be indicated at the object's graphs.
- If during normal system operation an object fails for a rule, the SNMP polling for that object will be interrupted.

### **Exporting Profiles**

The profile export tool enables the user to export all profile configurations from SLAview to a file and then import back the configurations. This feature is very useful to import predefined profiles available from Telcomanager consultants team.

- 1. Click **Configuration**  $\rightarrow$  **Profiles**  $\rightarrow$  **Show**.
- 2. Click on **Export** button.

#### **Tip**

You can export all your profiles to an unique file using the **Export all** button.

# **QoS**

### **Definitions**

The QoS monitoring module was specifically developed to work with devices that support the CLASS-BASED-QoS MIB from Cisco System, therefore it will only work for Cisco devices that support that MIB.

QoS can be monitored on other systems, but they will have to be mapped through the SLAview [generic](#page-62-0) [mapper.](#page-62-0)

Using a specific mapping agent, SLAview is able to identify all QoS policies applied for an interface, create the appropriate profiles to monitor those policies and perform profile association.

### **Enabling the QoS feature**

• Access **System** → **Parameters** → **QoS** and enable the QoS Cisco Profile, so SLAview will be enabled to create the QoS profiles automatically.

### **Enabling QoS monitoring on interfaces**

- 1. Access **Configuration**  $\rightarrow$  **QoS** and create a new **QoS** clicking the New button.
- 2. Select the desired interfaces/rules and monitorings and click the Save button.

#### **Table 6.6. QoS Wizard form**

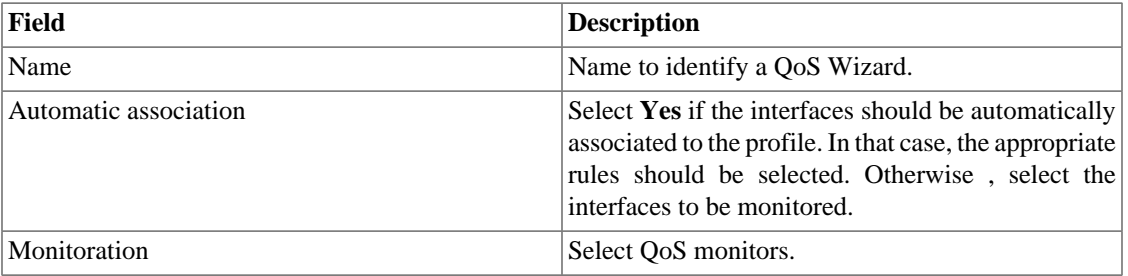

The Automatic association agent for QoS profiles runs every day on two configured hours that can be adjusted at **System** → **Parameters** → **Association agents** → **[Automatic association agent for QoS](#page-95-1) [profiles](#page-95-1)** .

The next time the Cisco Policy Mapper process and the Cisco auto QoS Profile processes run, they will search for QoS policies on the interfaces and try to create the monitorings respectively.

This feature collects information about bandwidth limit and it is shown on graph, if there is configured class.

#### **Important**

The mentioned processes run every hour.

# **Collectors**

This section should be used if you are deploying the system in distributed architecture mode.

For more details on distributed architecture deployment, refer to [distributed architecture parameters](#page-99-0) [section](#page-99-0).

| Field                   | <b>Description</b>                                                                                                    |
|-------------------------|----------------------------------------------------------------------------------------------------|
| Name                    | Name to identify a collector appliance.                                                                                                    |
| Key                     | Fill a string key. This string should match the                                                                                                    |
|                         | collector key field at the System $\rightarrow$ Parameters                                                                                                    |
|                         | $\rightarrow$ Distributed architecture menu in the collector<br>appliance.                                                                                                    |
| IP address              | IP address that the collector will use to access the<br>central appliance.                                                                                                    |
| <b>Exporter IP/Mask</b> | IP address used by the collector to receive flows<br>from routers. This IP address is used in case you<br>want the system to continue to receive flows if a<br>collector appliance crashes. |
| Password                | This password should match the <b>password</b> field                                                                                                    |
|                         | at the System $\rightarrow$ Parameters $\rightarrow$ Distributed<br><b>architecture</b> menu in the collector appliance                                                                     |
| Backup collector        | Collector that will be the backup for this collector<br>in case of failure.                                                                                                    |
| Devices                 | Devices that this collector will collect.                                                                                                    |

**Table 6.7. Collector form**

### **Import collectors file**

To import a file of collectors, access **Configuration** → **Collectors**.

Click the **Import** button and load the file.

A import devices file has the following fields:

**Table 6.8. Fields from collectors file**

| Field             | <b>Description</b>                      |
|-------------------|-----------------------------------------|
| Name              | Possible characters for name field.     |
| Key               | Alphanumeric characters.                |
| <b>IP</b> Address | IP Address. Ex.: $10.0.0.1$             |
| Password          | Possible characters for password field. |

### **Add collectors metadata**

To access the metadata configuration page, access **Configuration** → **Collectors** and click on **Metadata** button.

Click on **New** button to create a new metadata.

You can change the metadata configuration using the **Edit** button. To check the configuration history, click on **History** button.

To remove a metadata, click on **Delete** button.

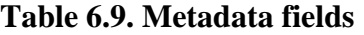

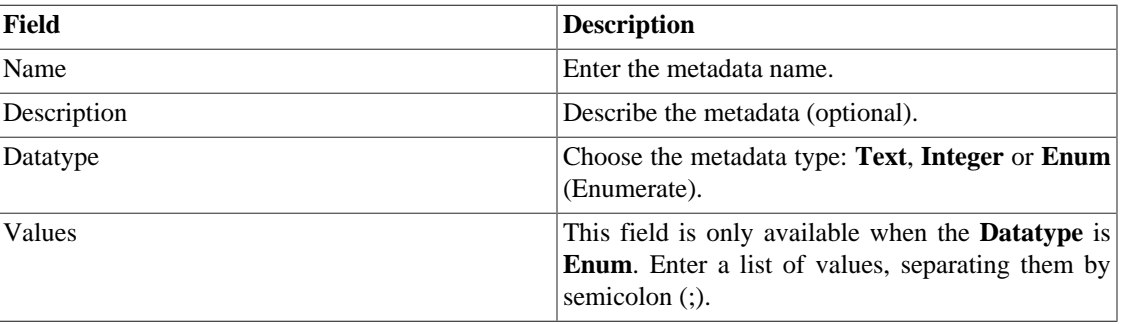

To associate the metadata to a collector, access the collectors list and click on **Metadata** button beside the collector that will be configured.

Then, fill the metadata according to its type.

# **Objects**

In this section you can access and edit the already configured objects and create new ones.

For some object types, you have the option to upload a configuration file. This means you can configure more than one object at once.

### **Importing object files**

- 1. Access **Configuration**  $\rightarrow$  **Objects** and click the Import button for the desired object type.
- 2. Upload the formated file according to the instructions on screen.
- 3. Click the Add button.
- 4. Adjust the configurations and click the Save button.

# <span id="page-62-0"></span>**Mappers**

Mappers are used to discover objects related to a device using the SNMP protocol or a Telco script. Examples of those objects are: network interfaces, processors, memory banks, storage units, probes and so on.

Mappers can have Devices automatically associated to them, considering [Rules](#page-67-0) that must be set as conditions.

#### **Procedure 6.4. Creating a mapper**

- 1. Select **Configuration**  $\rightarrow$  **Mappers.**
- 2. Click the New item button and fill the form as detailed below:

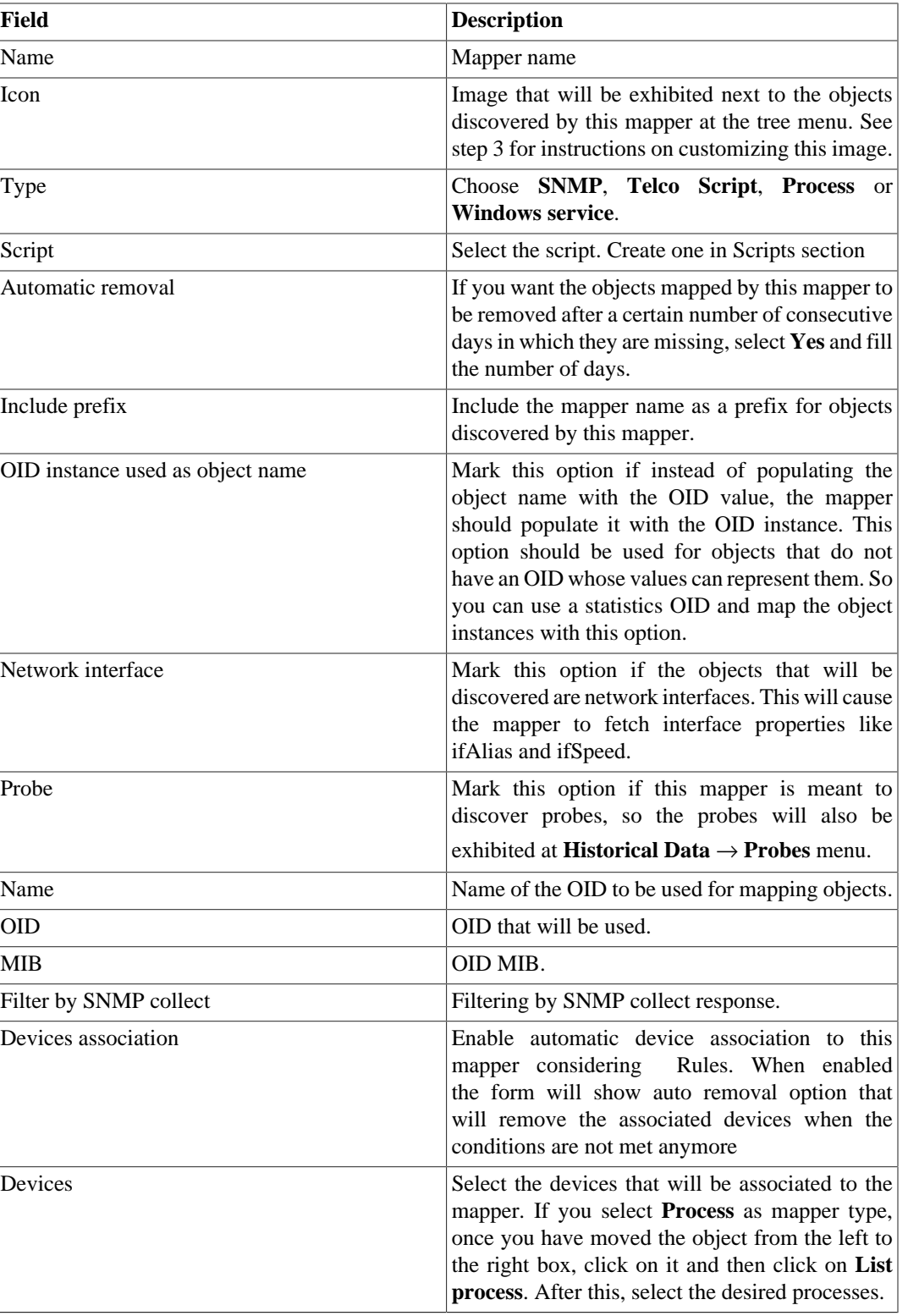

### **Table 6.10. Mapper form**

### **Tip**

Under the section Mapping Setup, you should specify an OID (Object Identifier) from a device MIB (Management Information Base) where the system can find unique instance names as the returned values, so the objects can be identified. This OID can be loaded using the MIB Browse tool by clicking the Search OID button.

Use the Find OID button to browse the MIB and fill the last three form fields.

- 3. Configure the mapper icons.
	- a. Select the **Configuration**  $\rightarrow$  **Mappers** menu and click the Change icons button.
	- b. Click the New icon button.
	- c. Fill the mapper name and upload a icon for each object condition.
	- d. Click the Send button.

### **Cross OID mapping**

This feature allows you to create a mapper specifing 2 OIDs. The mapper will then find the values of the first OID and use then as indexes to find a value in the second OID.

So the mapper will map the index of the first OID with the value of the second OID.

This mapper can be used, for example, to map Cisco CPUs, where you can specify the following OIDs:

1.3.6.1.4.1.9.9.109.1.1.1.1.2;1.3.6.1.2.1.47.1.1.1.1.7

The first OID is the cpmCPUTotalPhysicalIndex from the CISCO-PROCESS-MIB and the second is the entPhysicalName from the ENTITY-MIB, where you can find the name of each CPU.

### **Associating devices to mappers**

After configuring a new mapper, you should associate it to the devices where the objects should be discovered. This association can be done at each device configuration or by clicking the Devices association button at the mappers list.

### **Exporting and importing mappers**

The **Export** button exports all mapper configuration to a file. To import back the configuration, you can use the **Import** button and then download this file.

# **Maintenance**

You can create a maintenance to supress ICMP alarms during maintenance windows in your infrastructure.

# **ICMP polling**

SLAview ICMP polling interval is flexible and configured through the ICMP polling templates.

#### **Procedure 6.5. Activating device polling**

- 1. Associate the device to an alarm profile that has the **Not responding ICMP** alarm. (see **[Historical](#page-132-0)**  $data \rightarrow ALARMmanager \rightarrow Profiles$  $data \rightarrow ALARMmanager \rightarrow Profiles$  $data \rightarrow ALARMmanager \rightarrow Profiles$ ).
- 2. Go to **Configuration**  $\rightarrow$  **ICMP Polling** and create a new polling template where you will:
	- Define the days and hours of the week for the polling.
	- Define the polling interval.
	- Associate the devices that will use this template.

### **Add ICMP Polling metadata**

To access the metadata configuration page, access **Configuration** → **ICMP polling** and click on **Metadata** button.

Click on **New** button to create a new metadata.

You can change the metadata configuration using the **Edit** button. To check the configuration history, click on **History** button.

To remove a metadata, click on **Delete** button.

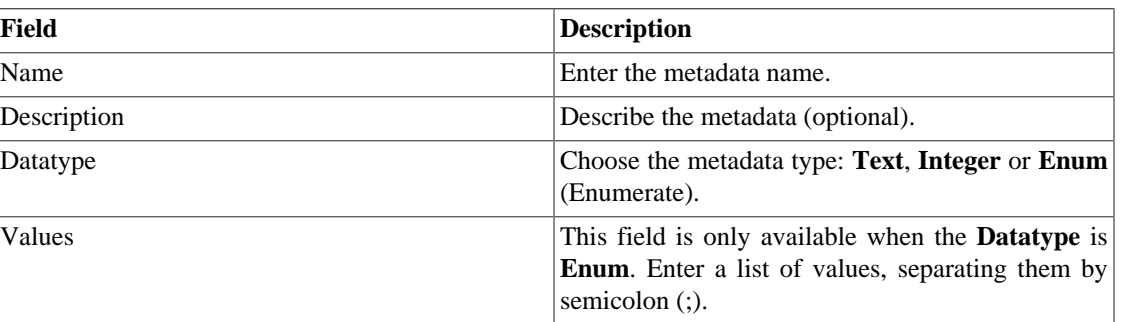

#### **Table 6.11. Metadata fields**

To associate the metadata to a ICMP polling, access the ICMP polling templates list and click on **Metadata** button beside the template that will be configured.

Then, fill the metadata according to its type.

# **EPM (Extended Processing Module)**

EPM is another appliance in addition to the already installed one in the client. It is an extended module of the monitoring solution.

It needs to be enabled at **System**  $\rightarrow$  **[Parameters](#page-99-1)**  $\rightarrow$  **EPM**.

EPM is a scalable solution for the amount of users accessing the system by the web interface, visualizing graphics e summarized data reports. The summarized data are replicated to the EPM machines making data access faster and data redundant.

- 1. Click **Configuration**  $\rightarrow$  **EPM**.
- 2. Click New to create a new EPM entry.
- 3. Fill the name and IP adress fields.
- 4. Set administrative status.
- 5. Click Save.

# **Probe types**

The probe type object is intended to define the fields that will be provisioned on the remote device and also available in the probe configuration form.

#### **Procedure 6.6. Configuring new probe types**

- 1. Select **Configuration**  $\rightarrow$  **Probe types**. Click the new button to define a new type.
- 2. Fill the form according to the instructions below:

#### **Table 6.12. Probe type form**

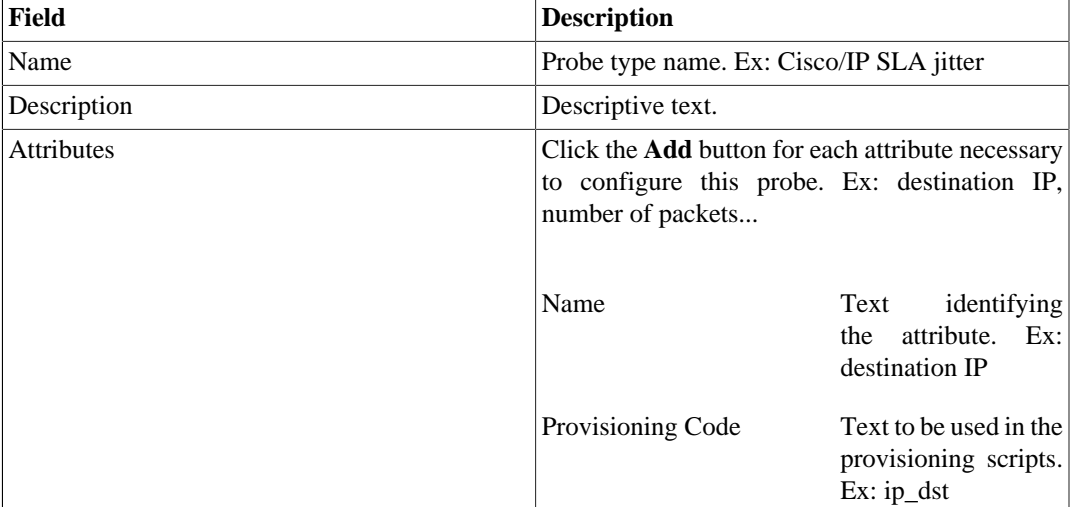

#### 3. **Create a mapper to map the probe objects**

• Select **Configuration** → **Mappers** and configure the [mapper](#page-62-0) with and OID that is unique and select and fill the **Probe** field. Ex: for Telco Probes the OID used is tmTAPName, which represents the probe name.

#### 4. **Associate the new mapper to the device**

- a. When you are creating the new mapper at **Configuration**  $\rightarrow$  **Mappers**, configure **Devices association** according to your necessity. You can enable the Automatic Association and Automatic Removal or select specific devices.
- b. To check the association, click Dependencies at **Configuration**  $\rightarrow$  **Mappers**.

c. Now, when a new probe is provisioned in associated devices, the system will discover them.

#### 5. **Create a provisioning script**

• Select **Configuration** → **Scripts**. Click the New button and create a script for the new probe type using the attributes defined on step 2 (see [provisioning scripts syntax\)](#page-81-0).

#### 6. **Create a new [profile](#page-52-2)**

- a. Select **Historical data**  $\rightarrow$  **Probes**  $\rightarrow$  **Wizard** and create a new probe using the probe type created.
- b. Associate the profile to the probe at **Historical data**  $\rightarrow$  **Profiles**  $\rightarrow$  **Mapped object**, Associate mapped object button.

### **Add probe types metadata**

To access the metadata configuration page, access **Configuration** → **Probe types** and click on **Metadata** button.

Click on **New** button to create a new metadata.

You can change the metadata configuration using the **Edit** button. To check the configuration history, click on **History** button.

To remove a metadata, click on **Delete** button.

#### **Table 6.13. Metadata fields**

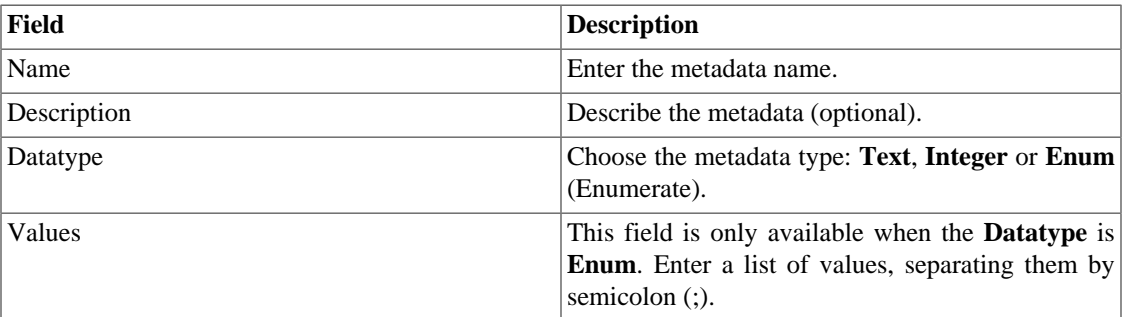

To associate the metadata to a probe type, access the probe types list and click on **Metadata** button beside the probe type that will be configured.

Then, fill the metadata according to its type.

# <span id="page-67-0"></span>**Rules**

### **Creating rules**

1. Select **Configurations**  $\rightarrow$  **Rules** and select the kind of rule at left, if it's Device, Mapped object or Groups.

2. Click the New button to create a new rule and fill the form:

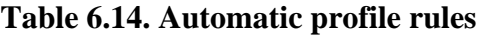

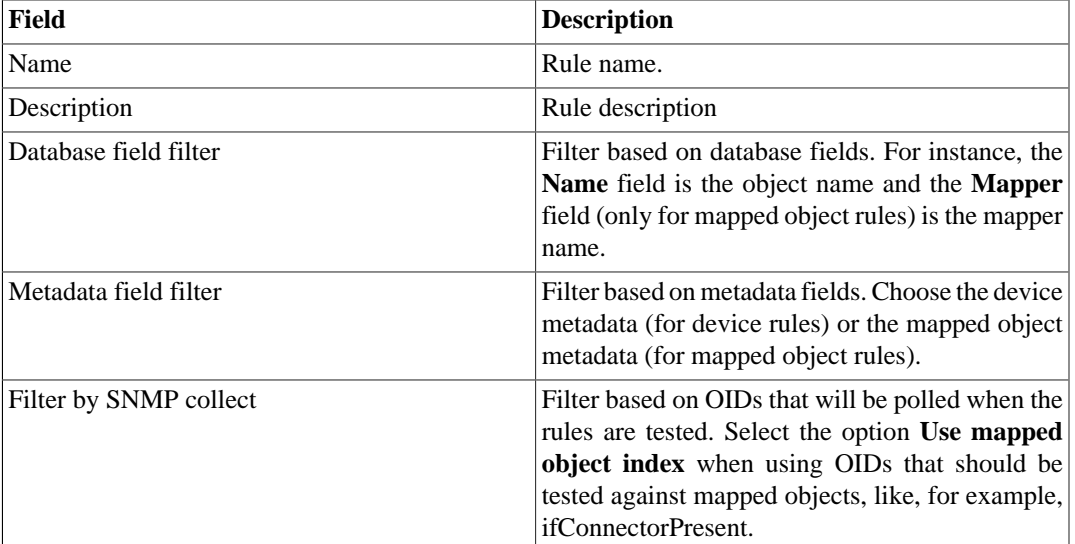

### **No Response filter**

The 'No Response' filter, that is located in 'Filter by SNMP collect', consists in validate a object in case it returns a specific error message.

To use it, you must choose the 'No Response' operator in the filter. In the 'value' field you have to use one of this values:

- \$nosuchobject\$ It's used to validate 'No such object' response from an object.
- \$nosuchinstance\$ It's used to validate 'No such instance' response from an object.

# **Trap Receiver**

SLAview is able to receive, parse and generate alarms on ALARMmanager based on SNMPv1 and V2 traps.

This module is composed by trap receiver, trap logic, trap alarm and a received trap report.

A trap is identified by its OID. When a trap is received and if there is a trap receiver created using the same OID, the trap receiver's logics will be evaluated to decide if it is necessary generate an alarm occurrency. This occurrency will only be generated if there is an alarm using the trap receiver's logics.

### **Trap Receiver Configuration**

Select **Configuration**  $\rightarrow$  **Trap receiver**. Click the New to create a new trap receiver.

#### **Table 6.15. Trap Receiver Configuration**

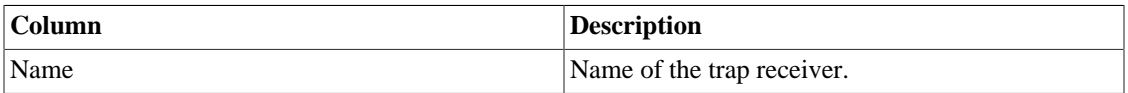

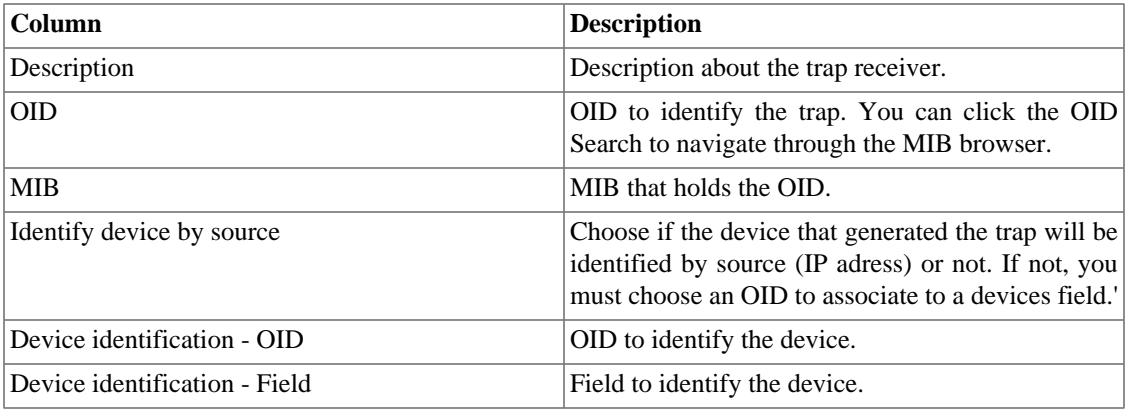

Click **Save** to create the trap receiver.

#### **Important**

The trap may take about 5 minutes to be recognized. It happens because this is the time the system needs to update the new configuration.

### **Trap Receiver Logic**

Trap receivers may have as many logics as you associate to it. Each logic may be associated to an alarm (see [ALARMmanager section\)](#page-122-0), to arm or disarm it.

#### Select **Configuration** → **Trap receiver**.

Click logics to list the logics from one trap receiver in the list.

Click New to create a new logic.

#### **Table 6.16. Trap Receiver Logic**

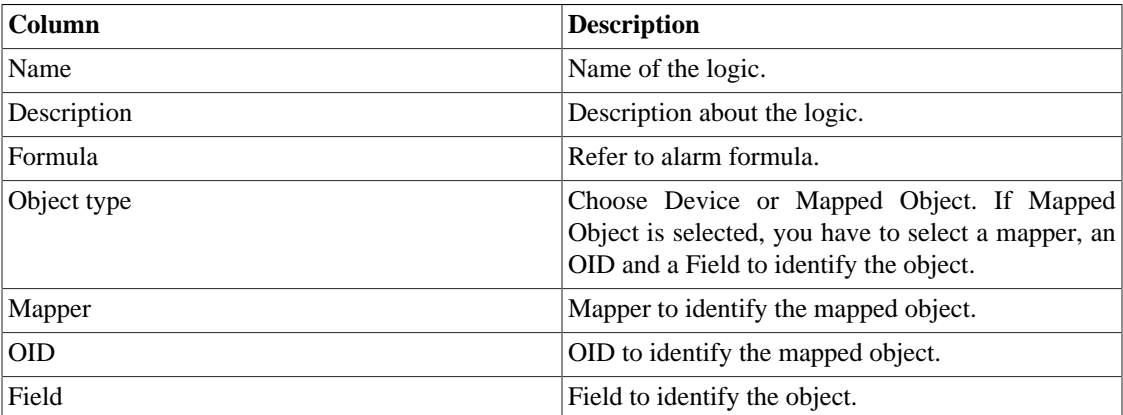

### **Trap Alarm**

Refer to [ALARMmanager alarms.](#page-122-0)

### **Trap Receiver Report**

This report lists informations about all the traps received by the system, using filters to generate the content.

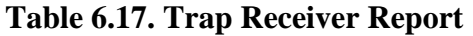

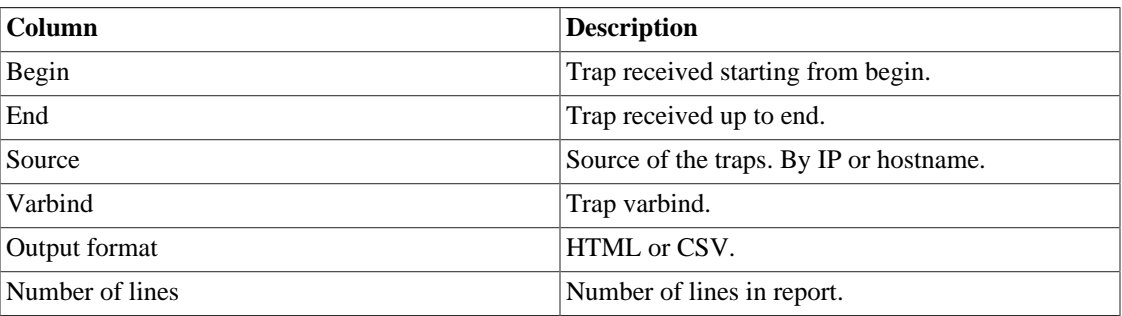

### <span id="page-70-0"></span>**Trap Receiver Logic Formula**

The expressions in the **Logic Formula** field are written in regular infix notation.

You should construct the formulas using the following rules:

- Use round brackets "( )" for operator precedence.
- Use the AND and OR logical operators.
- Use the  $==, <, >, < =, >=$  comparison operators.

#### **Procedure 6.7. Formula input**

- 1. Select a varbind above the formula box and click Add the transport it to the box.
- 2. Edit the formula in the formula box to form the desired expression.

### **Add trap receiver metadata**

To access the metadata configuration page, access **Configuration** → **Trap Receiver** and click on **Metadata** button.

Click on **New** button to create a new metadata.

You can change the metadata configuration using the **Edit** button. To check the configuration history, click on **History** button.

To remove a metadata, click on **Delete** button.

#### **Table 6.18. Metadata fields**

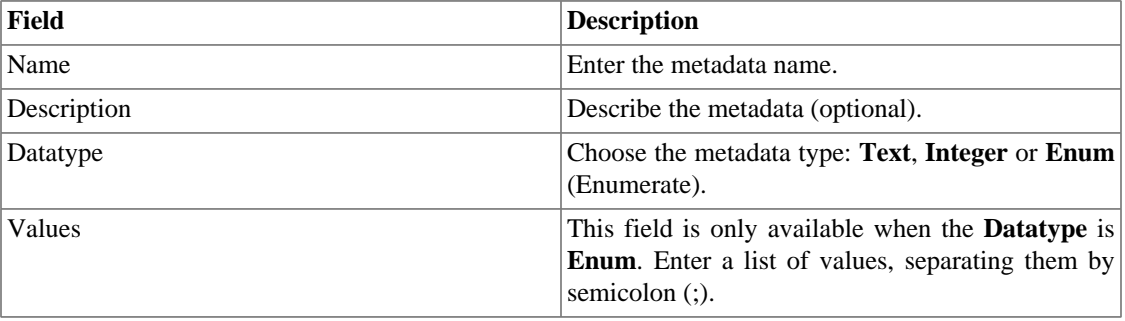

To associate the metadata to a trap receiver, access the trap receiver list and click on **Metadata** button beside the trap receiver that will be configured.

Then, fill the metadata according to its type.

# <span id="page-71-0"></span>**Scripts**

You can create and execute scripts of the following types: **[Mapper](#page-78-0)**, **[Collector](#page-74-0)**, **[Provisioning](#page-81-0)** and **[IP](#page-78-1) [mapping](#page-78-1)**.

The script types will be shown in a selectbox on the left side menu. Selecting one of them, it will be listed the already created scripts.

### **Creating scripts**

To create a new script, click on plus sign (**+**). The text box will have an example of the selected script type. Edit the text box and, after, select the execution mode (**Lua**, **Send/Expect** or **Text**, depending on the script type), click on **Run** and select the object in which the script will be executed.

#### **Tip**

You can save or remove a script at any time using the icons above the text box.

#### **Functions**

The system provides some functions to enhance the scripts possibilities:

- **tmlSnmp.snmpGet**: Executes SNMP GET on the device.
- **tmlSnmp.snmpGet2**: Executes SNMP GET on the device when the SNMP configuration is not default.
- **tmlSnmp.snmpWalk**: Executes SNMP WALK on the device.
- **tmlSnmp.snmpWalk2**: Executes SNMP WALK on the device when the SNMP configuration is not default.
- **tmlSSH.sshNew**: Connects to a remote system using SSH.
- **tmlTelnet.telnetNew**: Connects to a remote system using Telnet.
- **tmlUtils.processMapper**: Maps the device processes.
- **tmlUtils.removeTerminalEscape**: Remove terminal characters.
- **tmlDebug.log**: Prints the log on the **Debug** tab on **Result**.
- **tmlDebug.vardump**: Prints the variable's log on the **Debug** tab on **Result**.
- **tmlJson:encode**: Converts a Lua table to a JSON string.
- **tmlJson:decode**: Converts a JSON string to a Lua table.
- **tmlPing.pingNew**: Sends ICMP echo messages.
- **tmlMsSql.msSqlNew**: Accesses the dbms (Database Management System) Microsoft SQL server.
- **setTimeout**: Changes the timeout connection.
- **tmlSocket.http**: Makes possible to execute HTTP requests. To do so, you must provide an URL and a request method. Possible request methods are **GET** and **POST** all uppercase.
- **tmlSequence.getNext**: Generates sequential numbers without repetition. Returns the current value plus 1 and the sequence begins with the number 1.
- **tmlBGP.addToBlackHole**: Adds the subnet to the blackhole.
- **tmlBGP.removeFromBlackHole**: Removes the subnet from the blackhole.

The Lua allowed functions for the scripts are:

- abs
- clock
- difftime
- exp
- floor
- ipairs
- max
- min
- next
- pairs
- pow
- sqrt
- time
- tonumber
- tostring
- type
- unpack

#### **Variables**

There are also variables that are available in every script and are filled according to the object that it is related.

They are stored in params table (params['variable\_name']):

- **params['ipaddr']**: IP address.
- **params['name']**: Device's name.
- **params['description']**: Device's description.
- **params['type']**: Device's type.
- **params['snmp']['community']**: Device's SNMP community.
- **params['snmp']['version']**: Device's SNMP version.
- **params['snmp']['timeout']**: Device's SNMP Timeout.
- **params['snmp']['retries']**: Device's SNMP Retries.
- **params['snmp']['max\_per\_packet']**: Number of OIDs per packet.
- **params['snmp']['max\_pps']**: Maximum packet rate (pps).
- **params['snmp']['window']**: Device's SNMP window.
- **params['snmp']['port']**: Device's SNMP port.
- **params['mobj'][<MAPPER>][<DESCRIPTION>]['ifindex']**: Mapped object's ifIndex, where MAPPER is the mapper name and DESCRIPTION is the mapped object name (without the device name).
- **params['mobj'][<MAPPER>][<DESCRIPTION>]['description']**: Mapped object's description, where MAPPER is the mapper name and DESCRIPTION is the mapped object name (without the device name).
- **params['username']**: Username for authentication.
- **params['passwd']**: Password for authentication.
- **params['enable\_passwd']**: Enable password for authentication.
- **params['protocol']**: Protocol for connection.
- **params['alarm']['active']**: Alarm status. Returns **true** or **false**.
- **params['alarm']['name']**: Alarm name.
- **params['alarm']['urgency']**: Alarm urgency level.
- **params['alarm']['object']['name']**: Alarmed object name.
- **params['alarm']['object']['description']**: Alarmed object description.
- **params['alarm']['object']['type']**: In device alarms, it's the alarmed device type.
- **params['alarm']['object']['manufacturer']**: In device alarms, it's the alarmed device manufacturer.
- **params['alarm']['object']['device']['name']**: In mapped object alarms, it's the device name of the alarmed mapped object.
- **params**['alarm']['object']['device']['description']: In mapped object alarms, it's the device description of the alarmed mapped object.
- **params['alarm']['object']['device']['type']**: In mapped object alarms, it's the device type of the alarmed mapped object.
- **params['alarm']['object']['device']['manufacturer']**: In mapped object alarms, it's the device manufacturer of the alarmed mapped object.
- **params['blackhole']['ipaddr']**: IP blackhole announce or removal.
- **params** ['connection']: Connection object used to access a device.
- **params['metadata'][<METADATA\_NAME>]**: Device metadata value, where METADATA NAME is the name of the metadata.

### **Executing scripts**

To execute an already existing script, click on it on the left menu. You can edit it using the text box. So, click on **Run** and select the object in which the script will be executed.

Besides this, it's possible to check the last execution details using the tab **Result** at the bottom of the page.

#### **Tip**

You can save your changes using the Save icon above the text box.

### **Collector Script**

Create a Collector Script to perfom a [Telco Script Collect.](#page-53-0)

This type of script provides you a way to manipulate your collect results.

The collector script can be executed in the **Simple** or **Advanced** mode. You can change this mode in the upper right-hand corner of the screen.

#### **Advanced mode**

In this mode, the device and its mapped objects data can be collected in a unique execution. In order to do it, the collect scripts have to return a table and it has to follow the structure:

- First level: Use **'dev'** for device collect variables and use **'mobj'** for mapped object collect variables.
- Second level: Mapper name. This level is only necessary when the first level is **'mobj'**.
- Third level: Mapped object ifDescr. This level is only necessary when the first level is **'mobj'**.
- Fourth level: Collect variable name.

So, the table follows the model:

```
result = \{\}result['dev'] = \{\}result['dev']['Total storage'] = storageTotal
result['dev']['Available storage'] = storageAvailable
result['mobj'] = \{\}result['mobj']['Interface'] = \{\}result['mobj']['Interface']['net0'] = \{\}result['mobj']['Interface']['net0']['ifSpeed TCS'] = speed
```

```
-- "Total storage", "Available storage" and "ifSpeed TCS" are 
    the collect variable names
-- "Interface" is the mapper name
-- "net0" is the mapped object ifDescr
```
Check the example below:

```
-------------------------- begin script --------------------------
h = params['ipaddr']
c = params['snmp']['community']
v = params['snmp']['version']
mobjs = params['mobj']
--- mobjs = \{ [mapper] = \{ [name] = \{ ['ifindex'] = ifIndex,
 [ 'description' ] = ifAlias \} \}t = \text{tmlSnmp.snmpGet}(h, c, v, \{[1] = '1.3.6.1.2.1.1.5.0'\})ret = \{\}ret['dev'] = \{ ['sysName'] = t['1.3.6.1.2.1.1.5.0'] \}t = \text{tmlSnmp.snmpWalk}(h, c, v, \{[1] = '1.3.6.1.2.1.2.2.1.2',[2] = '1.3.6.1.2.1.2.2.1.5'descr = t['1.3.6.1.2.1.2.2.1.2']speed = t['1.3.6.1.2.1.2.2.1.5']
ret['mobj'] = \{ ['Interface'] = \{\}for key,value in pairs(descr) do
 ret['mobj']['Interface'][value] = \{ ['ifDescr'] = value,
['ifSpeed'] = speed[key]end
return ret
-------------------------- end script ----------------------------
```
#### **Simple mode**

In this mode, the collect scripts have to return a value.

Take the following examples to create your Collector scripts using Lua Scripting Language:

**-------------------------- begin script --------------------------**

srcaddr=nil

```
timeout=3000
n = \text{tmPing.pingNew}({\text{srcaddr}=\text{srcaddr},\text{timeout}=\text{timeout},\text{details}=\text{false}})-- 'details' is an optional parameter
p = n: run({\{ipaddr = '10.0.0.99', nbpkts=10, interval=10, pktsize=64\}})tmlDebug.vardump(p)
t = tmlSnmp.snmpGet('10.0.0.99','public','v2c',
\{ [1] = '1.3.6.1.2.1.1.3.0' \}-- Values will be stored in t['1.3.6.1.2.1.1.3.0']
return t['1.3.6.1.2.1.1.3.0']
-------------------------- end script ----------------------------
-------------------------- begin script --------------------------
db = tmlMsSql.msSqlNew({host=%HOST%,user=%USER%,passwd=%PASSWORD%,
dbname=%DBNAME%})
rows = db.query(db, %QUERY%)
for i,row in pairs(rows) do
   value = row[%COL_NAME%]
done
-- DBNAME, QUERY and COL_NAME are strings
-------------------------- end script ----------------------------
-------------------------- begin script --------------------------
t = tmlSnmp.snmpWalk('10.0.0.99','public','v2c',
\{ [1] = '1.3.6.1.2.1.2.2.1.2'] \}str=""
val = t['1.3.6.1.2.1.2.2.1.2']
for key,value in pairs(val) do
  str = str \ldots value \ldots "\n"
end
tmlDebug.vardump(val)
return str
```

```
-- Each value is table with the returned index and its
value ( ['idx'] = ['value'] )
```
**-------------------------- end script ----------------------------**

Check below the previous example using parameters:

```
-------------------------- begin script --------------------------
h = params['ipaddr']
c = params['snmp']['community']
v = params['snmp']['version']
t = \text{tmlSnmp.snmpWalk}(h, c, v, \{[1] = '1.3.6.1.2.1.2.2.1.2'\})str=""
val = t['1.3.6.1.2.1.2.2.1.2']
for key,value in pairs(val) do
  str = str \ldots value \ldots "\n"
end
tmlDebug.vardump(val)
return str
-- Each value is table with the returned index and its
value ( ['idx'] = ['value'] )
-------------------------- end script ----------------------------
-------------------------- begin script --------------------------
h = params['ipaddr']
c = params['snmp']['community']
v = params['snmp']['version']
timeout = params['snmp']['timeout']
retries = params['snmp']['retries']
mpp = params['snmp']['max_per_packet']
mpps = params['snmp']['max_pps']
w = params['snmp']['window']
port = params['snmp']['port']
t = tmlSnmp.snmpGet2({host = h, community = c,version = c, timeout = timeout, retries = retries,
max\_pps = mpp, max\_per\_packet = mpps, window = w,
port = port }, \{ [1] = 1.3.6.1.2.1.1.3.0' \}
```

```
tmlDebug.vardump(t['1.3.6.1.2.1.1.3.0'])
return t['1.3.6.1.2.1.1.3.0']
  -------------------------- end script ----------------------------
```
### **IP mapping Script**

Create a custom script that will be used by the **[IP Mapper](#page-48-0)** to associate names with IP addresses.

The script has to return a table. Each entry in this table is formed by other table, which has to have the following entries:

- name
- ipaddr

#### **Important**

All returned fields may be string.

Take the following example to create your IP mapping script using Lua Scripting Language:

```
-------------------------- begin script --------------------------
r = \{\}r[1] = \{ [''name'] = ''name1'', [''ipaddr'] = ''ipaddr'] \}r[2] = \{ [' 'name''] = ' 'name2'', [' 'ipaddr''] = ' 'ipaddr') \}r[3] = \{ [''name'] = ''name3'', [''ipaddr'] = 'ipaddr'] \}return r
-------------------------- end script ----------------------------
```
### **Mapper Script**

Create a custom script, associate it to a [Mapper](#page-62-0) and map a device.

The script has to return a table. Each entry in this table is formed by other table, which has to have the following entries:

- name
- description
- version
- index

#### **Important**

All returned fields may be string.

Take the following examples to create your mapper scripts using Lua Scripting Language:

```
-------------------------- begin script --------------------------
r = \{\}t = tmlSnmp.snmpWalk('10.0.0.1','erlang2','v2c',
\{[1] = '1.3.6.1.2.1.2.2.1.2', [2] = '1.3.6.1.2.1.2.2.1.5',[3] = '1.3.6.1.2.1.2.2.1.3', [4] = '1.3.6.1.2.1.31.1.1.1.18'ifDescr = t['1.3.6.1.2.1.2.2.1.2']
ifSpeed = t['1.3.6.1.2.1.2.2.1.5']
ifType = t['1.3.6.1.2.1.2.2.1.3']ifAlias = t['1.3.6.1.2.1.31.1.1.1.18']
for key,value in pairs(ifDescr) do
 r[key] = \{['name'] = value, ['description'] = value,['version'] = '1', ['index'] = key, ['alias'] = ifAlias[key],
  ['iftype'] = ifType[key], ['speed'] = ifSpeed[key]}
end
tmlDebug.vardump(ifDescr)
return r
-------------------------- end script ----------------------------
```
Check below the previous example using parameters:

```
-------------------------- begin script --------------------------
h = params['ipaddr']
c = params['snmp']['community']
v = params['snmp']['version']
r = \{\}\t = \text{tmlSnmp.snmpWalk}(h, c, v, \{[1] = '1.3.6.1.2.1.2.2.1.2',[2] = '1.3.6.1.2.1.2.2.1.5', [3] = '1.3.6.1.2.1.2.2.1.3',
 [4] = '1.3.6.1.2.1.31.1.1.1.18<sup>'</sup>}
ifDescr = t['1.3.6.1.2.1.2.2.1.2']
ifSpeed = t['1.3.6.1.2.1.2.2.1.5'] 
ifType = t['1.3.6.1.2.1.2.2.1.3']
ifAlias = t['1.3.6.1.2.1.31.1.1.1.18']
for key,value in pairs(ifDescr) do
```

```
r[key] = \{['name'] = value, ['description'] = value,['version'] = '1', ['index'] = key, ['alias'] = ifAlias[key],
  ['iftype'] = ifType[key], ['speed'] = ifSpeed[key]}
end
tmlDebug.vardump(ifDescr)
return r
 -------------------------- end script ----------------------------
Check more examples:
-------------------------- begin script --------------------------
h = params['ipaddr']
c = params['snmp']['community']
v = params['snmp']['version']
timeout = params['snmp']['timeout']
retries = params['snmp']['retries']
mpp = params['snmp']['max_per_packet']
mpps = params['snmp']['max_pps']
w = params['snmp']['window']
port = params['snmp']['port']
r = \{\}t = tmlSnmp.snmpWalk2({host = h, community = c,version = v, timeout = timeout, retries = retries,
max\_pps = mpps, max\_per\_packet = mp, window = w,
port = port }, \{ [1] = '1.3.6.1.2.1.2.2.1.2',[2] = '1.3.6.1.2.1.2.2.1.5', [3] = '1.3.6.1.2.1.2.2.1.3',
[4] = '1.3.6.1.2.1.31.1.1.1.18<sup>'</sup>})
ifDescr = t['1.3.6.1.2.1.2.2.1.2']
ifSpeed = t['1.3.6.1.2.1.2.2.1.5']
ifType = t['1.3.6.1.2.1.2.2.1.3']
ifAlias = t['1.3.6.1.2.1.31.1.1.1.18']
for key,value in pairs(ifDescr) do
 r[key] = \{['name'] = value, ['description'] = value,['version'] = '1', ['index'] = key, ['alias'] = ifAlias[key],
['iftype'] = ifType[key], ['speed'] = ifSpeed[key]}
end
tmlDebug.vardump(t['1.3.6.1.2.1.2.2.1.2'])
return r
 -------------------------- end script ----------------------------
```

```
-------------------------- begin script --------------------------
h = params['ipaddr']
c = params['snmp']['community']
v = params['snmp']['version']
r = \{\}t = \{['ip'] = h, ['community'] = c, ['smmpversion'] = v\}map = tmlUtils.processMapper(t)
for k,v in pairs(map) do
  tmlDebug.vardump(v)
end
return map
-------------------------- end script ----------------------------
```
### **Provisioning Script**

The provisioning script performs a sequence of requests and expected replies with the device.

This type of script can be written on 3 modes: **Text**, **Lua** and **Send/Expect**.

#### **Text Mode**

In this mode, the script will be basically composed of all commands that are executed on a device.

#### **Lua Mode**

In this mode, it is possible to customize the provisioning.

It provides the variable **params['connection']** to be used to communicate with the device being provisioned.

#### **Send/Expect Mode**

This is widely used mode in provisioning.

Check below the script Probe IP/SLA ICMP Echo [ip sla monitor] written using this mode followed by its description.

```
send: enable
expect: pass
send: %enable_passwd%
expect: #
send: configure terminal
expect: (config)
```

```
send: ip sla monitor %probe_index%
abort: invalid;#
send: type echo protocol ipIcmpEcho $ip_destination$ source-ipaddr $ip_source$
abort: incomplete;#
send: tag %probe_name%
expect: #
send: frequency 300
expect: #
send: exit
expect: (config)
send: ip sla monitor schedule %probe_index% life forever start-time now
expect: #
send:exit
```
- The **send** fields are commands to be executed in the devices.
- The **expect** fields are strings expected from the devices.
- The **abort** fields are used to insert a string that will cause the script finalization if received from the device. The text inserted after the **;** character will work the same way the expect field.
- The fields enclosed with the **\$** character are fetched from the database based on the provisioning codes used to [configure probe types](#page-66-0). They are only used in probe creation.
- The fields enclosed with the **%** character are special wildcards. The supported wildcards are listed in the [next section.](#page-82-0)

#### <span id="page-82-0"></span>**Wildcards**

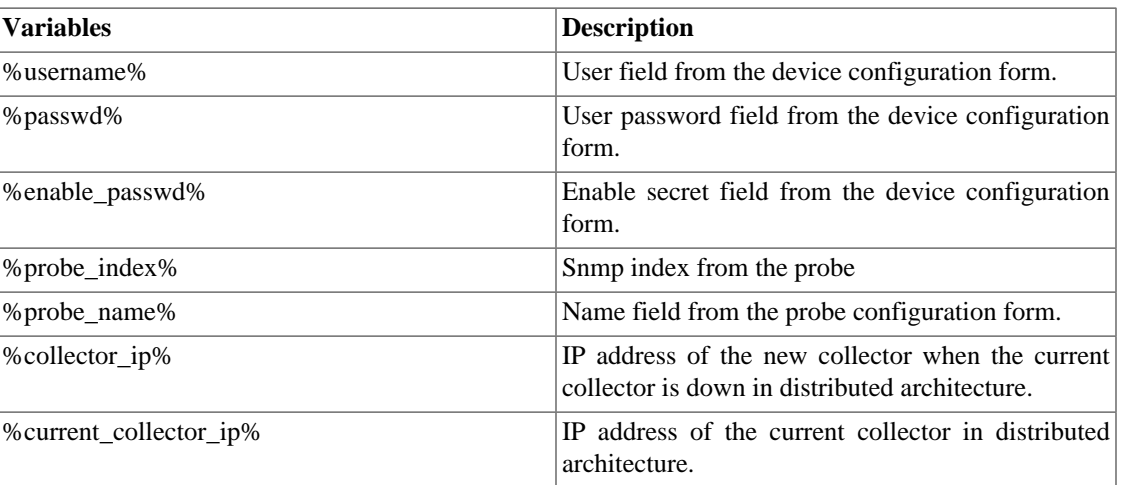

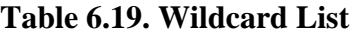

# <span id="page-82-1"></span>**Device Credential**

Many devices use the same SNMP and Connection configuration.

It's possible to create a credential for these configuration parameters and then associate it to the devices that have the same configuration.

To create a new credential, access **Configuration** → **Device Credential** → **New device credential** or **Configuration** → **Device Credential** → **Device Credential** and click on **New** button.

| <b>Field</b>        | <b>Description</b>                                                                                                    |
|---------------------|----------------------------------------------------------------------------------------------------|
| Name                | Define the credential name.                                                                                                    |
| Protocol            | Choose SNMP, SSH or Telnet.                                                                                                    |
| <b>SNMP</b> Version | Choose the SNMP version. Possible values are:                                                                                           |
|                     | SNMP v1 or SNMP v2c<br>Specify an SNMP<br>community                                                                                     |
|                     | SNMP <sub>v3</sub><br>Specify<br>the<br>authentication type<br>and its parameters                                                       |
| SNMP community      | Enter the SNMP community.                                                                                                    |
| SSH port            | Enter the SSH port. The default value is 22.                                                                                            |
| Telnet port         | Enter the Telnet port. The default value is 23.                                                                                         |
| User                | User to be used to access the device. This<br>string is available as a wildcard %username% for<br>provisioning scripts.                 |
| User password       | Password to be used to access the device. This<br>string is available as a wildcard %passwd% for<br>provisioning scripts.               |
| Enable secret       | Enable password to be used to access the<br>device. This string is available as a wildcard<br>%enable_passwd% for provisioning scripts. |
| Devices             | Associate the devices that will use the credential.                                                                                     |

**Table 6.20. Device credential form**

### **Add device credential metadata**

To access the metadata configuration page, access **Configuration** → **Device credential**, click on **Device credential** tree menu item and and click on **Metadata** button.

Click on **New** button to create a new metadata.

You can change the metadata configuration using the **Edit** button. To check the configuration history, click on **History** button.

To remove a metadata, click on **Delete** button.

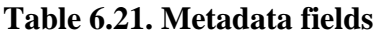

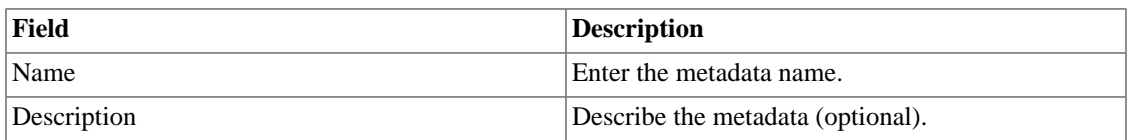

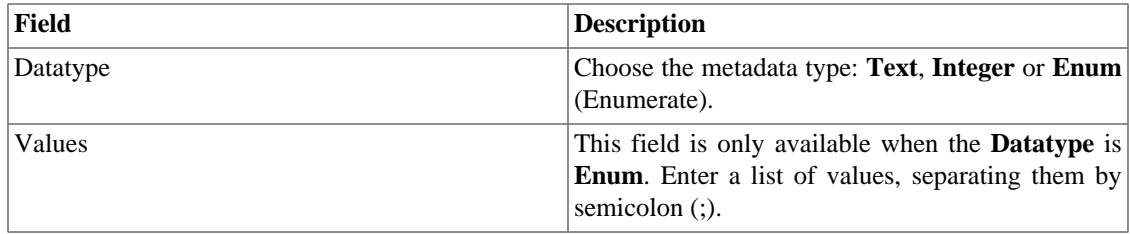

To associate the metadata to a device credential, access the device credential list and click on **Metadata** button beside the credential that will be configured.

Then, fill the metadata according to its type.

# **Syslog Filter**

The syslog filters can be used as Activation rules in **Syslog alarms**.

To create a new Syslog filter, access **Configuration** → **Syslog filter** → **New syslog filter** or **Configuration** → **Syslog filter** → **Syslog filter** and click on **New** button.

#### **Table 6.22. Syslog filter form**

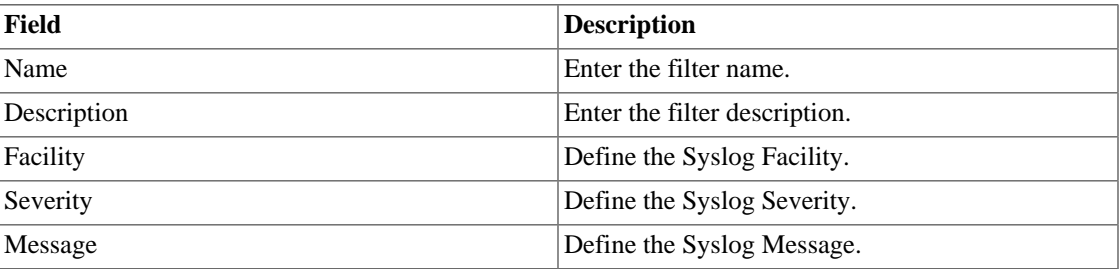

### **Add syslog filter metadata**

To access the metadata configuration page, access **Configuration** → **Syslog filter**, click on **Syslog filter** tree menu item and and click on **Metadata** button.

Click on **New** button to create a new metadata.

You can change the metadata configuration using the **Edit** button. To check the configuration history, click on **History** button.

To remove a metadata, click on **Delete** button.

#### **Table 6.23. Metadata fields**

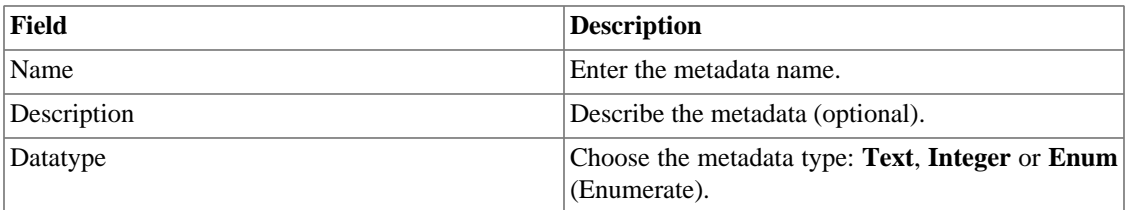

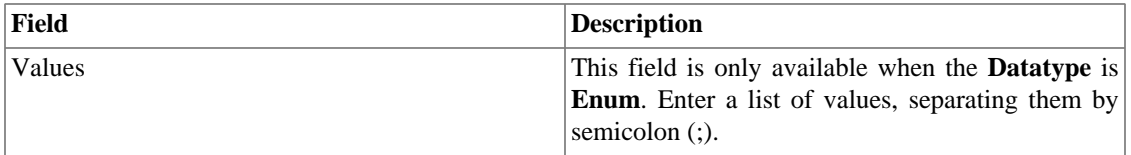

To associate the metadata to a syslog filter, access the syslog filter list and click on **Metadata** button beside the filter that will be configured.

Then, fill the metadata according to its type.

# **Chapter 7. Tools**

# **Discovery**

The discovery feature is used to discover every host in a network. Click **New** button to use this function.

#### **Table 7.1. Discovery fields**

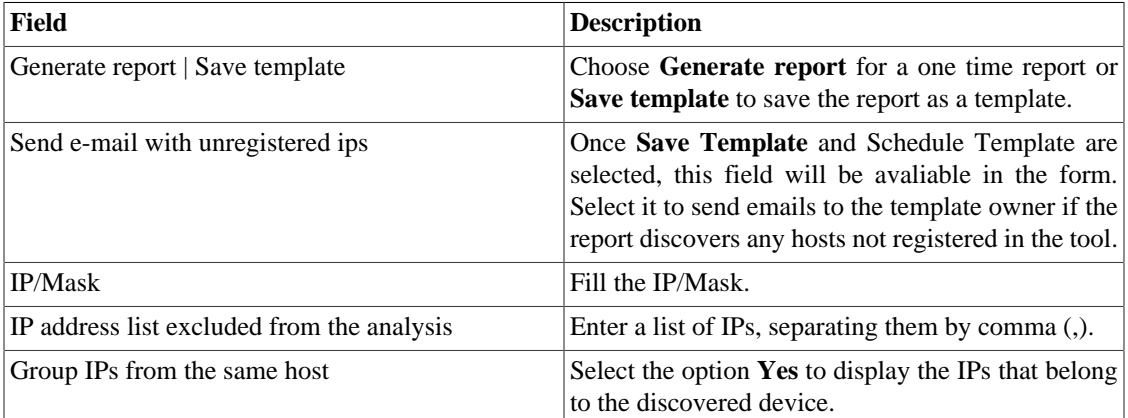

#### **Tip**

If **Send e-mail with unregistered ips** is selected, when a report is ready, it is sent an e-mail to users. The [SMTP server](#page-109-0) should be configured and also each user email at the [user configuration](#page-88-0) [form](#page-88-0).

Click **Send** button to start the discovery function.

When the process is finished, is possible to add any of the discovered hosts as a device. You can select individually, use the **All** button to select all of them at one time or use the **All SNMP** button to select only those who have SNMP response according to [SNMP credentials](#page-82-1).

After this, click on **Select** button, fill the fields and click on **Add**.

# **MIB Browser**

You can explore all the MIBs installed in the system using MIB browser. Those elements are listed on the screen with filters applied.

If you want to explore a MIB, click the Select button in the right side.

# **External Software**

# **Telcomanager Windows Collector**

Download the executable **Telcomanager Windows Collector** to install the Netflow collector for Windows.

It replicates all the Netflow packets received by a Windows machine to a TRAFip appliance.

# **Telcomanager Host Agent**

Download the executable **Telcomanager Host Agent** (THA) to install it on Windows.

This agent collects information about the running processes. It will be necessary to use [THA collect](#page-54-0).

# **Chapter 8. System**

# **Access Log**

### **User access**

This option displays a report summarized by day containing user access logs. Each report line is a link for a detailed report for the day.

### **Simultaneous access**

This report displays the number of user logged in the system for each user group.

# <span id="page-88-0"></span>**Users**

The system has three user types:

#### **User types**

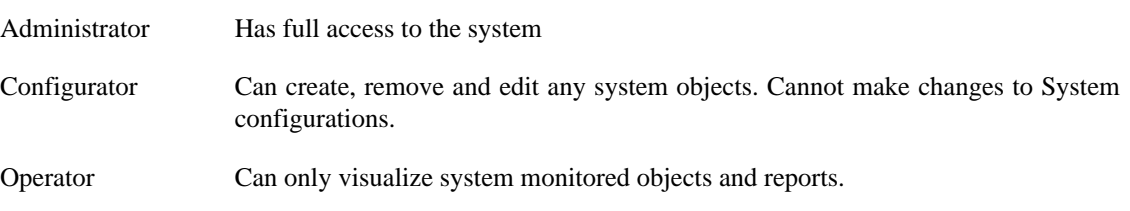

When you associate groups to users, you will restrict this user visualization to objects within the group hierarchy.

Users can also be limited on the menus that they will access and on the number of simultaneous users that will access the system.

# **Editing users**

- 1. Select **System**  $\rightarrow$  **Users**  $\rightarrow$  **User list**.
- 2. Click the New or Edit buttons and fill the form below:

#### **Table 8.1. User form**

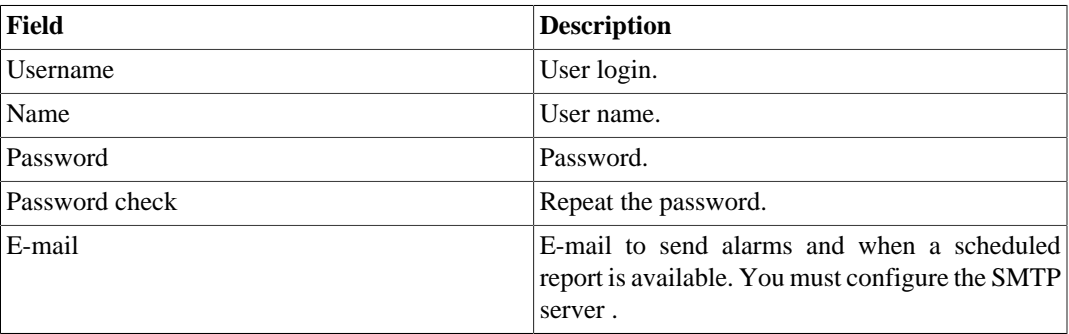

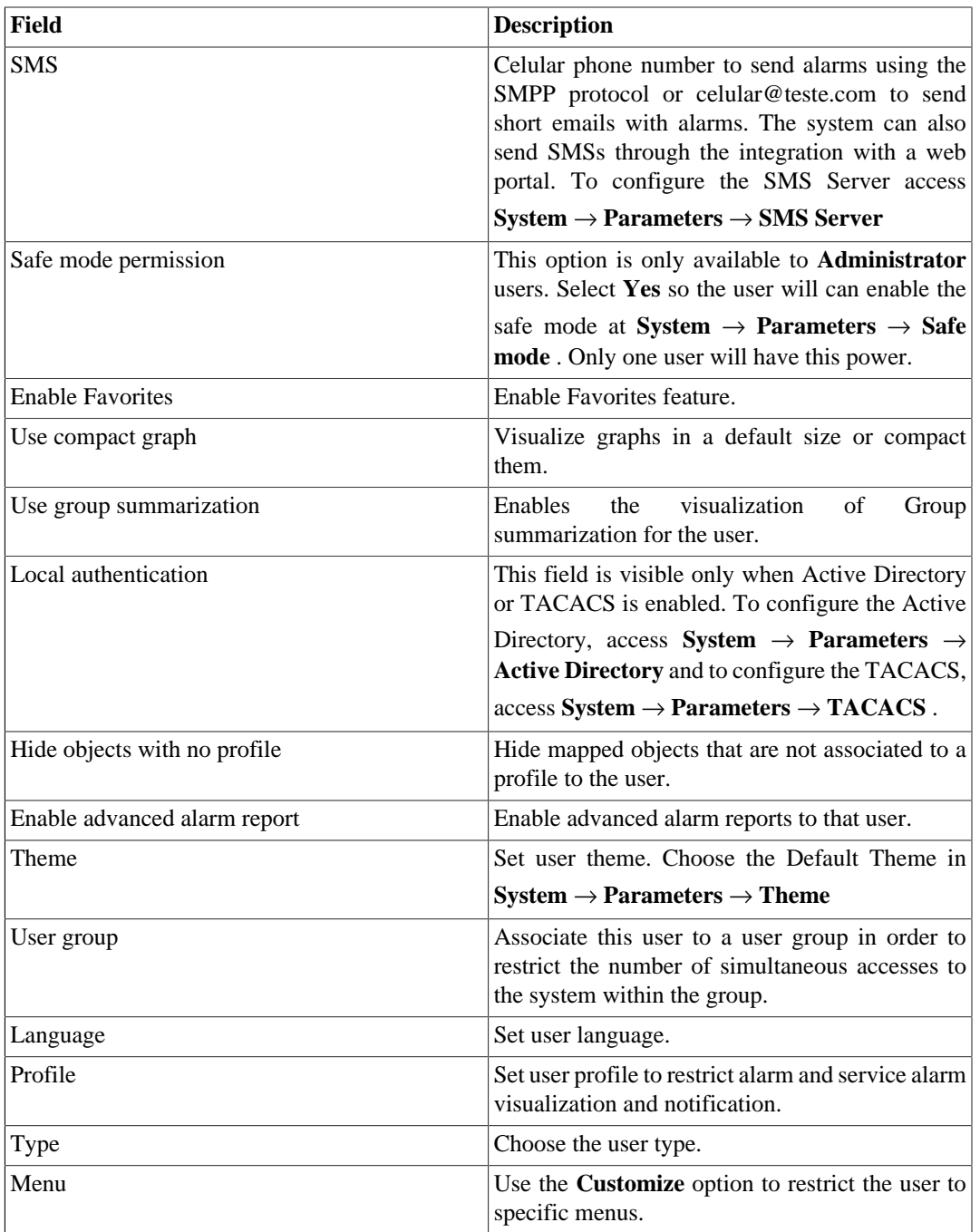

### **Disabling users**

It is possible to disable an existing user, so it becomes inactive. An inactive user cannot log in again and will cease to receive any alerts from the system. To disable a user, use the **Disable** button beside the desired user.

### **User Groups**

The user groups are used to manage how many users can login simultaneously to the system.

#### **Procedure 8.1. Managing user groups**

- 1. Select **System**  $\rightarrow$  **Users**  $\rightarrow$  **User group** .
- 2. Click the New or Editbuttons and fill the form below:

#### **Table 8.2. User form**

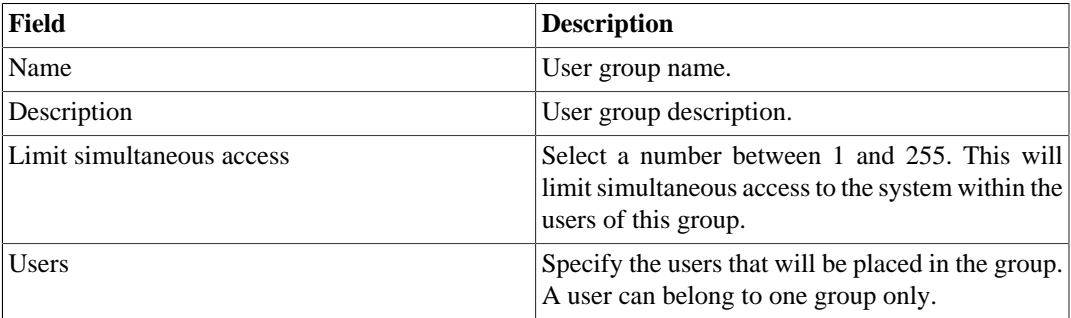

# **User profiles**

The user profiles are used to associate alarms to users.

#### **Procedure 8.2. Managing user profiles**

- 1. Select **System**  $\rightarrow$  **Users**  $\rightarrow$  **User profiles**.
- 2. Click the New or Edit buttons and fill the form below:

#### **Table 8.3. User form**

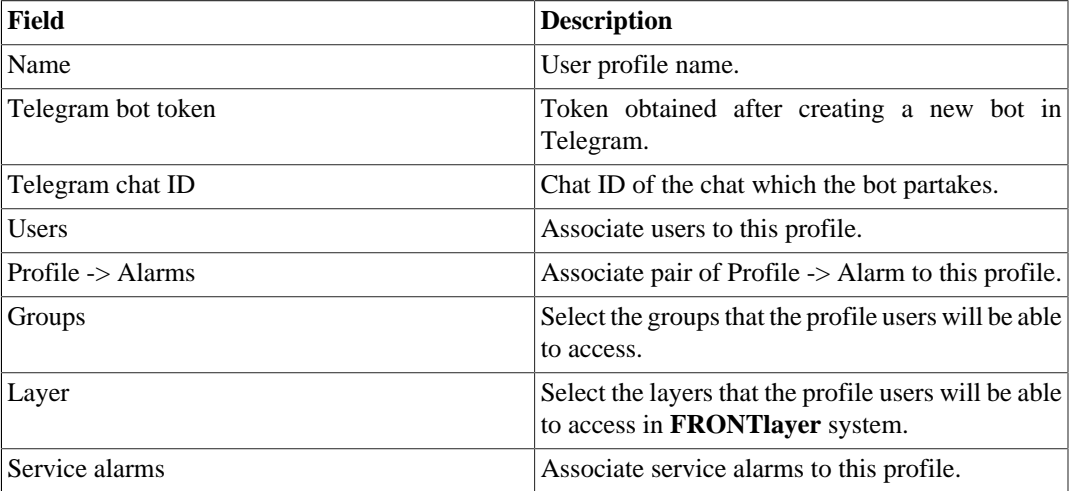

### **Safe mode log**

Through this log, it is possible to discover when and which user enabled or disabled the safe mode at **System** → **[Parameters](#page-108-1)** → **Safe mode** .

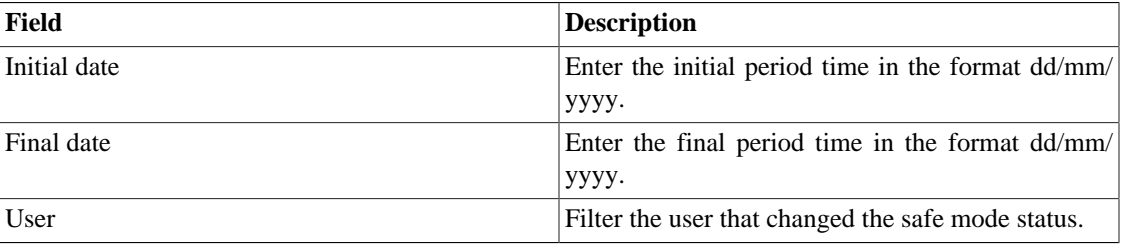

#### **Table 8.4. Safe mode log form**

### **Alarm Console**

You can select the columns that will be shown at [ALARMmanager console](#page-135-0). Furthermore, you are able to configure the order the columns will appear. For this purpose, click and drag the lines.

**Table 8.5. ALARMmanager console columns**

| <b>Column</b>      | <b>Description</b>                                                              |
|--------------------|---------------------------------------------------------------------------------|
| <b>START TIME</b>  | The time of the first occurrence.                                               |
| <b>END TIME</b>    | The time of the last occurrence. Displays ACTIVE<br>if the alarm has not ended. |
| <b>USER</b>        | User that acknowledged the alarm.                                               |
| <b>TYPE</b>        | Object type, can be device of mapped object.                                    |
| <b>OBJECT</b>      | Object name.                                                                    |
| <b>DESCRIPTION</b> | Object description.                                                             |
| <b>IFALIAS</b>     | If the object is an interface, displays its if Alias.                           |
| <b>STATE</b>       | Alarm state, can be active or inactive.                                         |
| <b>ALARM</b>       | Alarm name.                                                                     |
| <b>LEVEL</b>       | The level for the alarm defined at the level<br>configuration.                  |
| <b>TRAP</b>        | Yes if it was generated by a trap and no otherwise.                             |
| <b>COMMENTS</b>    | Comments by the operator. To insert a comment,<br>click two times in that cell. |
| <b>PATH</b>        | Shows the first path for the object in the SLAview<br>groups.                   |

# **Backup/Restore**

You can perform backup and restore of all system data to and from an ftp server or a simple file download/ upload with all system configurations.

Go to **System** → **Backup/Restore** to work with the following backup/restore options:

### **Local configuration backup**

Click on this icon to display all current configuration backup files.

You can create a new file by clicking the Create new button.

The Setup button is used to set the number of backup files to keep.

Click the Download button to download the configuration file to your desktop.

The Copy to restore button is used to copy a configuration file to the restore area in order to restore this backup file.

### **Local configuration restore**

<span id="page-92-0"></span>This option is to be used to restore a backup file. By doing that, all current system configuration will be replaced by the definitions contained in the restored file.

To perform a system restore, you should either upload a configuration file from your local machine or copy an old backup file available in the system and then click the Restore button for that file.

### **Remote backup**

This option can be used to save the system configuration files and historical database to a remote backup server. Select the type of protocol you want to use for the remote backup. The available options are **FTP** and **S3** protocols.

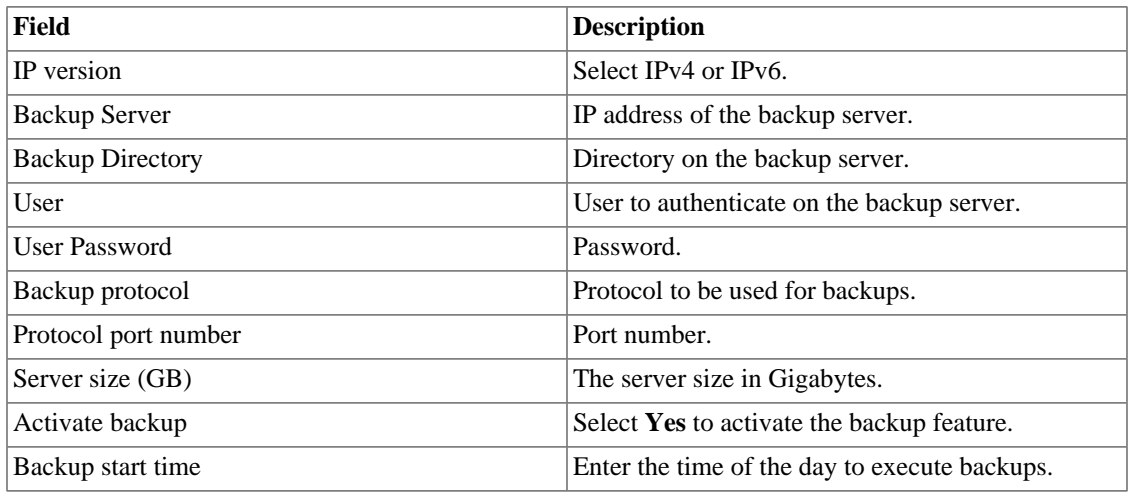

#### **Table 8.6. FTP server form**

#### **Table 8.7. S3 server form**

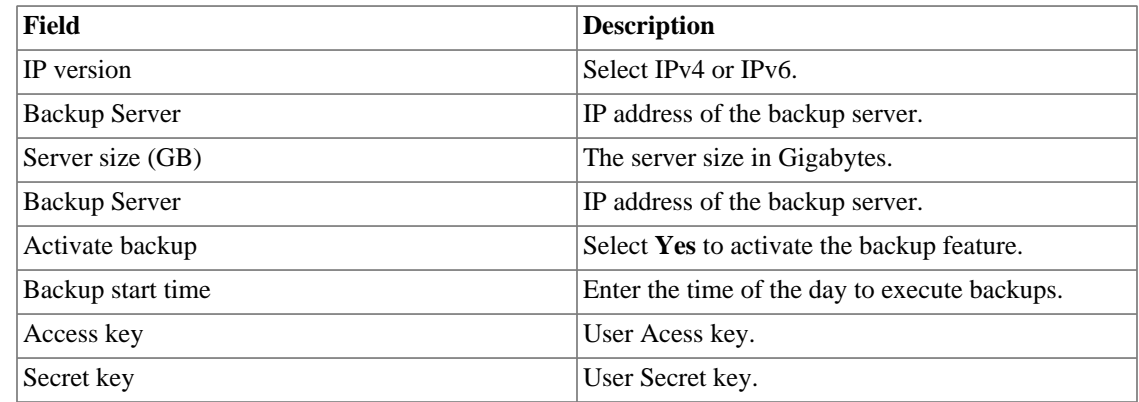

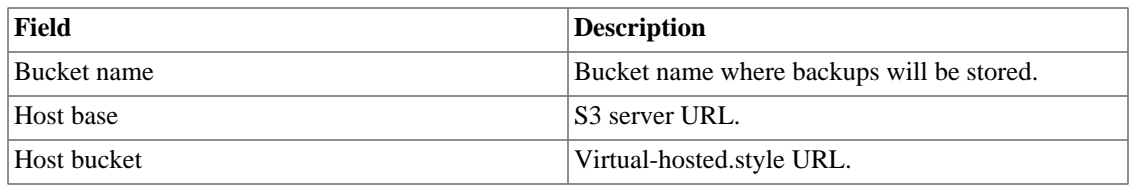

### **Remote restore**

Select a single system to perform data restore or click the Request complete restore to fetch data from both systems.

#### **Important**

- The ftp server must be online, since the data will be fetched from it.
- Only perform this operation on a new and empty TRAFip or SLAview installation, since all system data will be replaced.

### **Restore status**

This option will display the restore status once you request a remote restore operation.

# **Parameters**

This section is used to configure various system parameters that are used for different processes.

# <span id="page-93-0"></span>**Active directory**

This option will enable users to access TRAFip using the Active Directory Kerberos authentication method.

In order for a user to authenticate using this method, it must be configured in the system.

| $ $ Field                              | <b>Description</b>                                                                                 |
|----------------------------------------|----------------------------------------------------------------------------------------------------|
| Enable Active Directory authentication | Once Yes is selected, the <b>Local authentication</b><br>field will be available in the user form. |
| Server                                 | Example:<br>address.<br>Enter<br>the<br>server<br>kerberos.example.com                             |
| Domain                                 | Enter the Active Directory domain. Example:<br>ATHENAS.MIT.EDU                                     |

**Table 8.8. Active directory form**

When this method is enabled, there isn't local authentication, it means **Operator** and **Configurator** users can only log in TRAFip using Active Directory.

#### **Important**

The **Administrator** user can choose to log locally or not, however, it's recommended to always have a **administrator** user with **Local authentication** enabled, when there is a external access control.

# **ALARMmanager**

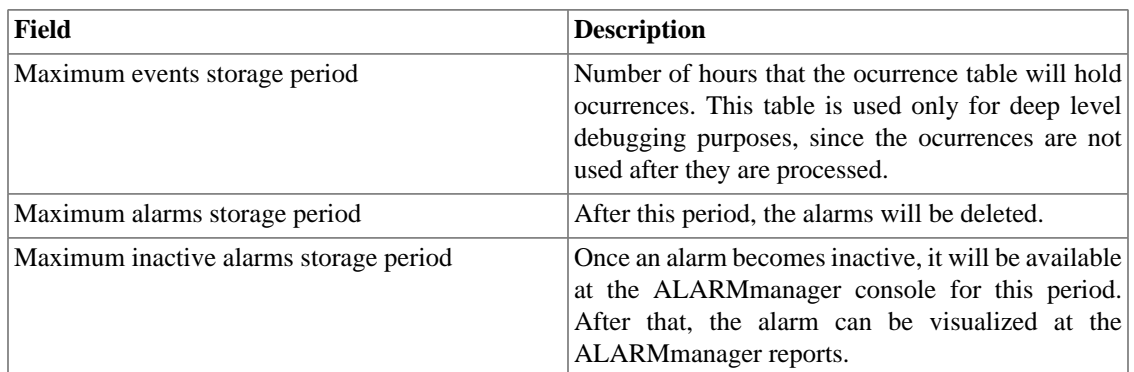

#### **Table 8.9. ALARMmanager parameters form**

Alarm ocurrences or events are generated by the following processes:

- [SlaSumCaching](#page-114-0): generates ocurrences for all configurable alarms created with summarization variables.
- [ICMPAgent:](#page-114-0) generates ocurrences for the **Not replying ICMP** alarm.
- [MIBget](#page-114-0): generates ocurrences for the **Not replying SNMP** alarm.
- [ObjectMapper:](#page-114-0) generates ocurrences for the **Object not found** alarm.

#### **Caution**

You can check the **Configurations** item under the **System**  $\rightarrow$  **Diagnostics**  $\rightarrow$  **[Storage usage](#page-114-1)** [section](#page-114-1) to check if the database is too big, indicating that the system is generating too many alarms. If that is the case, you can decrease the alarm storage period or adjust the alarm settings to generate less alarms.

### **Association agents**

Set two moments within the day to execute the automatic association for each agent type.

#### **Table 8.10. Automatic association agent form**

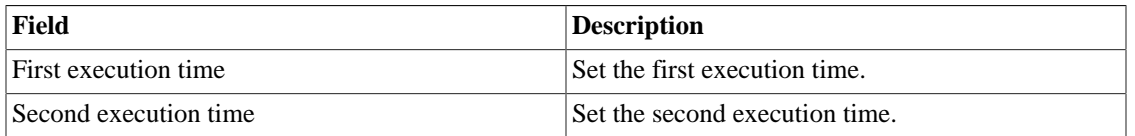

#### **Automatic alarm profile**

Set two moments within the day to execute the [automatic alarm profile](#page-132-0) association.

### **Automatic association agent for groups**

Define the time to start the [automatic association for groups.](#page-23-0)

### **Automatic association agent for mappers**

Define the time to start the [automatic association for mappers](#page-62-0)

### **Automatic association agent for QoS profiles**

Define the time to start the [automatic association for QoS profiles](#page-60-0).

#### **Automatic profile**

Set two moments within the day to execute the [automatic profile](#page-58-0) association agent.

# **Auto login**

This feature enables the authentication bypass for URL requests coming from another system.

To enable this feature, follow the procedure below:

- 1. Go to **System**  $\rightarrow$  **Parameters**  $\rightarrow$  **Auto login**.
- 2. Select "Yes" on **Enable auto login** option.
- 3. Fill the referer URL in the format, which is the page from which the requests will be originated.
- 4. On your web server, fill the following URL: **http://<IP>/cgi-bin/login?dip=<USER>**.

### **Backup**

- Data: Parameters to perform remote backup. Refer to [remote backup section](#page-92-0).
- Configuration: configure the number of old configuration backup files to keep in the system.

### **BGP**

Advertise or withdraw routes from your routing tables.

#### **Table 8.11. BGP form**

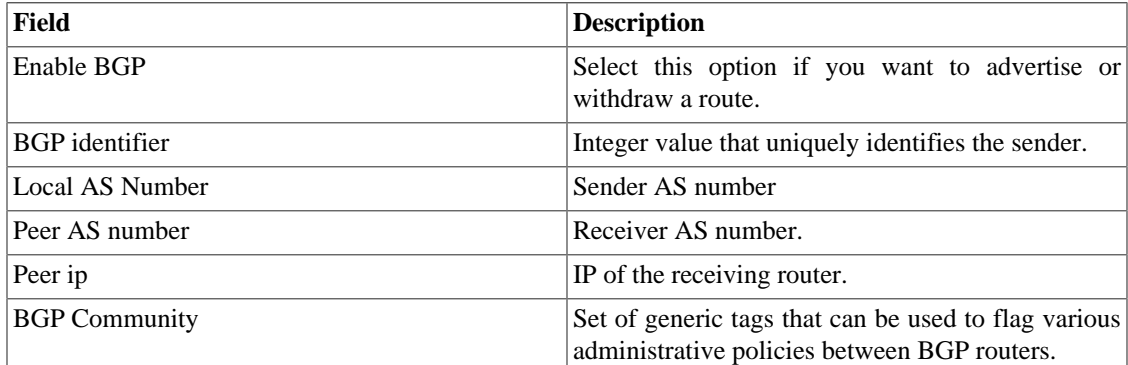

# **Capture agent configuration**

Set the allowed number of simultanous executing agents.

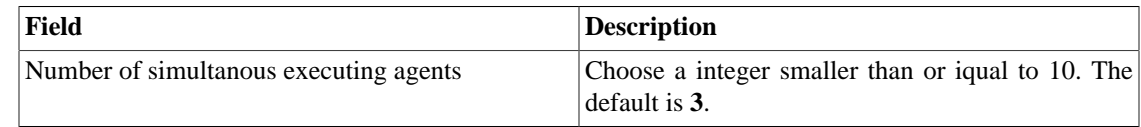

#### **Table 8.12. Capture agent configuration form**

### **Circuit**

Set the Metadata to create the folder.

The circuits will be grouped according to the chosen metadata.

#### **Table 8.13. Circuit form**

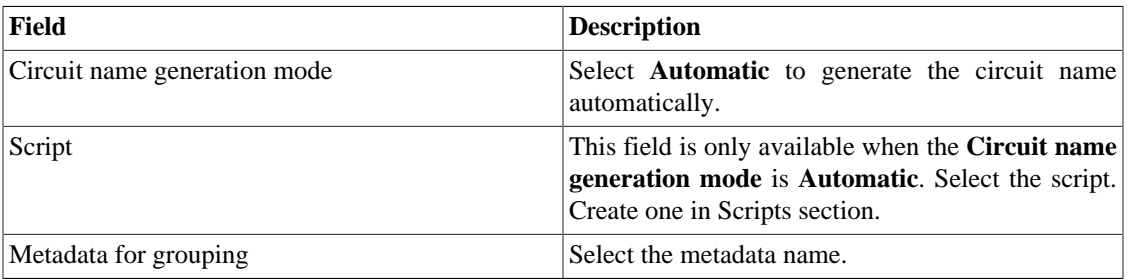

### **Cisco WAAS**

Cisco WAAS (Wide Area Application Services) is a Cisco Systems technology. It improves the performance of applications on a wide area network (WAN).

#### **Table 8.14. Cisco WAAS form**

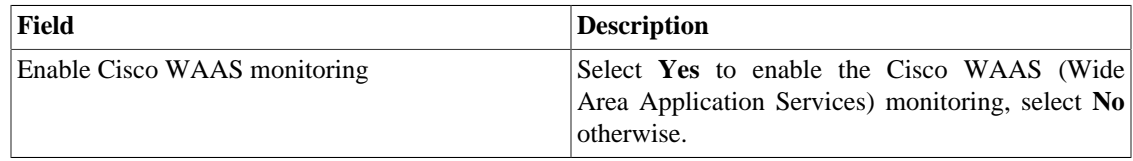

# **Configuration history**

Set the storage period for different configuration areas.

#### **Table 8.15. Log history parameters**

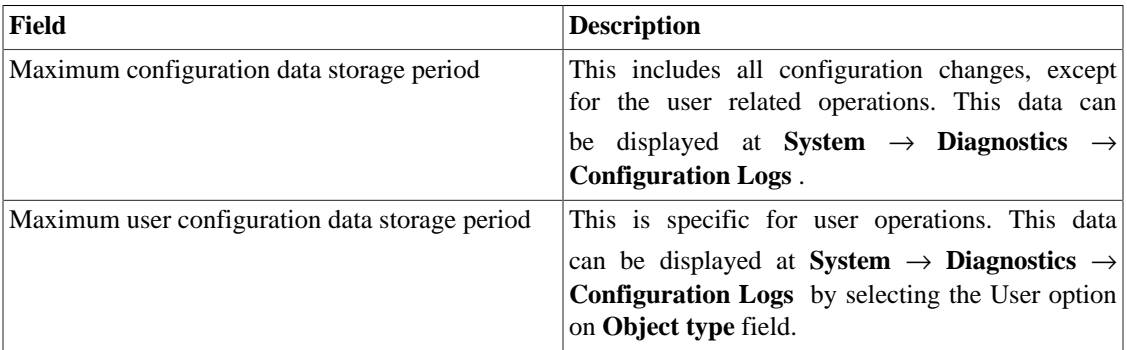

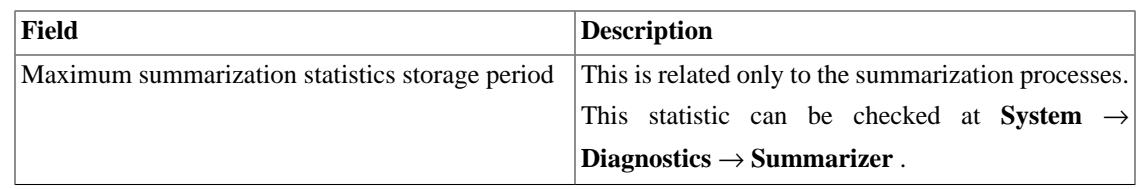

### **Custom Collector**

Set the allowed number of simultaneous collects.

#### **Table 8.16. Custom collector form**

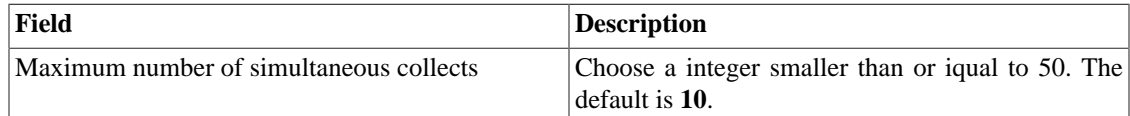

### **Data storage**

In this area, you should configure the storage space that should be allocated for each type of system data.

The field **Available distribution space** will display the space that can still be distributed.

To check how much space each area is consuming, you should login to the desired system (TRAFip or SLAview) and access **System** → **Diagnostics** → **[Storage Usage](#page-114-1)** . The TDB database item corresponds to the summarized data for each system.

You can perform redistribution of storage space between different areas at any time.

#### **Table 8.17. Data storage form**

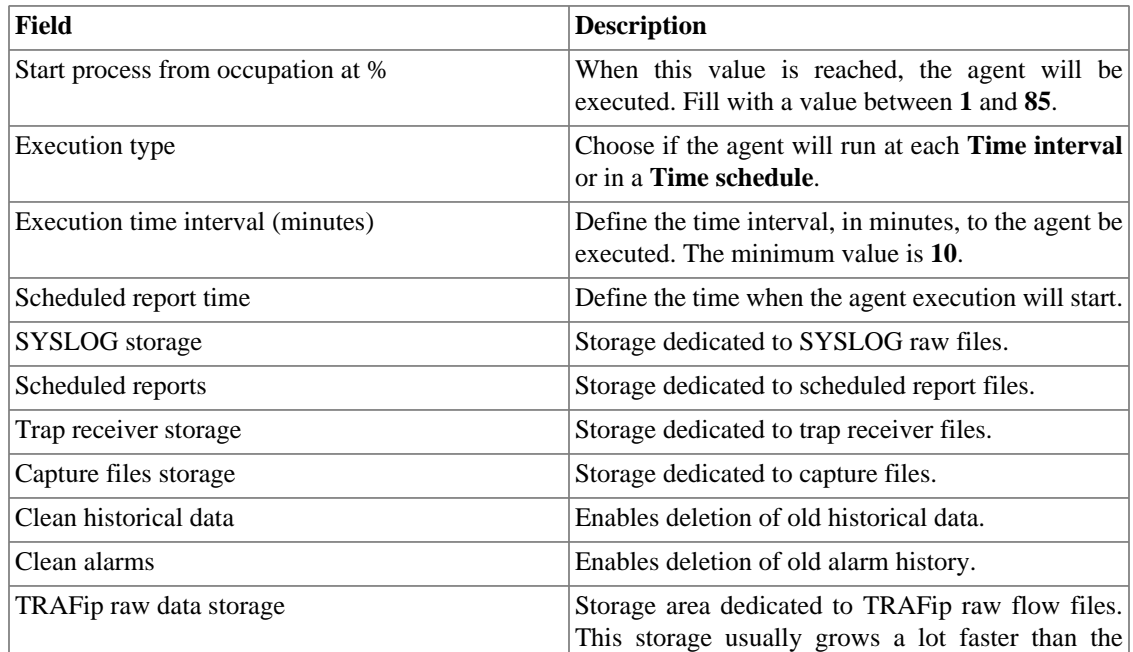

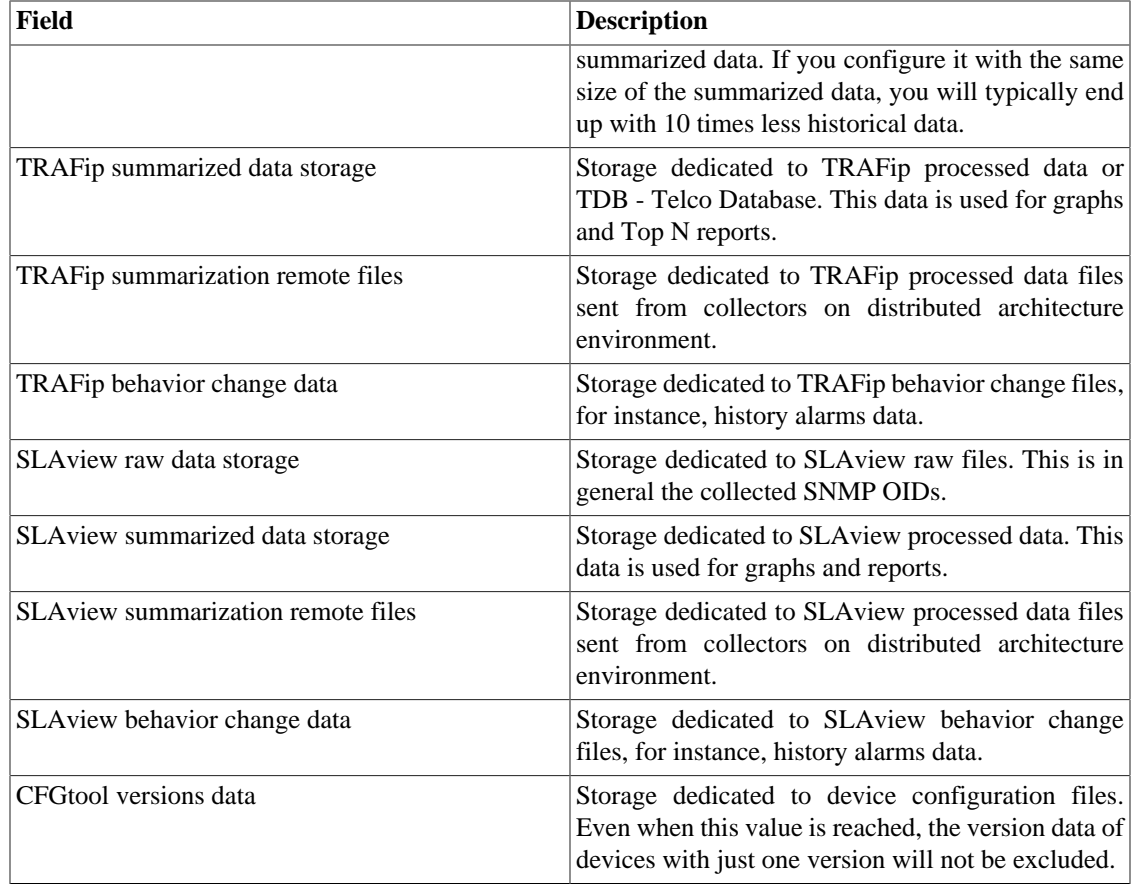

When the fields **Raw data (MB)** and **Summarized data (MB)** are filled with '**0**' (zero), it means the system is distributing automatically the **Available distribution space** between the **TRAFip raw data storage**, **SLAview raw data storage**, **TRAFip summarized data storage** and **SLAview summarized data storage**.

You are able to set manually these values, but don't forget the raw data storage usually grows a lot faster than the summarized data. To redistribute the storages, divide the **Available distribution space** by four and you will have each storage size value.

#### **Caution**

If you reduce the storage space of any of these areas, the next time the garbage collector process runs, it will clear the data to adequate the storage space.

### **dbn0/Altaia integration**

Altaia is a performance and QoS management platform. Fill the fields in the form and configure the dbn0/ Altaia integration.

#### **Table 8.18. dbn0/Altaia integration form**

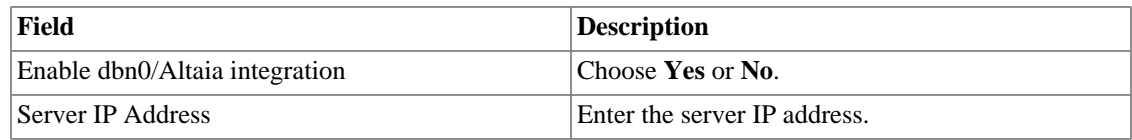

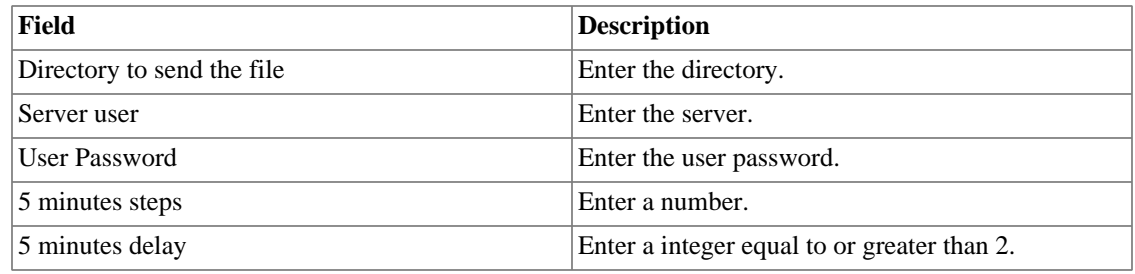

### **Distributed architecture**

These parameters should be used if you wish to run the system on distributed architecture mode.

For more details about distributed architecture's concepts and prerequisites, refer on [distributed](#page-145-0) [architecture feature section](#page-145-0).

**Table 8.19. Distributed architecture parameters form**

| Field                                         | <b>Description</b>                                                                                                    |
|-----------------------------------------------|----------------------------------------------------------------------------------------------------|
| Maximum number of consecutive collector fails | This number represents how many times the central<br>node will wait for the processed files from a<br>collector node until this node is considered down.<br>This check is performed every 5 minutes by the<br>sum-control processes for TRAFip and SLAview<br>systems. After a collector is set to down by the<br>central node, the backup collector, if set, will take<br>on the faulty collector operations. |
| <b>Enable Distributed Architecture</b>        | Select this option if this appliance will be part of a<br>distributed architecture system.                                                                                                    |
| Is collector?                                 | Mark Yes at this option if this appliance will<br>take a collector role on the system. Otherwise this<br>appliance will be considered a central node.                                                                                                    |
| Collector key                                 | Fill with a string to identify this collector on the<br>central node.                                                                                                    |
| IP version                                    | Select IPv4 or IPv6.                                                                                                    |
| Central Storage IP                            | Fill with the IP address of the appliance to be used<br>as a central node.                                                                                                    |
| Password                                      | Password used for authentication.                                                                                                    |

### **EPM**

EPM (Extended Processing Module) is another appliance in addition to the already installed one in the client. It is an extended module of the monitoring solution.

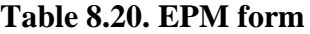

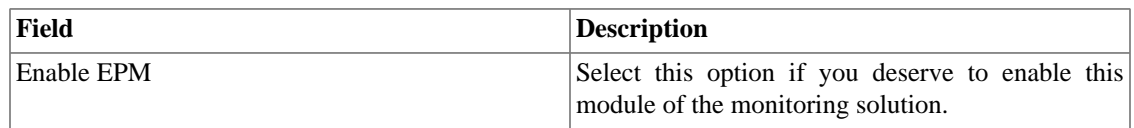

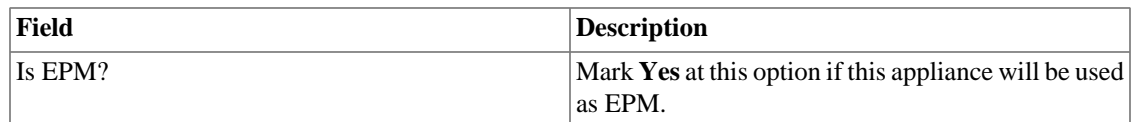

#### **Important**

By changing this setting you'll lost all your historical data, so be careful!

### **Expiration warning**

Set when you will be informed about the license expiration date.

#### **Table 8.21. Expiration warning form**

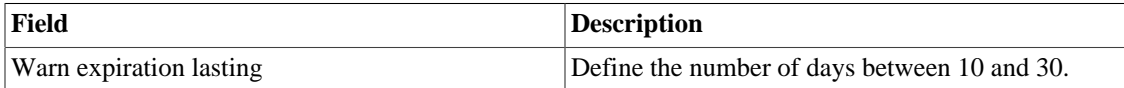

# **Exporting**

### **Syslog**

Syslog is a monitoring mechanism that sends messages when specific events are triggered. These messages are composed, basically, of ip address, timestamp and the log message.

This mechanism offers more detailed information when compared to SNMP traps due to the fact that it sends messages by each device.

TRAFip has a exporter agent which sends these Syslog messages from the associated devices.

It's required to have a communication between the host that will receive the Syslog messages and the TRAFip. To configure which hosts will be enabled to access the Syslog export, click on **Add** button and specify the host and the password.

In **Filter by source**, you will configure the devices to be heard, it means they will send Syslog messages. To enable a device, transport it to the right side of the box using the '**>>>**' button.

The following image illustrates the communication protocol between client and server:

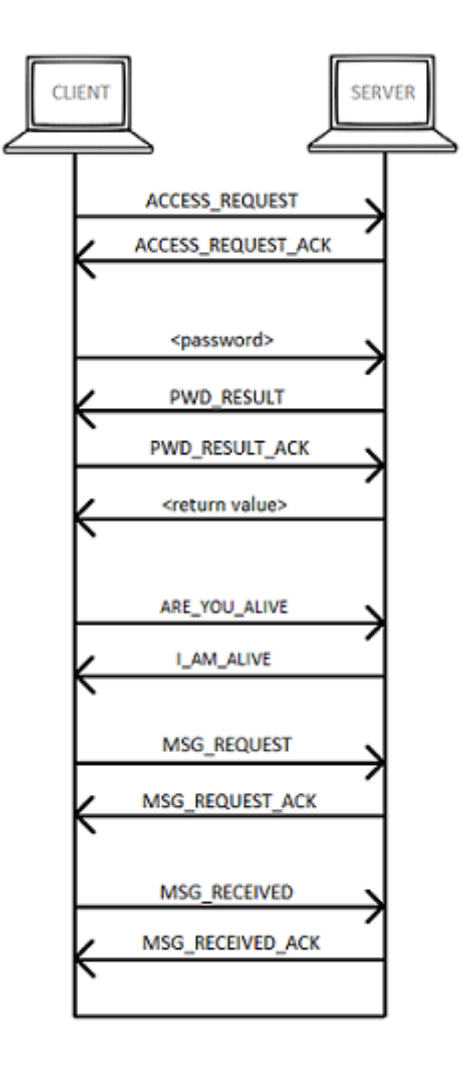

Syslog protocol

#### **Table 8.22. Syslog protocol**

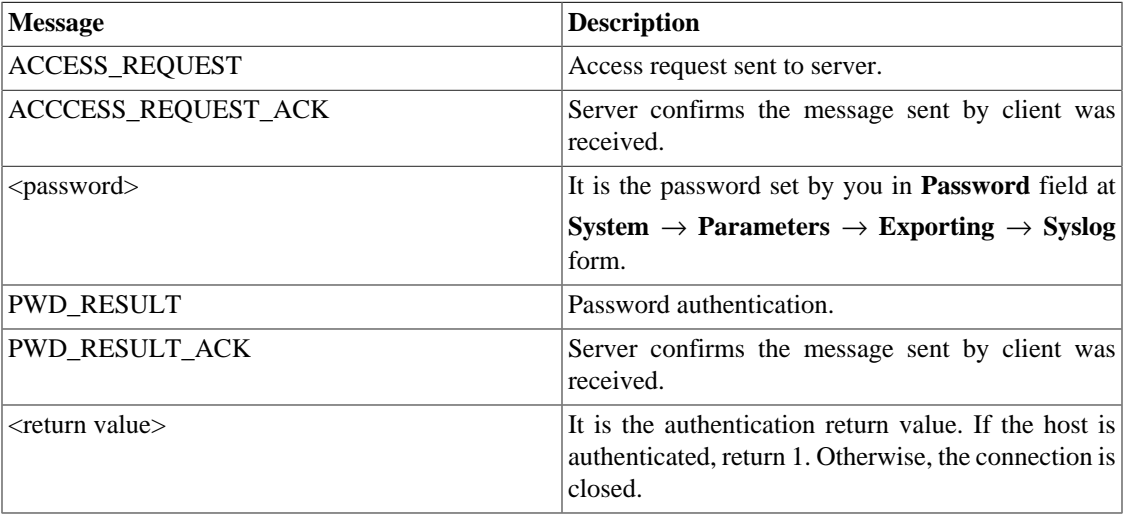

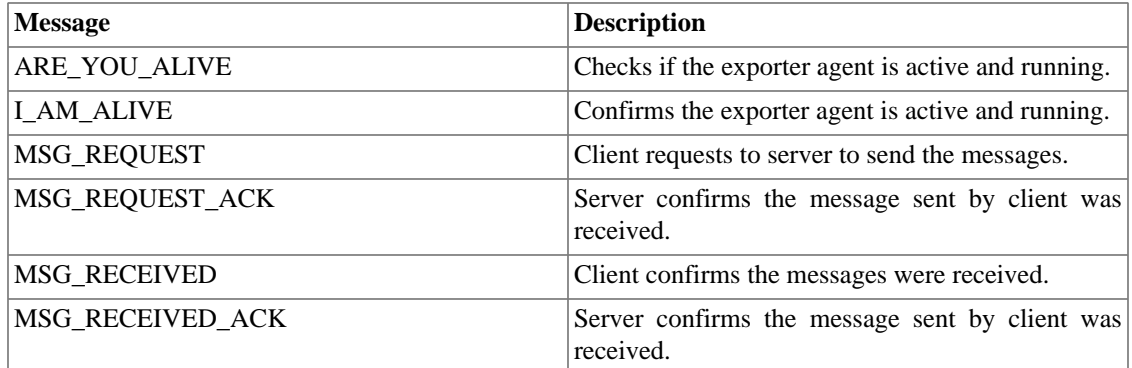

# **GIS map**

It's necessary to register the **MapQuest AppKey** to visualize a [georeferenced map](#page-141-0) on Mapview.

To choose the plan that best meets your needs access https://developer.mapquest.com/plans .

### **Grapher**

Adjust the grapher parameters.

#### **Table 8.23. Grapher parameters form**

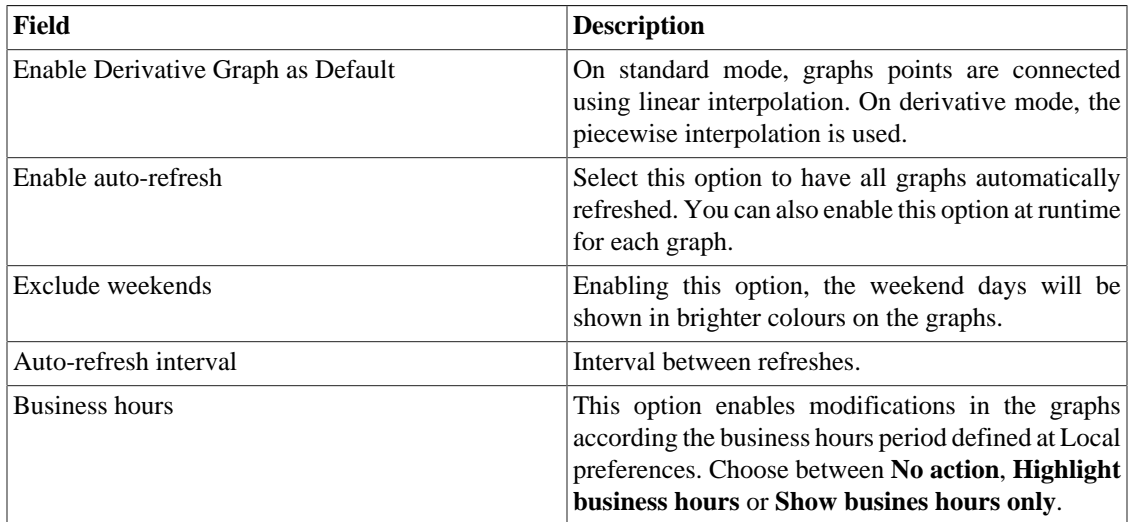

### **HTTPS Configuration**

Configure the HTTPS (HyperText Transfer Protocol Secure) mode.

#### **Table 8.24. Https parameters form**

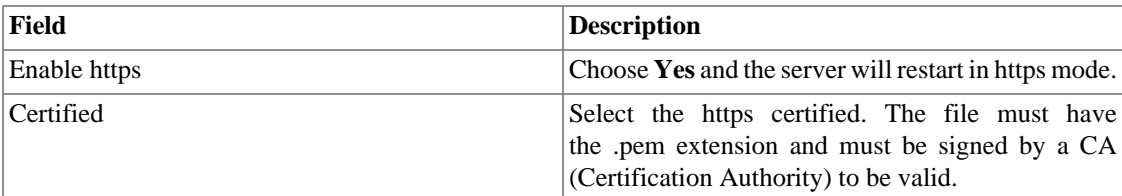

### **Interface customization**

You can customize how the devices will be displayed on **[Historical Data](#page-26-0)**  $\rightarrow$  **Devices**  $\rightarrow$  **Device** tree menu.

To do this, just fill the **Device formula name** field with what you desire to be shown on menu.

The formula has special tags which use the device information. Here they are:

#### **Table 8.25. Device formula name**

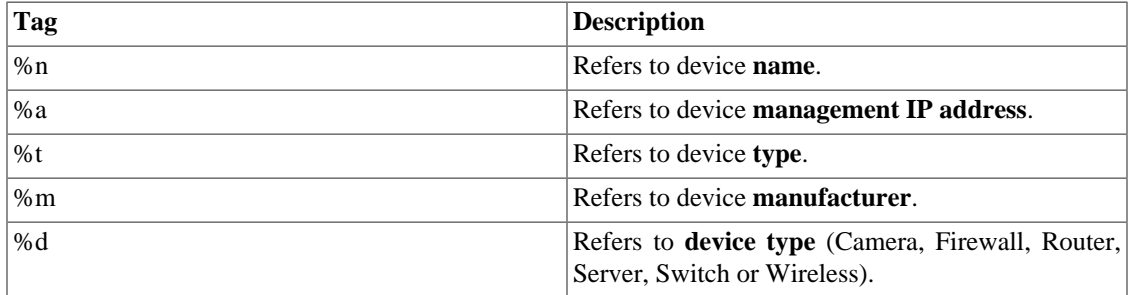

In the **List interfaces by** field you can select the **Description** option to display the objects mapped by the object name or select **Label** to display them with a specific name.

The assignment of the **Label** is done manually.

Access **Chosen device** → **Chosen Mapped object** → **Properties** to fill the **Label** field with the name that will represent the object.

This **Label** must have a unique key.

### **IP mapping**

For more details about IP mapping, refer to [IP Mapper section](#page-48-0).

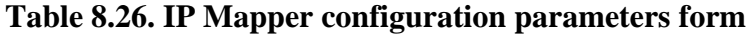

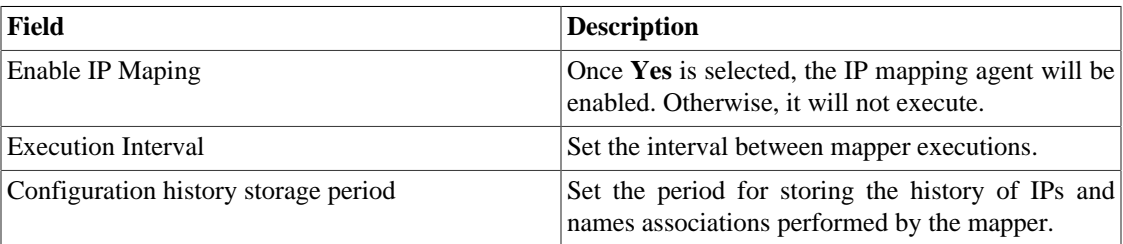

### **ICMP**

ICMP polling process configuration. The process responsible for ICMP polling is the [ICMPAgent](#page-114-0)

The ICMP polling runs every minute, but to avoid unnecessary pollings, the system has a damping process that causes the polling frequency to decrease with time and it will go back to normal if the element starts responding again.

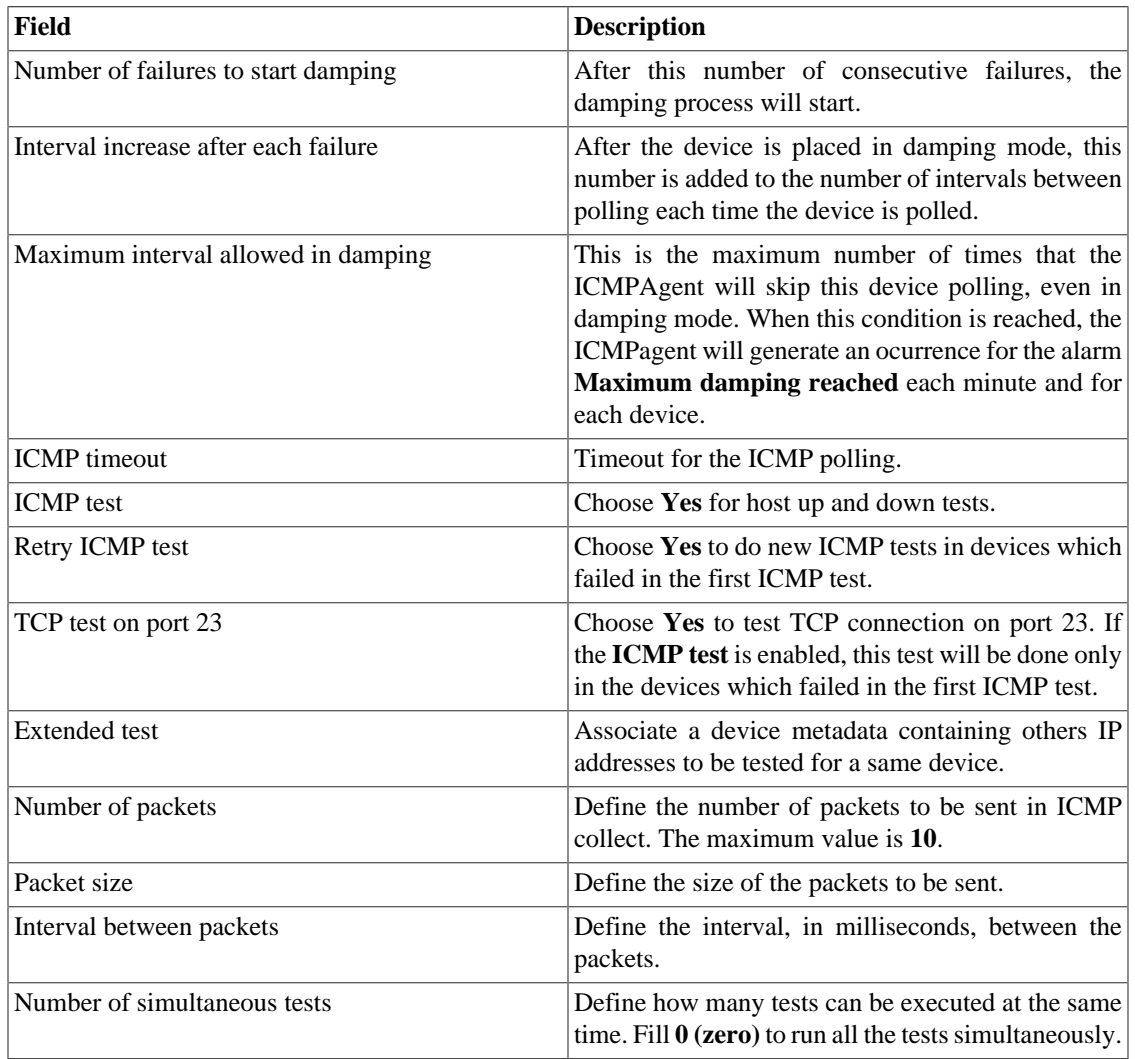

#### **Table 8.27. ICMP process parameters form**

For more information on the ICMP process configuration, refer to [ICMP configuration](#page-64-0) section

#### **Important**

At least one of the tests (**ICMP test** or **TCP test on port 23**) must be enabled.

# **Link Group Agent**

This setting will let you choose two execution times within the day to execute the [link group](#page-25-0) agent.

### <span id="page-104-0"></span>**Local preferences**

#### **Table 8.28. Local preferences form**

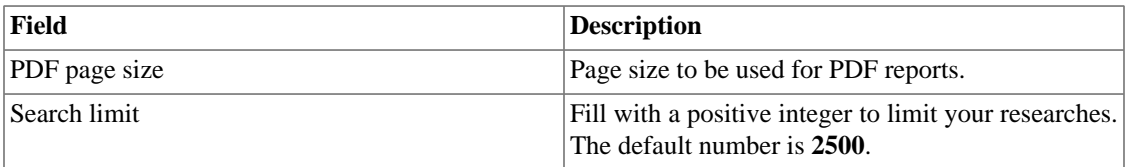

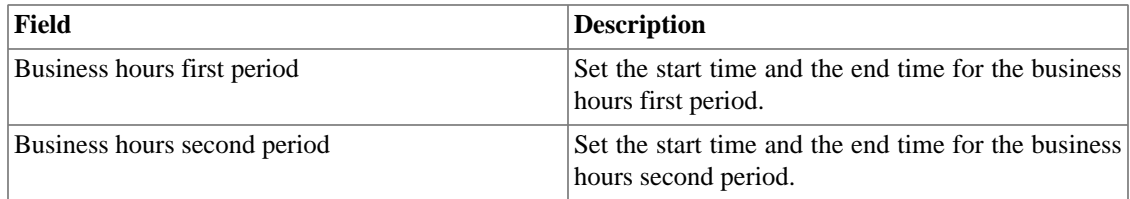

# **Login redirection**

Fill the **Destination page after login** field to be redirected to another system after login. On the redirected system, you will be able to access all TRAFip/SLAview objects without authentication.

### **Log level**

Choose the ALARMDaemon level: **Low**, **Medium** or **High**.

This level will determine the amount of details in alarm log.

### **Logo**

Pick an image file from your Desktop and upload it, so the image will be displayed at the top right corner.

Remember the image must be of fixed height of 43 pixels and variable width from 20 to 200 pixels.

### **Object Mapper**

For more details about object mapping, refer to [mapper configuration section.](#page-62-0)

**Table 8.29. Object mapper configuration parameters form**

| Field                                | <b>Description</b>                                                                                                    |
|--------------------------------------|----------------------------------------------------------------------------------------------------|
| <b>Execution Interval</b>            | Set the interval between mapper executions.                                                                                                    |
| Configuration history storage period | Set the period for storing logs from configurations<br>performed by the mapper.                                                                                                    |
| Simultaneous TCS mappers limit       | Define the maximum number of simultaneous TCS<br>mapper executions. Fill with a value between 1 and<br>200. The misconfiguration of this parameter can<br>affect the system performance, so be careful! |
| Number of simultaneous collect       | Define the limit of simultaneous SNMP jobs to run.<br>The misconfiguration of this parameter can affect<br>the system performance, so be careful!                                                       |
| Number of simultaneous processes     | Define the limit of simultaneous mapper processes<br>to run. The misconfiguration of this parameter can<br>affect the system performance, so be careful!                                                |
| Number of devices for each process   | Define the limit of simultaneous devices for each<br>process. The misconfiguration of this parameter can<br>affect the system performance, so be careful!                                               |

### **QoS**

Select Yes to enable the ciscoPolicyMapper and qos\_d processes. You also need to select the time these processes will run.

The [CiscoPolicyMapper](#page-114-0) process will fetch all QoS policies on the cisco network devices. The devices need to support the CLASS-BASED-QOS-MIB and the policies must be configured at the interfaces. Refer to [QoS.](#page-60-0)

The [qos\\_d](#page-114-0) process will work with the results of the ciscoPolicyMapper process to create the SLAview profiles needed to view the qos statistics.

### **Redundancy**

This section is used to specify the redundancy setting.

### **Activation**

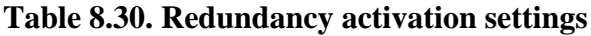

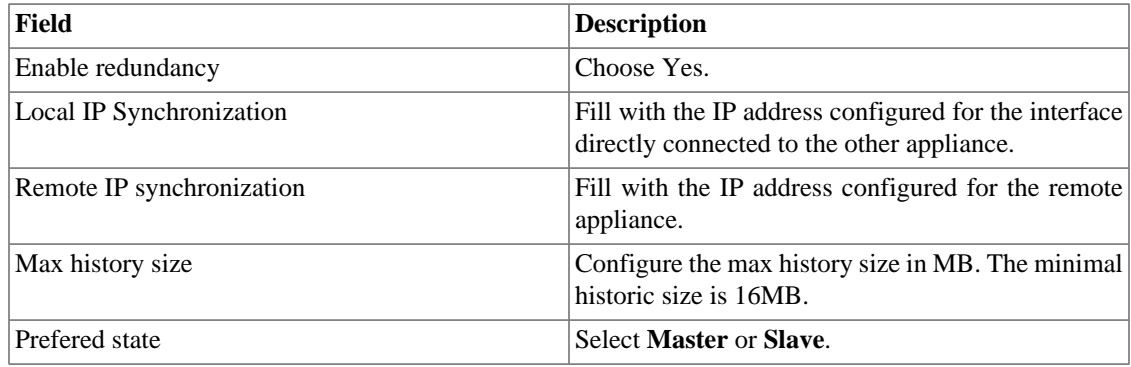

Refer to [redundancy section](#page-145-1) for details on enabling this feature.

### **Commutation**

#### **Table 8.31. Redundancy Commutation settings**

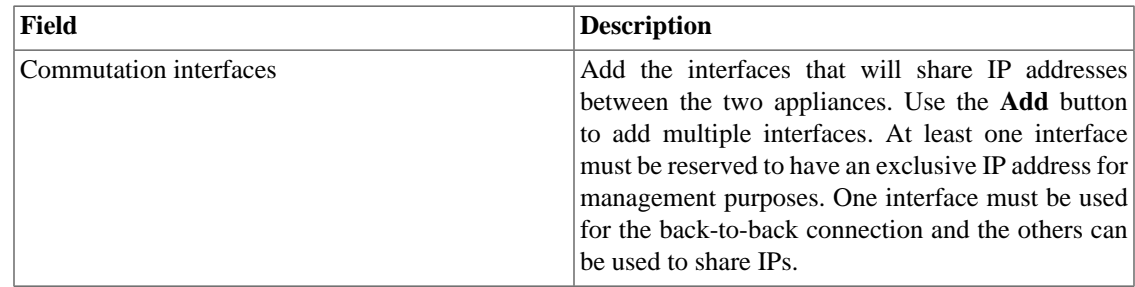

### **Regional settings**

#### **Table 8.32. Regional settings form**

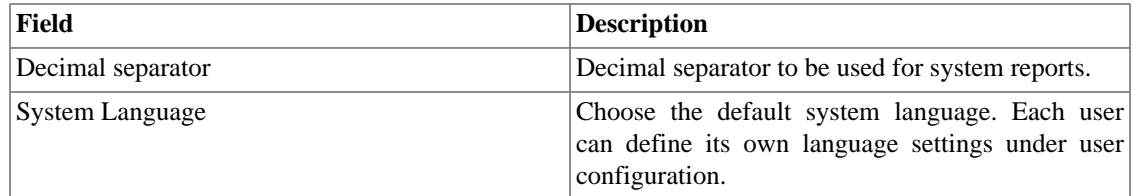

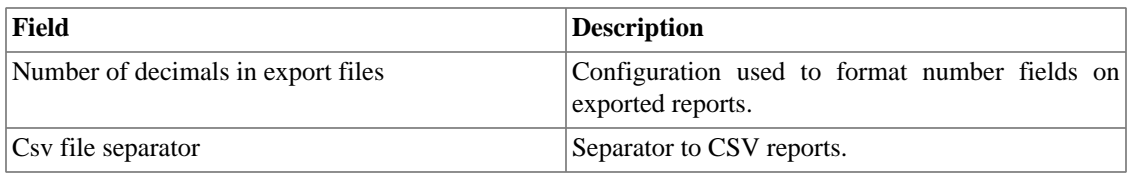

### **Reports**

This section shows how to make advanced configurations for reports.

#### **Report alarm plus aggregation time**

This section corresponds to [advanced alarm reports.](#page-118-0)

Visualize the start aggregation time and configure the start time and the end time of the periods.

For further information about this aggregation, refer to [Data aggregation section.](#page-119-0)

#### **Important**

By changing this parameters, the start aggregation time will be reset.

#### **Scheduled Reports**

You have the option to schedule your reports. In this section, configure this mode.

#### **Table 8.33. Scheduled reports configuration form**

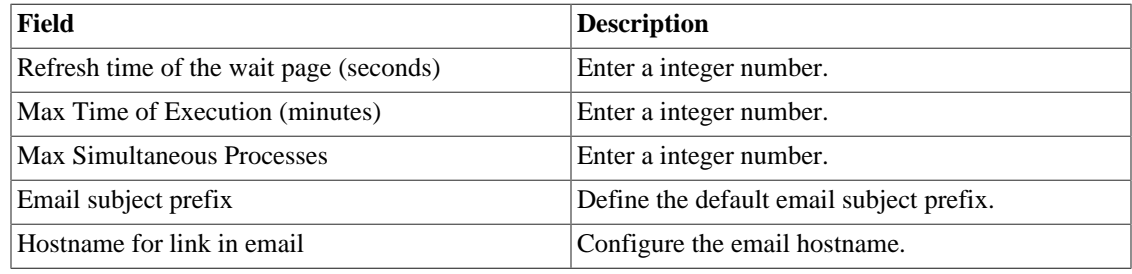

You can also send scheduled reports to FTP server. Fill the following form to register this server:

#### **Table 8.34. FTP Server configuration form**

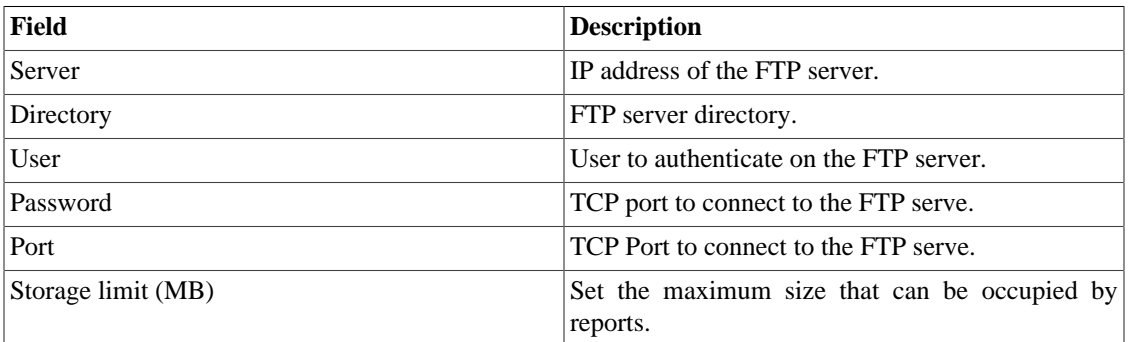

To send report to the FTP server, access the template that you want send and select the **Schedule template** option followed by choose **yes** in the **Send report to FTP server field**.
### **Safe mode**

By enabling this mode, the users will not be able to change the system. Thus, in safe mode, it will not be possible to create, edit or remove objects, execute reports, scripts and manual association agents (Mappers, SLAview profiles, Alarm profiles and Groups) and generate backup files.

Furthermore, some tabs will not be displayed anymore. These are:

- **Historical Data** → **Reports**;
- **Historical Data** → **Probes**;
- **Configuration**  $\rightarrow$  **QoS**;
- **Configuration** → **Maintenance**;
- **Configuration** → **ICMP Polling**;
- **Configuration** → **Probe types**;
- **Configuration** → **Trap receiver**;
- **Configuration** → **Rules**;
- **Tools** → **Discovery**;
- **System**  $\rightarrow$  **MIBs**;
- **ALARMmanager** → **Reports**.

#### **Table 8.35. Safe mode form**

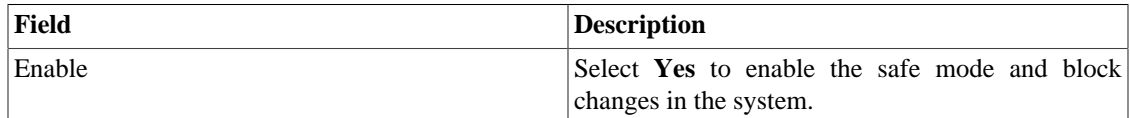

#### **Important**

The permission to change this parameter must be enabled at user form.

### <span id="page-108-0"></span>**SMS server**

### **SMPP(Short message peer-to-peer protocol) method**

Use this method if your mobile operator provides a SMPP account.

#### **Table 8.36. SMPP server form**

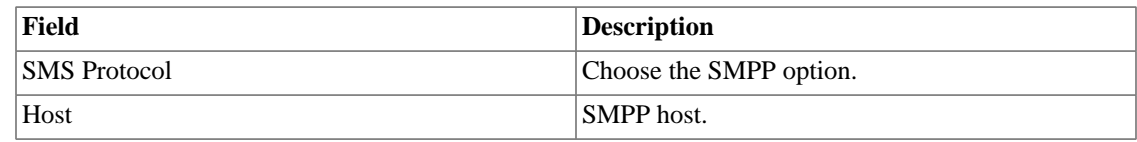

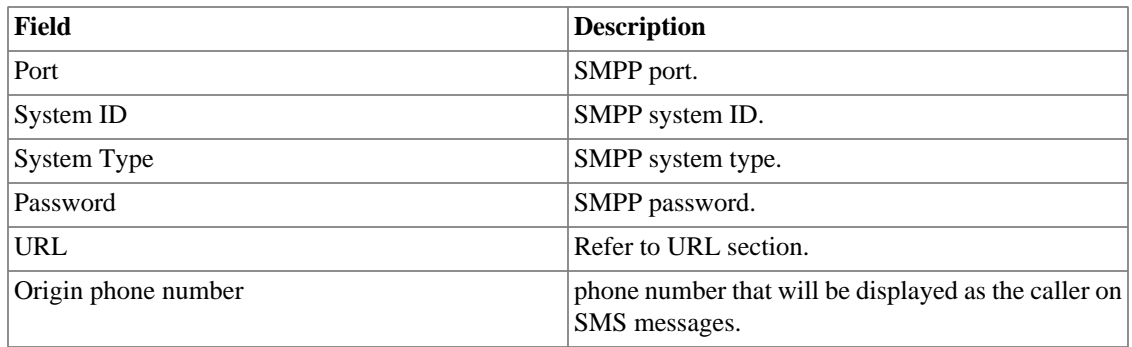

SMSs can be sent using two distinct methods. Both configured through this form.

### <span id="page-109-0"></span>**URL(Uniform Resource Locator) method**

This method should be used if you have a http gateway.

SLAview will perform an http GET operation using the provided URL.

You should use the \$CELLPHONE\$ and \$MSG\$ wildcards in the URL.

The \$CELLPHONE\$ wildcard will be replaced by the [SMS](#page-88-0) field that you filled in the user configuration form.

The \$MSG\$ wildcard will be replaced by the alarm message, which contains the following information:

- Alarm name.
- Alarm urgency level.
- Alarm state.
- Date and time that the alarm switched to that state.
- Alarm varbind.

### <span id="page-109-1"></span>**SMTP**

Fill this form with the SMTP parameters to send emails.

#### **Table 8.37. SMTP parameters form**

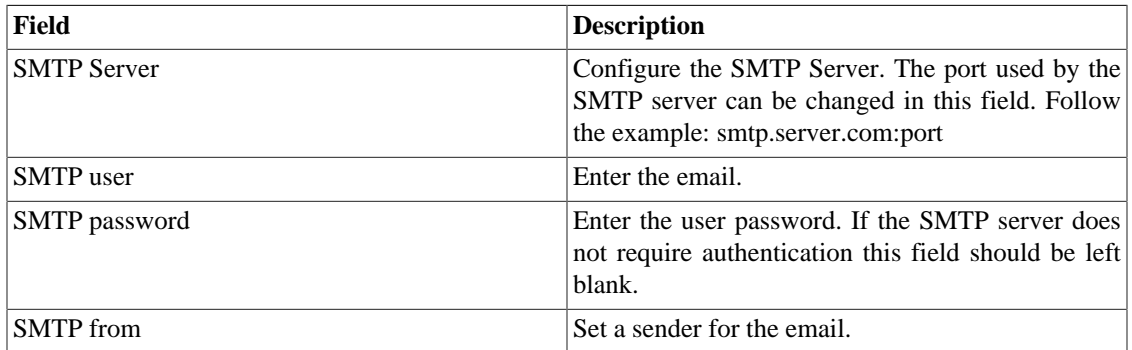

You can verify SMTP configuration before saving: click on **SMTP test** and enter the email address for test.

### <span id="page-110-0"></span>**SNMP**

### **SNMP Collector**

These parameters will be used for all processes that perform SNMP polling. These are the default configurations, but they can be fine tuned at the device level.

For a reference of all system processes, go to the [log files section.](#page-114-0)

#### **SNMP parameters**

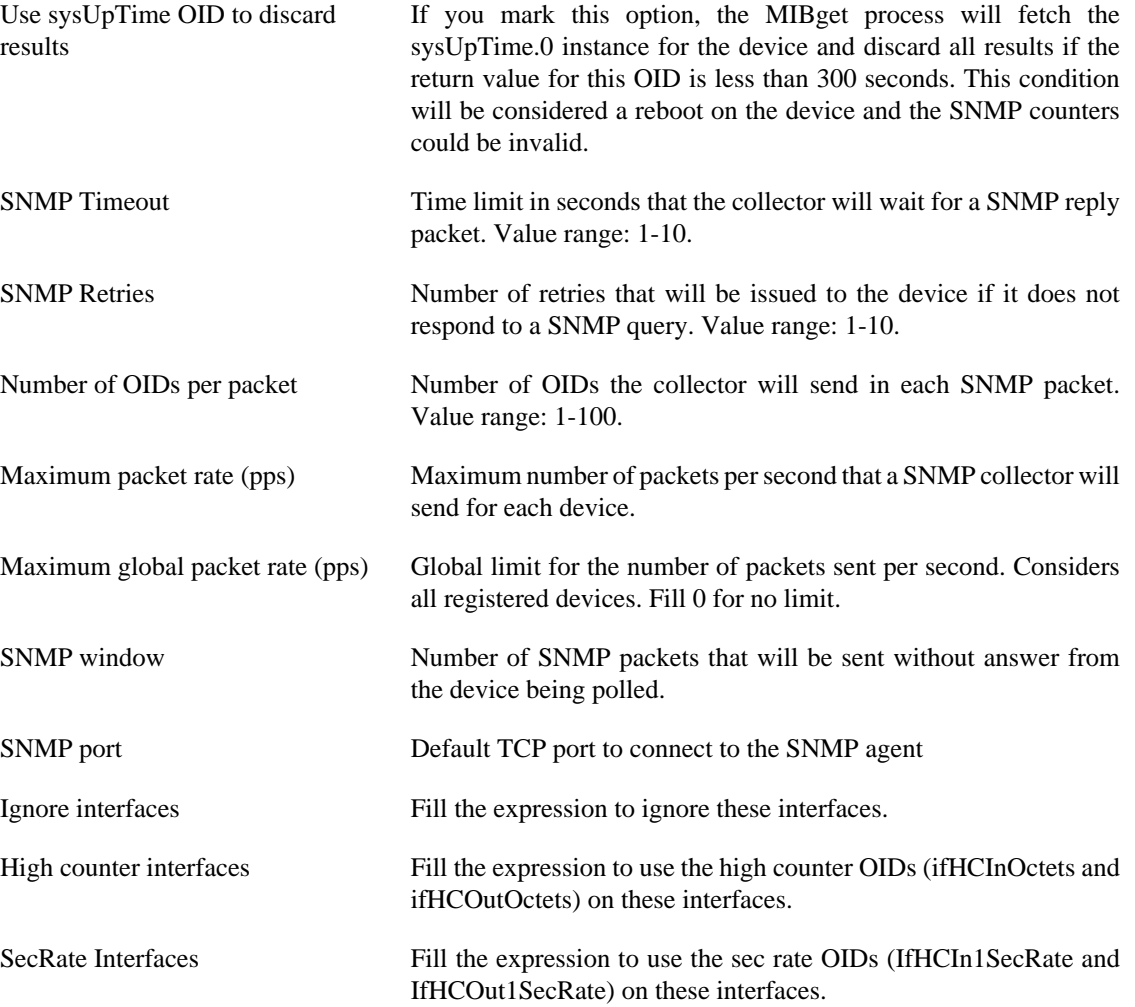

### **SNMP Trap**

Fill the fields below to specify the hosts that will receive traps. This traps can be alarms from ALARMmanager or self generated traps from TELCOMANAGER MIBS.

#### **Table 8.38. TRAP fields**

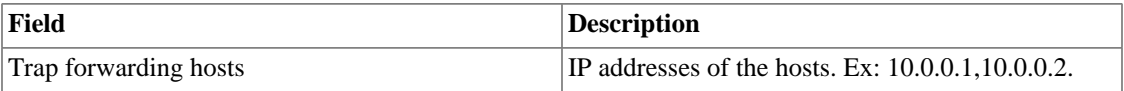

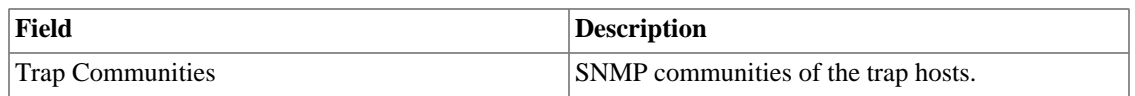

## **System Version Check**

Every day between 2 a.m. and 3 a.m., the system version check verifies if there is a new available build version. Once this is true, the user will be informed.

## **TACACS**

Enables TACACS+ authentication method. Two servers can be configured for redundancy.

The username and password for each user should be configured in the system exactly like the TACACS (Terminal Access Controller Access-Control System) server.

When this method is enabled, there isn't local authentication, it means **Operator** and **Configurator** users can only log in using TACACS.

#### **Important**

The **Administrator** user can choose to log locally or not, however, it's recommended to always have a **administrator** user with **Local authentication** enabled, when there is a external access control.

### **Telcomanager Host Agent**

Fill this form with IP address and port of Telcomanager Host Agent server. This address will be used to collect information from all devices configured to use THA Gateway mode. By default, THA uses port 8888.

#### **Important**

In order to collect information remotely on Active Directory (AD), the following services must be running on the remote machines:

- Remote Procedure Call (RPC)
- Remote Registry

## **Telcomanager JMX Agent**

Fill this form with IP address and port of Telcomanager JMX Agent server. This address will be used to collect information from all devices configured to collect JMX statistics.

### **Theme**

In this section, you can set the Default system theme.

#### **Table 8.39. Theme configuration**

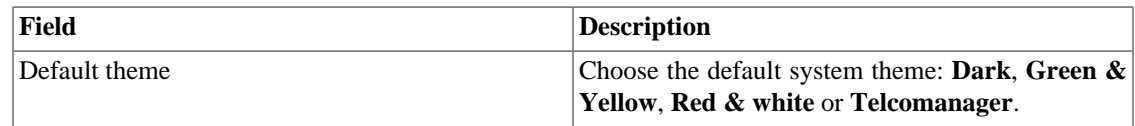

#### **Tip**

Notice that each user can define him own theme in [user configuration.](#page-88-0)

## **Trap receiver configurations**

Enter the port the sensor will listen on for SNMP traps. The default port is **162**.

## **Trend Analysis**

Trend analysis default parameters. Refer to [trend analysis section](#page-45-0) for hints on how to configure these parameters.

## **User access history**

There is a tool that offers a daily summarized report containing user access logs. For further information about it, refer to [Access log section](#page-88-1).

Configure this user access history storage period.

#### **Table 8.40. User access history form**

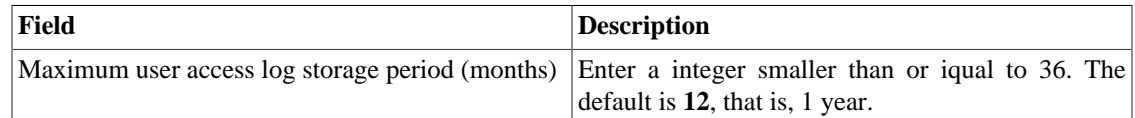

## **Web Services**

### **Configurations API**

#### **Table 8.41. Configurations API form**

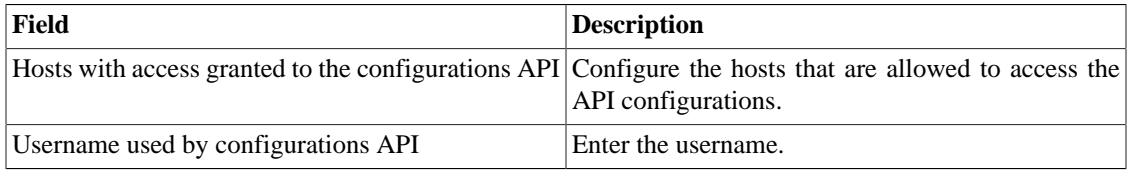

### **TRAFip's raw data**

Configure the access to TRAFip's raw data.

#### **Table 8.42. TRAFip's raw data form**

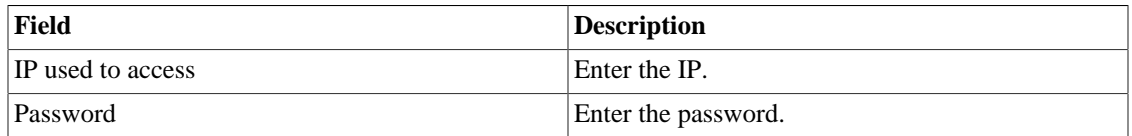

## **MIBs**

Select **System**  $\rightarrow$  **MIBs**. In this section you can upload MIB files and verify errors on them.

## **Diagnostics**

## **Network information**

Displays system date and time, network interfaces information and default gateway.

### **Connectivity tests**

Tests like ping, nslookup and traceroute to test the connectivity between the appliance and network elements.

## **Packet Capture**

Using this tool, you can analyze the packets passing through the appliance interfaces.

#### Click **System** → **Diagnostics** → **Packet capture** .

Click on New button.

#### **Table 8.43. Packet Capture**

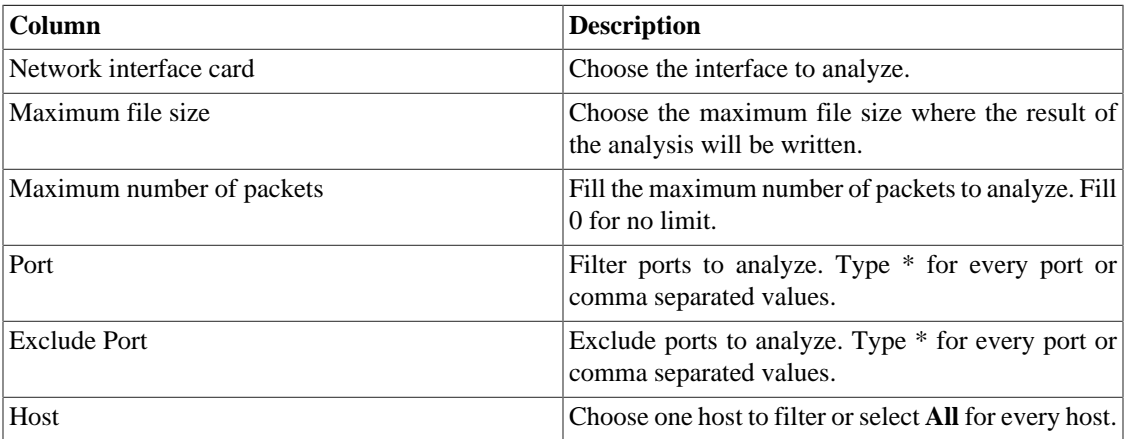

Click Send to start the capture and then Back to back to the list of capture files.

If you wish to stop the capture, click Stop. A Download button will show up and you can download the capture file.

### **Objects**

Displays the number of objects and profiles configured.

### **SNMP verifier**

Use this menu to start the SNMP diagnostics against all devices configured in SLAview.

### **Summarizer**

This section displays the time that the summarizer process took to run for the last day.

When deploying the system in distributed architecture, the time to send the summarized files from all collectors is also displayed.

#### **Important**

The summarization process runs every five minutes, so the time to run the process should be below 5 minutes for good system performance.

### **Storage usage**

Displays information about storage areas usage.

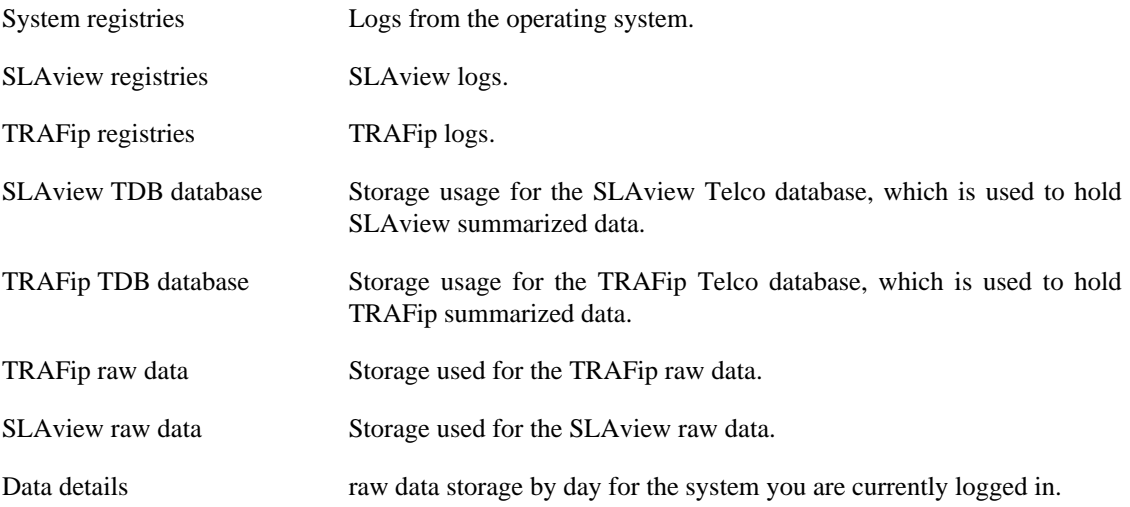

## <span id="page-114-0"></span>**Log files**

In this area, you can visualize the system log files. Below a list of available files.

#### **LOG Files**

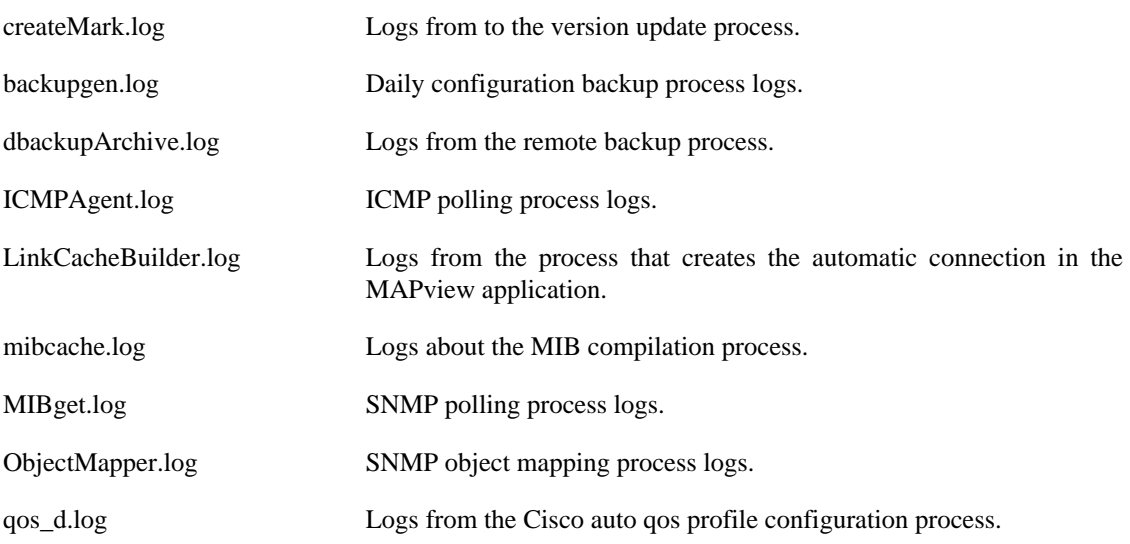

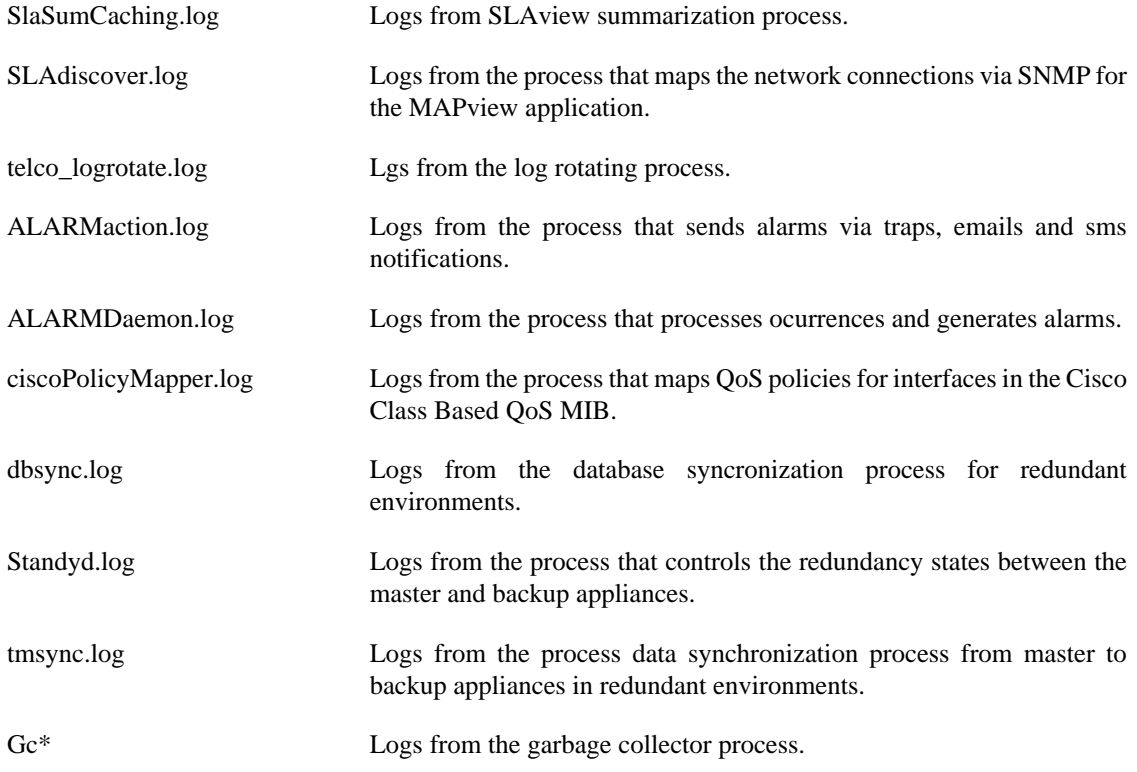

### **Configuration Logs**

This option contains a form where you can display system configuration logs.

These logs are kept for a period defined at **System**  $\rightarrow$  **Parameters**  $\rightarrow$  **[Configuration history](#page-96-0)**  $\rightarrow$ **[Maximum configuration data storage period](#page-96-0)** .

### **SLAview Rawdata Consult**

Allow users access exactly the values collected by the SLAview SNMP collector.

#### **Table 8.44. SLAview Rawdata Consult - Step 1**

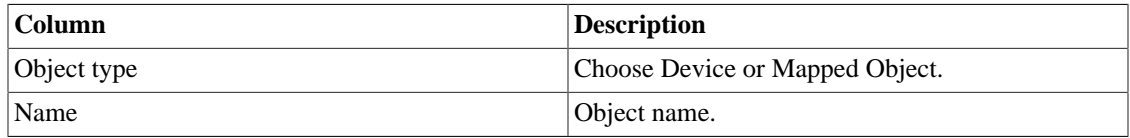

Click **Filter** to apply the filter.

#### **Table 8.45. SLAview Rawdata Consult - Step 2**

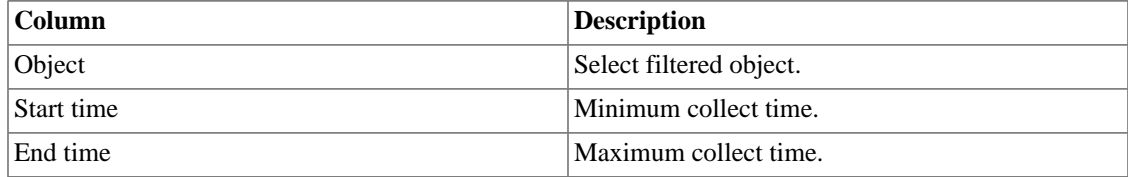

Click **Generate report**.

## **Timezone**

This menu is used to set the correct timezone for the server. You can select one of the pre-defined time zones or to upload a new one.

This procedure is usually necessary if there are daylight savings date modifications.

## **Support**

## **Open request**

Click on **Open request** button to be redirected to Telcomanager´s technical support webpage.

#### **Important**

You should have access to the Internet.

## **Check for system updates**

Click on **Check for system updates** button to check if there are available patches or updates.

### **Important**

You should have access to the Internet.

## **Remote support tunnel setup**

This option can be used to stablish a secure connection to the Telcomanager internet support servers.

Once the connection is stablished, you can contact the Telcomanager support team with the service code used.

### **Tip**

If your service code does not work, try to enter a different value.

## **About**

This section lists the currently installed version and the licensed options.

You can also check the number of existent devices, the historical data series and the limit bits/s or flow/s.

# **Chapter 9. ALARMmanager**

# **Reports**

To access ALARMmanager reports, go to **ALARMmanager** → **Reports**

## <span id="page-117-1"></span>**Suppressed reports**

This report provides the logs for all the suppression operations performed by the users.

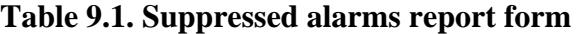

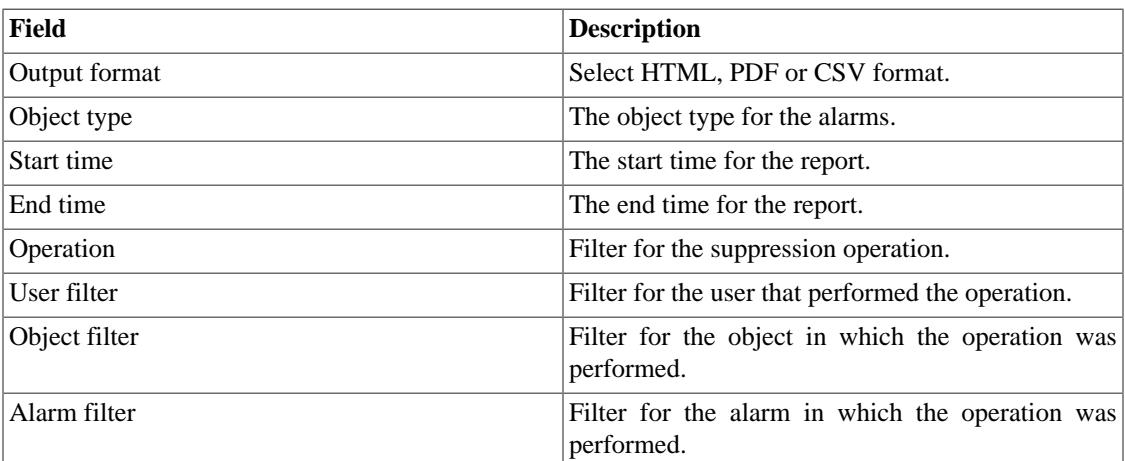

## <span id="page-117-0"></span>**Consolidated reports**

This report provides a view of all alarm events in a detailed or resumed way.

This report can be saved as a template. For instruction on working with report templates, go to [templates](#page-40-0) section on this manual.

**Table 9.2. Consolidated alarm report form**

| Field             | <b>Description</b>                                                                           |
|-------------------|----------------------------------------------------------------------------------------------|
| Alarm filter      | Use Regular Expressions and click the filter button<br>to select the desired alarms.         |
| Object filter     | Use Regular Expressions to filter the desired<br>objects.                                    |
| Manufacturer      | Filter by the manufacturer of the object. You have<br>to use Regular Expressions to filter.  |
| Manufacturer Type | Filter by manufacturer type of the object. You have<br>to use Regular Expressions to filter. |
| Object type       | Type of the object.                                                                          |
| lifAlias filter   | Filter based on interface ifAlias OID. You have to<br>use Regular Expressions to filter.     |
| Start time        | The start of the analysis period.                                                            |

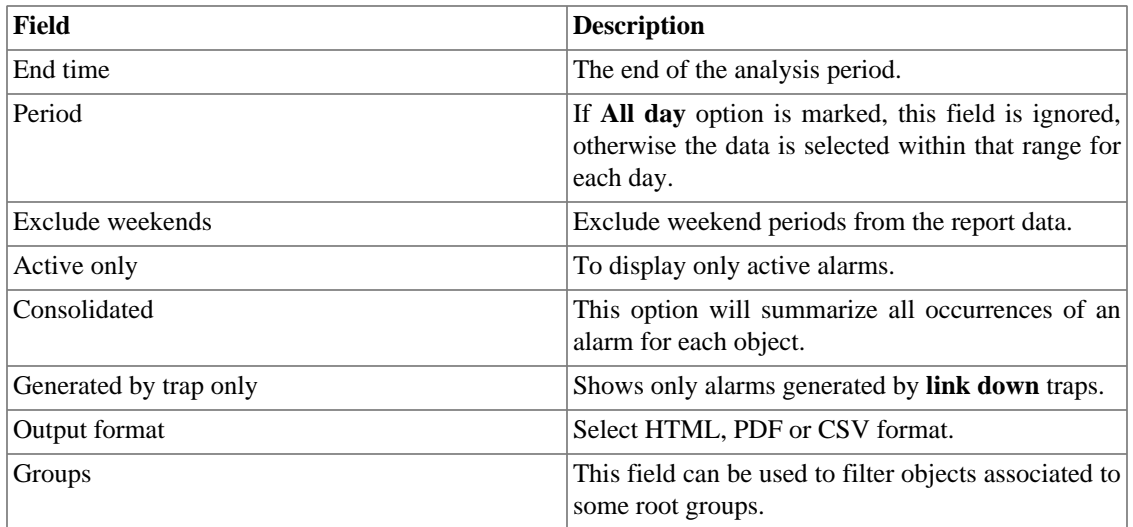

### **Tip**

To sort report results, click at each column header.

## **Advanced reports**

This report provides flexible data visualization in different formats, using pivoting technology.

### **Important**

This report is processed on a daily basis, so when you run the report, the current day data will not be available.

#### **Table 9.3. Advanced alarm report form**

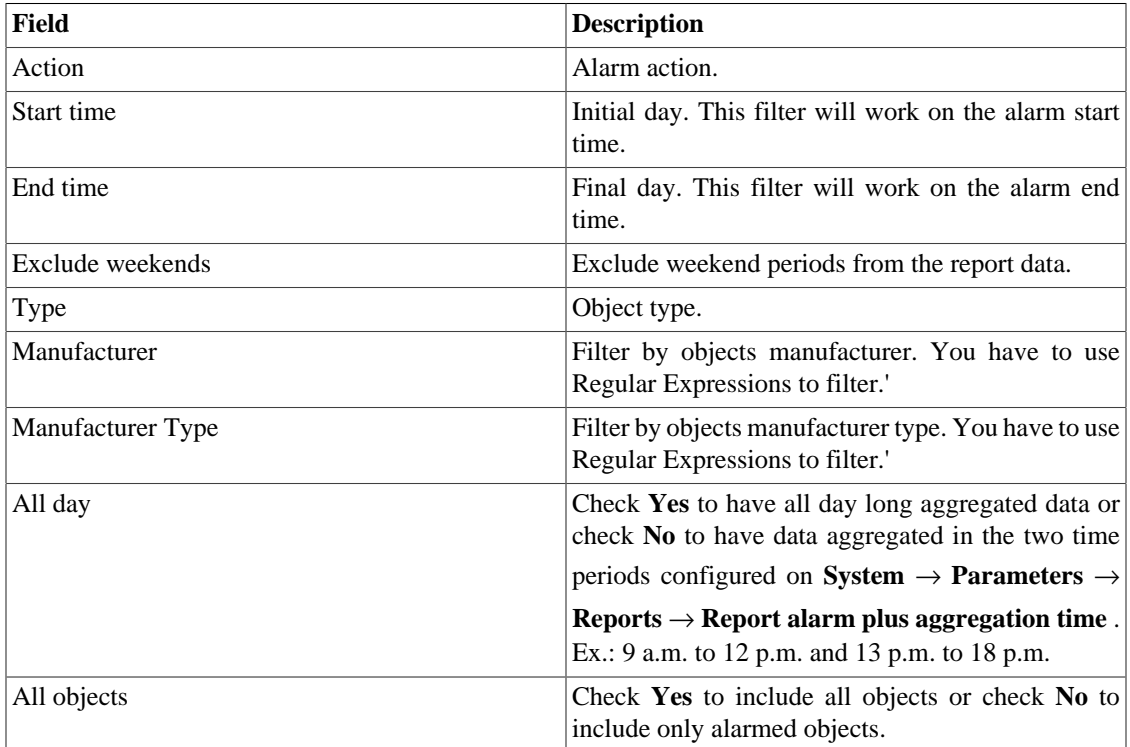

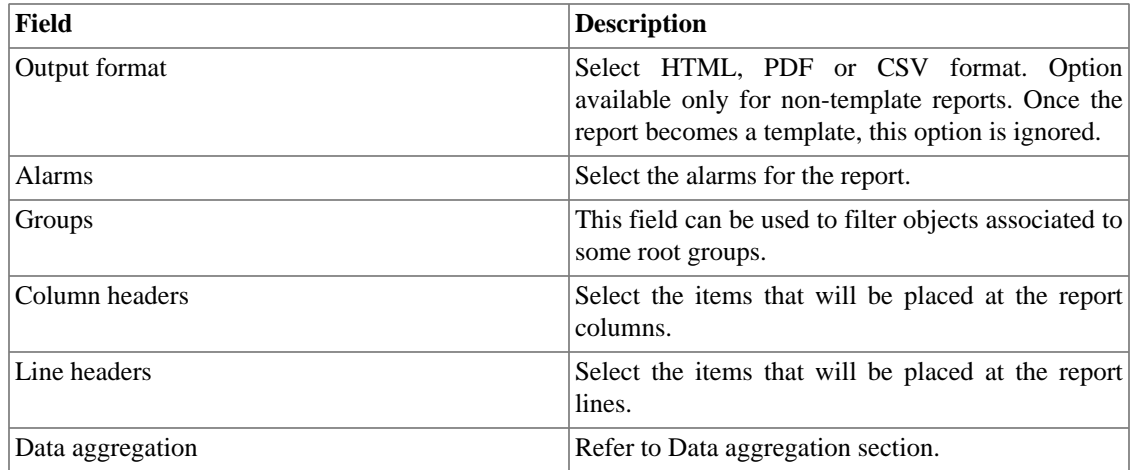

### <span id="page-119-0"></span>**Data aggregation**

The data aggregation field is used to define the report data cells. The available field are:

• Functions: function to be applied to the data. The available function are:

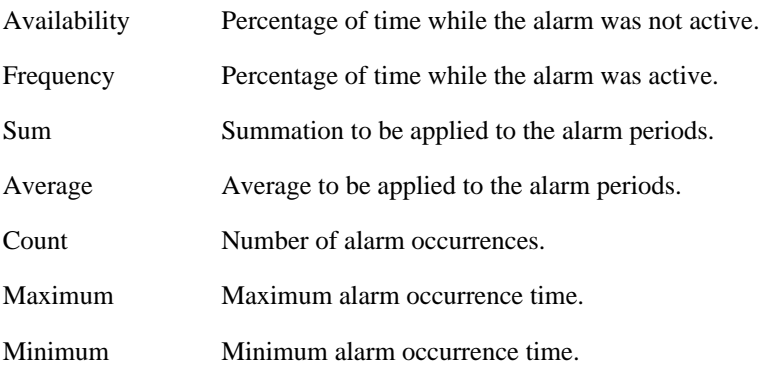

- Element: Data to apply the function.
- Alarm signaling: definition of thresholds for cell coloring. Refer to [advanced report signaling section](#page-119-1).

### <span id="page-119-1"></span>**Signaling**

The alarm signaling option is used to color the advanced alarm report cells.

When you use a signaling in a report, the report cells will be colored according to the thresholds configured.

Go to **ALARMmanager** → **Reports** → **Advanced report** → **Alarm Signaling** and click the New button to create a new report signaling.

**Table 9.4. Advanced alarm reports signaling**

| Field            | Description                             |
|------------------|-----------------------------------------|
| Name             | Signaling name.                         |
| Description      | Description field.                      |
| Signaling levels | Fill the levels for signaling. Example: |

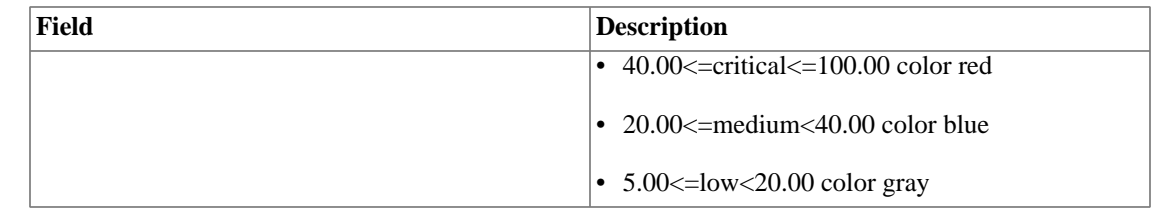

## **Email Template**

## **Introduction**

You can select the ALARMmanager email format and choose if you want to use the default template or to personalize it.

#### **Table 9.5. Email template**

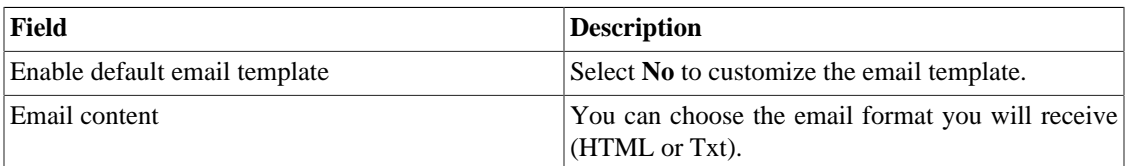

## **Customizing the email**

When you are editing your email template, it's possible restore the default one just by clicking the **Restore default template** button.

If the email content is in the HTML format, you can visualize the preview before save the new template. To do this, click on the **Preview** button.

You will have the following keywords enclosed by '**\$**' and you may substitute them for your alarm configuration:

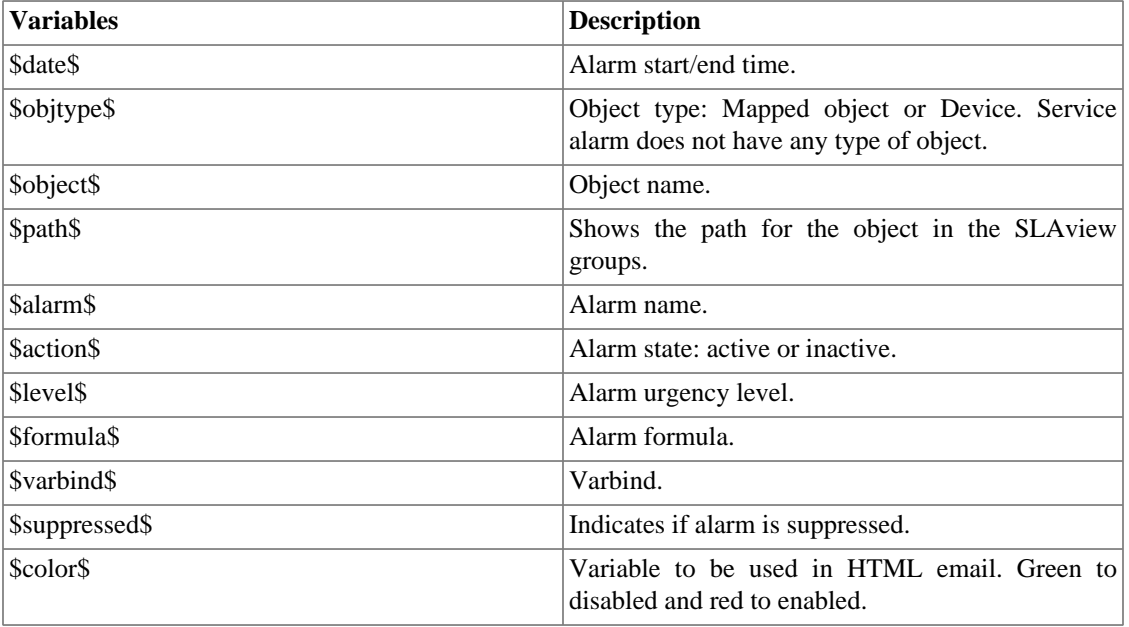

#### **Table 9.6. Email variables**

## <span id="page-121-0"></span>**Alarm urgency level**

The urgency levels in the ALARMmanager application are customizable and you can configure as many as you want.

To manage the alarm levels access **ALARMmanager** → **Alarm urgency level** menu.

Here you have a list of pre-configured levels. You can edit levels or add new ones.

## **Changing the urgency level priority**

To change an urgency level priority, select the desired level and click the UP or DOWN arrows located on the upper left corner.

### **Adding a new urgency level**

To add a new urgency level, click the New and fill the form.

#### **Table 9.7. ALARM urgency level form**

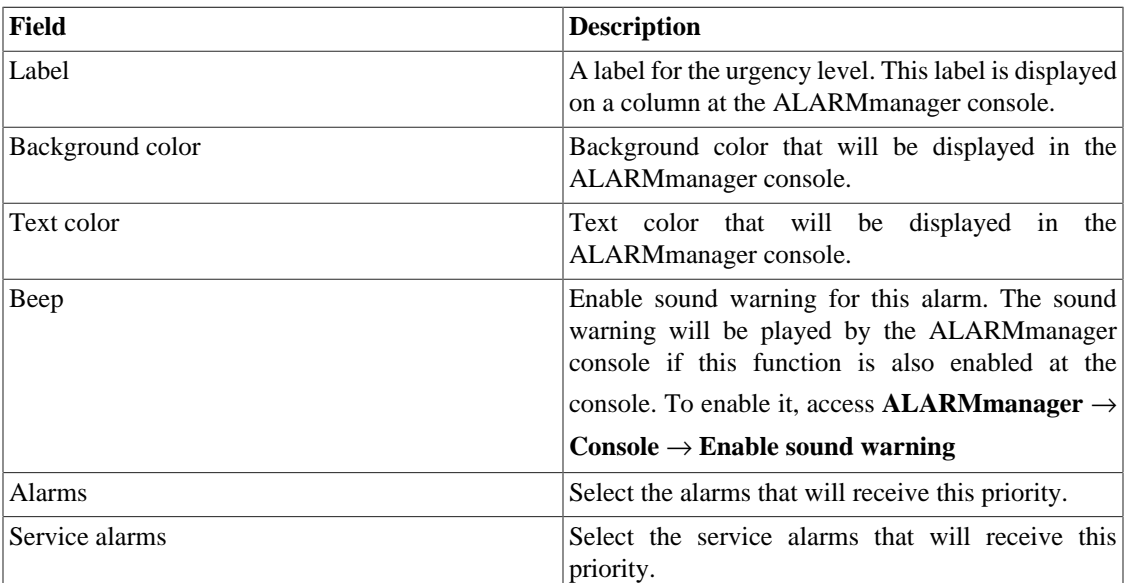

### **Add alarm urgency level metadata**

To access the metadata configuration page, access **ALARMmanager** → **Alarm urgency level** and click on **Metadata** button.

Click on **New** button to create a new metadata.

You can change the metadata configuration using the **Edit** button. To check the configuration history, click on **History** button.

To remove a metadata, click on **Delete** button.

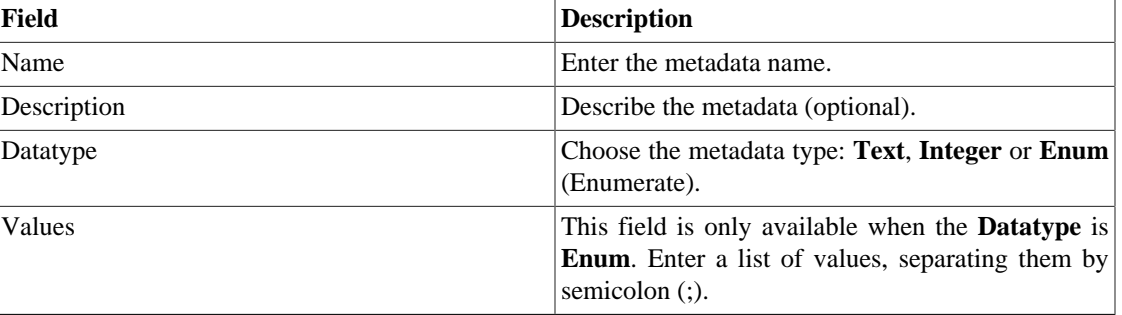

#### **Table 9.8. Metadata fields**

To associate the metadata to an alarm urgency level, access the urgency levels list and click on **Metadata** button beside the level that will be configured.

Then, fill the metadata according to its type.

## <span id="page-122-0"></span>**Alarms**

## **Default alarm configuration**

This type of alarm is used for imediate traffic analysis, when there are known conditions for which it is possible to define a formula. Use this alarm to keep control over boundary conditions that need treatment when detected.

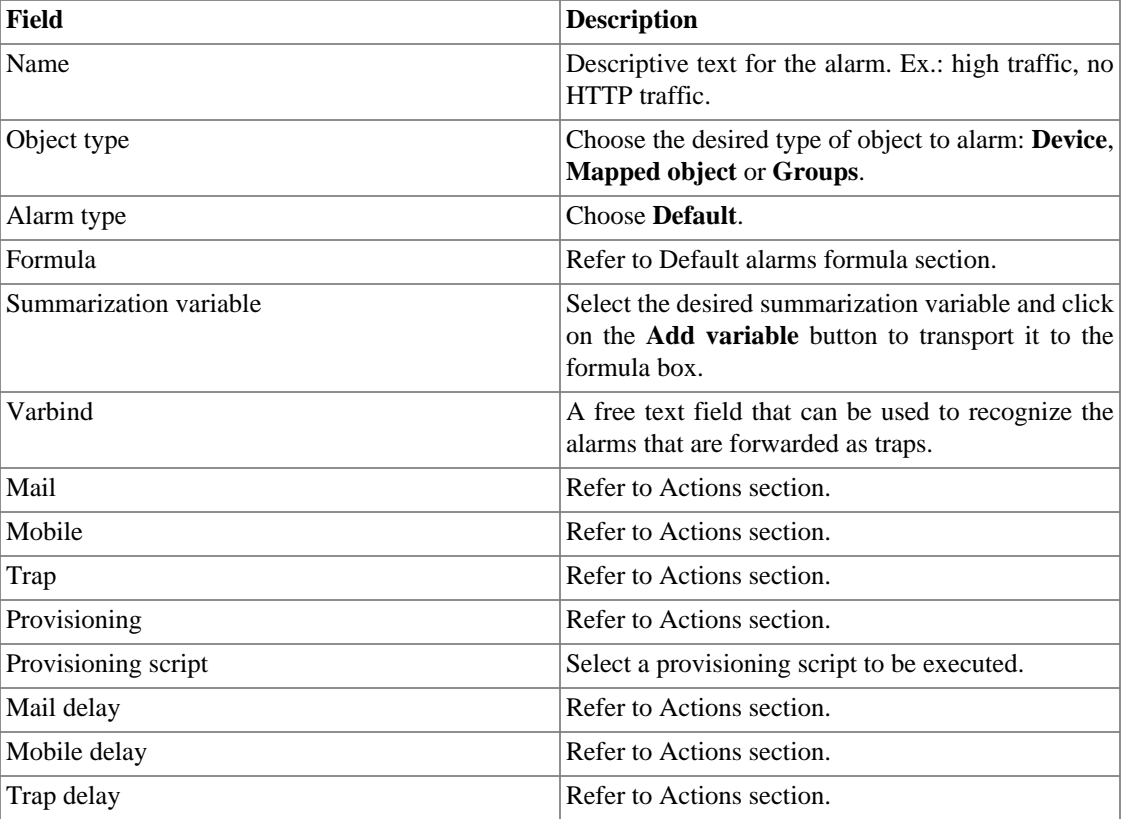

#### **Table 9.9. Default alarm form**

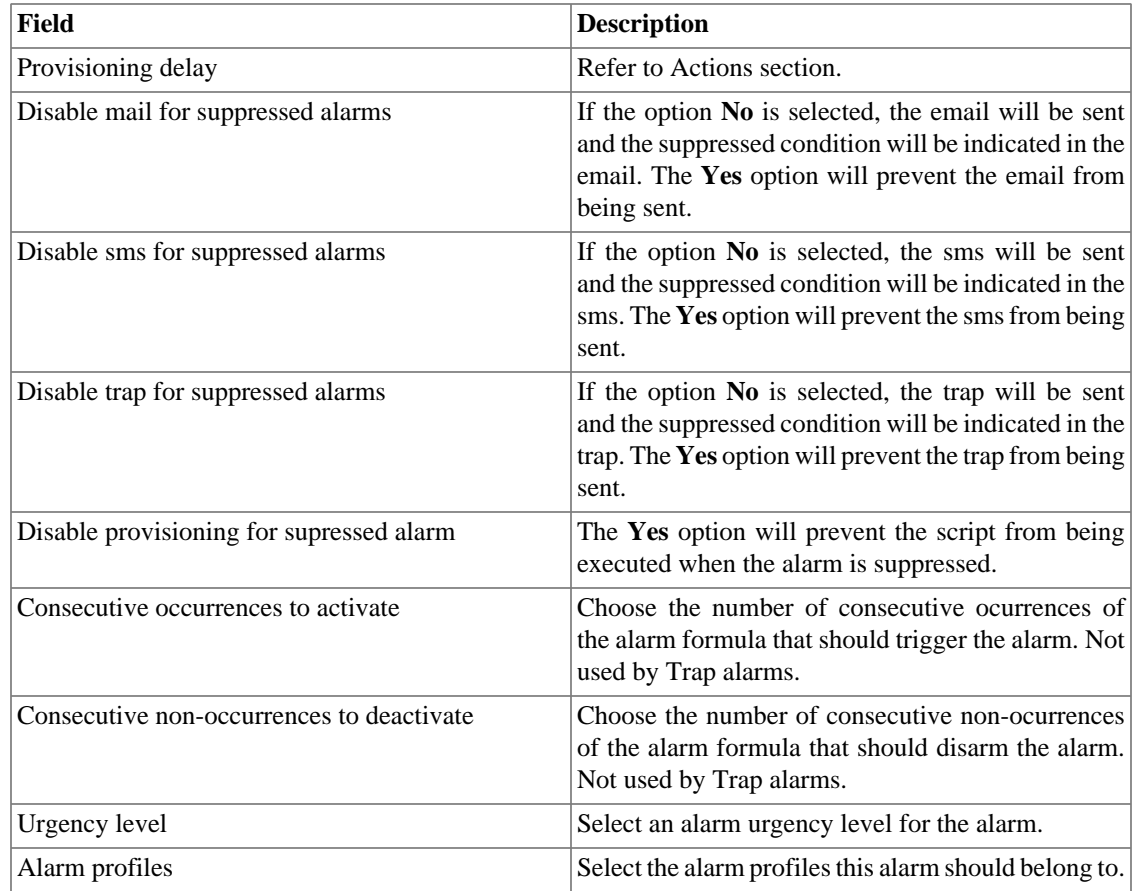

### <span id="page-123-0"></span>**Default alarms formula**

The expressions in the **Formula** field are written in regular infix notation.

You should construct the formulas using the following rules:

- Use round brackets "()" for operator precedence.
- Use the AND,OR, and NOT logical operators.
- Use the  $==, <, >, < =, >=$  comparison operators.
- Use the  $*,$ -,+ and / symbols to perform these operations.

#### **Procedure 9.1. Formula input**

- 1. Select the variables and click on the Add variable button to transport them to the formula box.
- 2. Edit the formula in the formula box to form the desired expression.

If you wish to define when an alarm occurrence should be generated you can use the variables **weekday** and **time** with the operators defined. The values for **weekday** have to be between 1 (sunday) and 7 (saturday). For the variable **time**, you should use HH:MM.

Check the following example:

(("Input traffic"/"Speed")>=0.9) or (("Output traffic"/"Speed")>=0.9)

and (weekday  $> 1$  and weekday < 7 and time  $> 09:00$ )

The previous alarm will be triggered if the input or output traffic raises above 90% utilization and the weekday is between sunday and saturday after 09:00 a.m..

You can also reference device or mapped object metadatas in the alarm formula, according to the object type of the alarm.

The syntax is: **this.object.metadata("<metadata\_name>")**.

Look at the following example:

```
"Packet loss" > this.object.metadata("Packet loss limit")
```
Assume that the formula shown above was configured for an alarm with **Device** as object type. The configured value of the device metadata "Packet loss limit" for a device X is 5 and for a device Y is 10. This way, if the packet loss of the device X is greater than 5, the alarm will be triggered. Similarly, if the packet loss of the device Y is greater than 10, the alarm will be actived for this object.

#### **Group alarms formula**

The formulas of the group alarms follow the same notation and rules described in the previous section. The only change is the need to use an object type prefix before the variable name. If the variable is of Device type, you must use the prefix "D:" before the variable name, if the type is Mapped Object, you must use the prefix "M:" before the variable name.

#### **Procedure 9.2. Formula input**

- 1. Select the variables and click on the Add variable button to transport them to the formula box.
- 2. Edit the formula in the formula box to form the desired expression.

Example 1:

```
(("M:Input traffic"/"M:Speed")>=0.9) or (("M:Output traffic"/"M:Speed")>=0.9)
```
The previous alarm will be triggered if the input or output traffic raises above 90% utilization.

Example 2:

```
("D:CPU Utilization" > 75)
```
The previous alarm will be triggered if the CPU utilization raises above 75%.

#### **Important**

[To be able to use alarms for a group, it is necessary enable the group summarization for it.](#page-23-0)

### **Behavior change alarm configuration (History Alarms)**

Behavior change alarms are used for KPIs (Key Performance Indicators) for which it is possible to establish a behavior. This feature's principle of operation is to establish this behavior for each hour of the day and

if the analyzed KPI suffers a sudden behavior change for the current hour, the system will alarm this condition.

What you should keep in mind is that some variables are not suitable for this type of analysis. For example, interface traffic for interfaces where the traffic is sporadic.

So you should use this feature for variables where the behavior is **predictable**.

Good examples of this feature's uses are:

- Network interfaces with high volume of traffic.
- Cpu usage for routers with significant load.
- Number of connection on a web server with significant load.

Bad examples of this feature's uses are:

- Network or server errors in general.
- Network interfaces with low or unpredictable volum of traffic.

### **Configuration**

This alarm is based on a trend analysis which is performed over a time period configured by the user for each alarm. The alarm is always applied on a summarization variable and has a tolerance factor that will help to fine tune it.

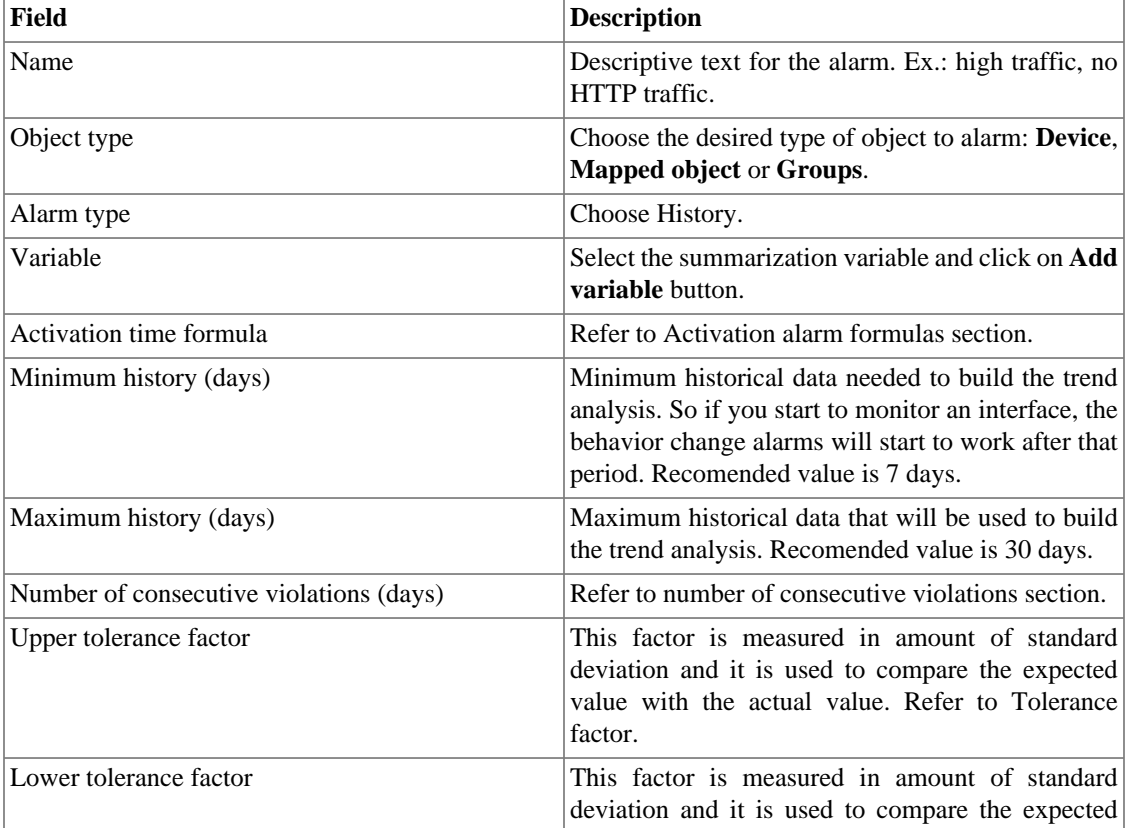

#### **Table 9.10. Behavior change alarm form**

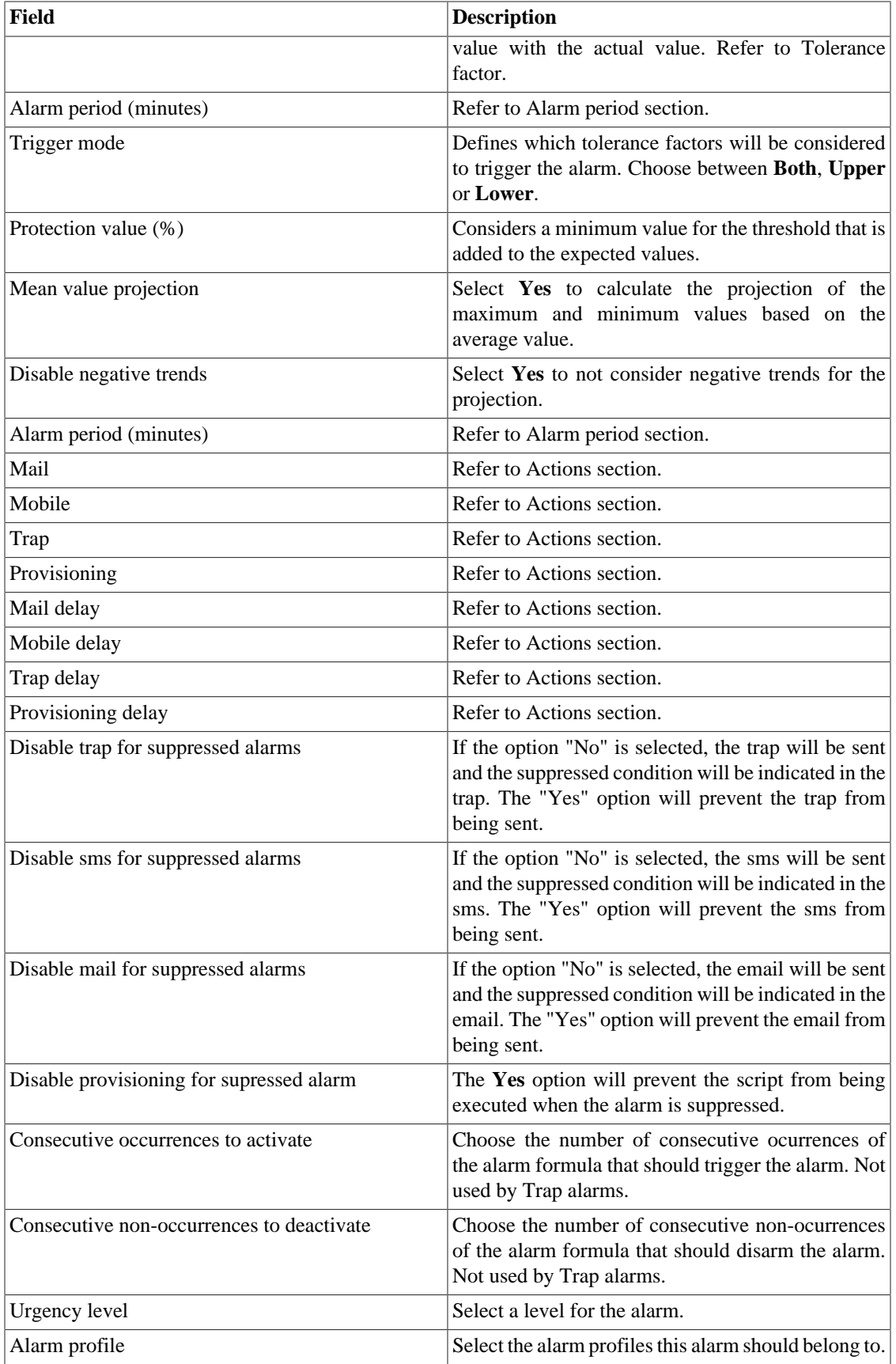

### <span id="page-127-0"></span>**Activation time formulas**

This field is used only for history alarms. It defines when an alarm occurrence should be generated.

The variables used are **weekday**, **time**, **everyday** and **everytime**.

To trigger the alarm every day, use **everyday**. To trigger the alarm every time of the day, use **everytime**.

If you wish to define when an alarm occurrence should be generated you can use the variables **weekday** and **time** with the operators defined. The values for **weekday** have to be between 1 (sunday) and 7 (saturday). For the variable **time**, you should use HH:MM.

Example:

- 1. Fill **Variable** field with: "Input traffic"
- 2. Fill **Varbind** field with: > 300000
- 3. Fill **Activation time formula** field with: weekday  $> 1$  and weekday  $< 7$  and time  $> 09:00$

This alarm will be triggered if input traffic raises above 300000 bps and weekday is between sunday and saturday after 09:00 a.m..

#### <span id="page-127-1"></span>**Number of consecutive violations**

The violated samples will only be considered if they happen consecutively and the number of violations is above the specified parameter, otherwise they will be discarded in the behavior computation.

For example, suppose you have a behavior change alarm for an interface traffic and at some point the expected traffic was 500MB +- 300MB and the detected traffic was 3GB. This sample will not be used in the behavior computation and the expected traffic for the next day will still be 500MB. This sample will only be used if there are N violated samples consecutively, which characterizes a new behavior.

### <span id="page-127-2"></span>**Tolerance factor**

This factor is measured in amount of standard deviation and it is used to compare the expected value with the actual value.

The following calculation will be perfomed to determine if the observed value represents a behavior change:

> IF (AV < (EV - (N \* SD)) OR AV > (EV + (N \* SD))) THEN trigger the behavior change alarm. Where N is the tolerance factor SD is the standard deviation for the curve AV is the current half hour average value EV is the current half hour expected average value

As shown in the graph below, the system calculates the mean value for each hour of the day.

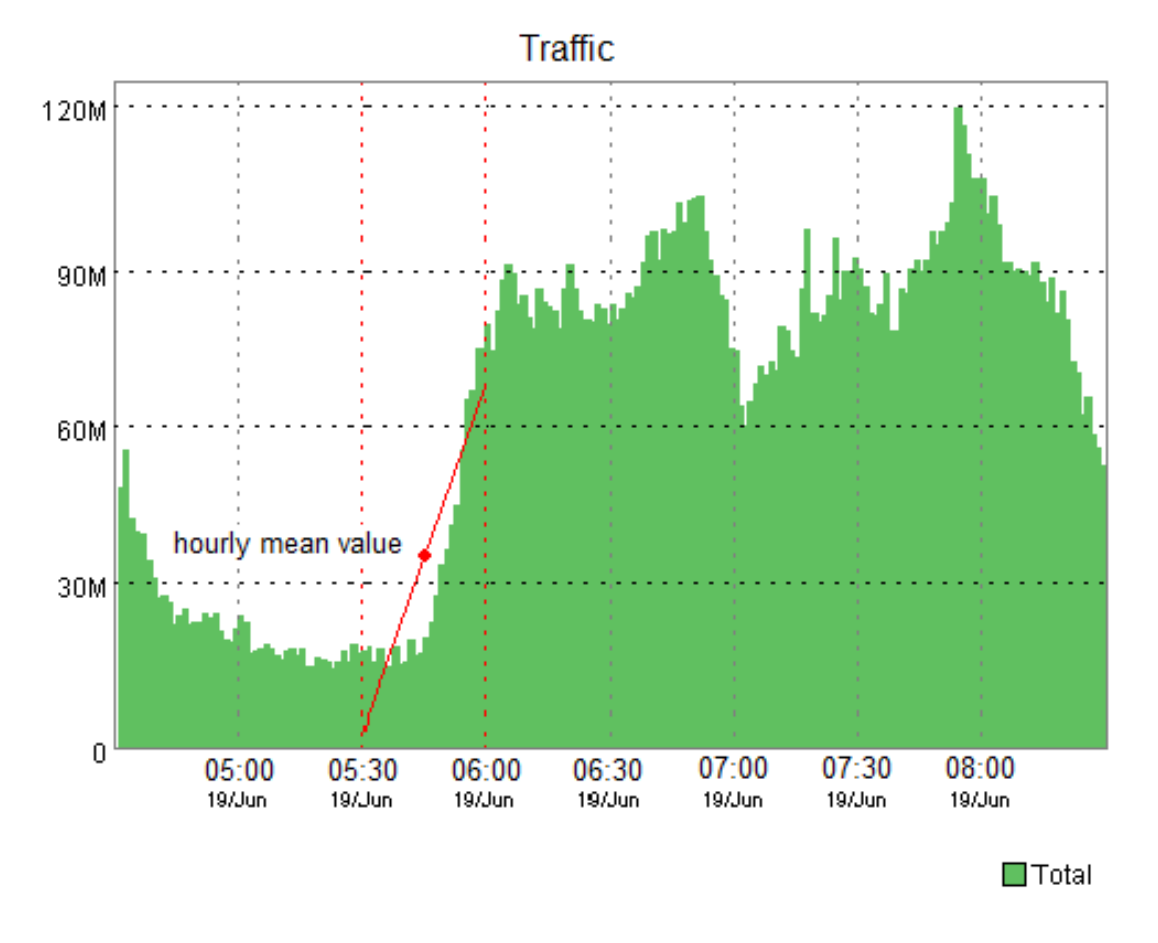

Behavior change mean value

As soon as SLAview has all the values available to calculate the mean value for the current half hour, this value is calculated and compared to the expected value as described previously.

In the next image, you can see the algorithm SLAview uses to estimate the future values for each half hour of the day. It basically performs an approximation to a first degree function using the variable history and if the future actual values fall beyond this function considering the tolerance factor, the alarm will turn on.

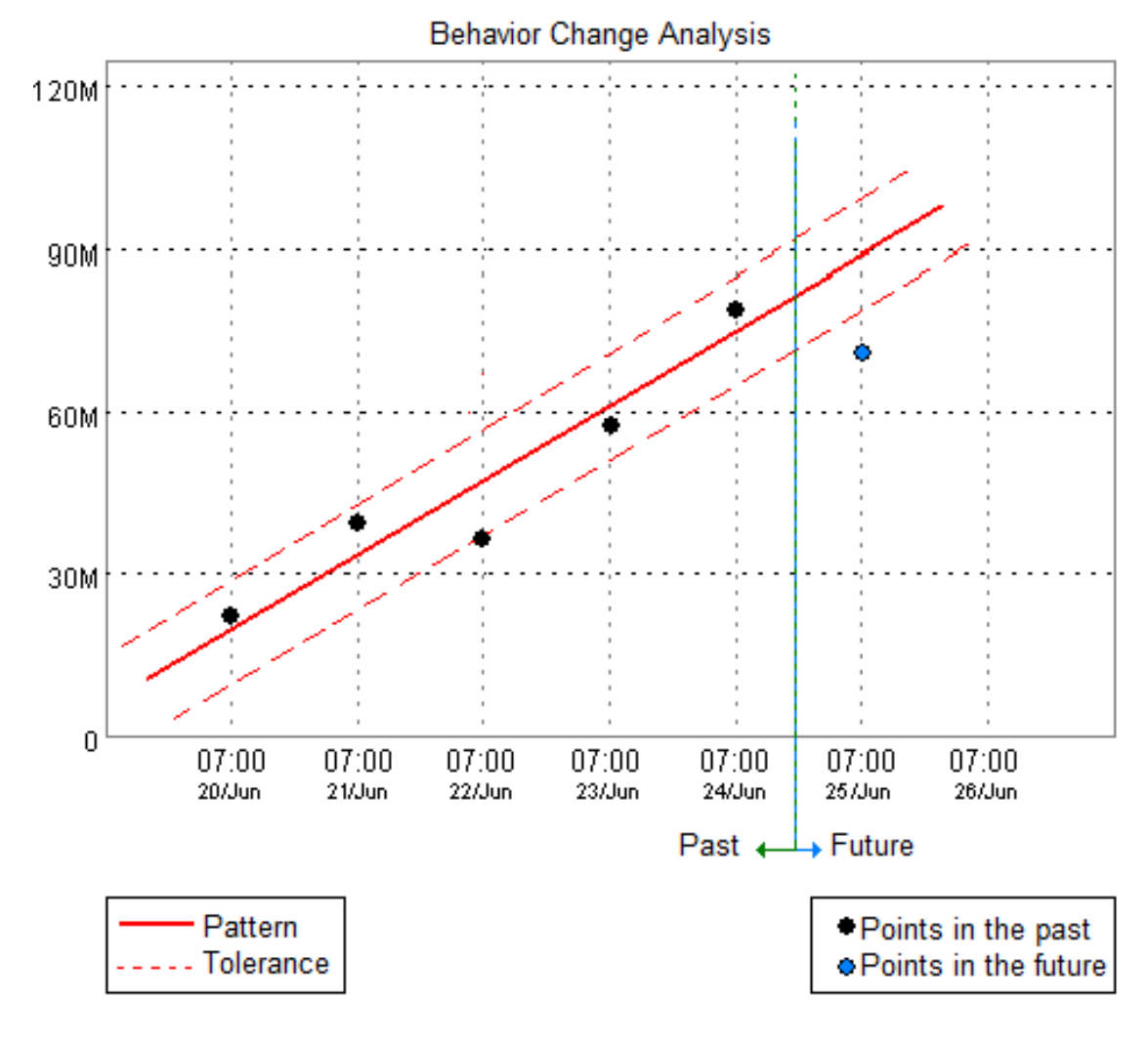

Behavior change trend analysis

### <span id="page-129-1"></span>**Alarm period**

SLAview will display a sample every 30 minutes or every 5 minutes.

When the alarm period is set as 5 minutes, the system will show the average value for each 5 minutes and compare with the expected value, but it won't save if there is a behavior change.

When the alarm period is set as 30 minutes, the system will show the average value for each half hour and determine if the observed value represents a behavior change.

### <span id="page-129-0"></span>**Actions**

Each time the SLAview system processes a 5 minute SNMP polling, all alarm formulas are evaluated and if they return true, occurrences are generated. The alarm will fire for an alarm condition only if the number of consecutive occurrences threshold is surpassed.

The exception of the above behavior is the [ICMP polling](#page-64-0), where the polling can take place every minute.

When you mark an action for an alarm, you have to fill some fields:

#### **Action fields**

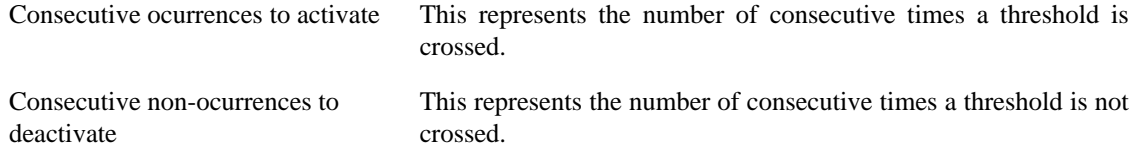

#### **Action types**

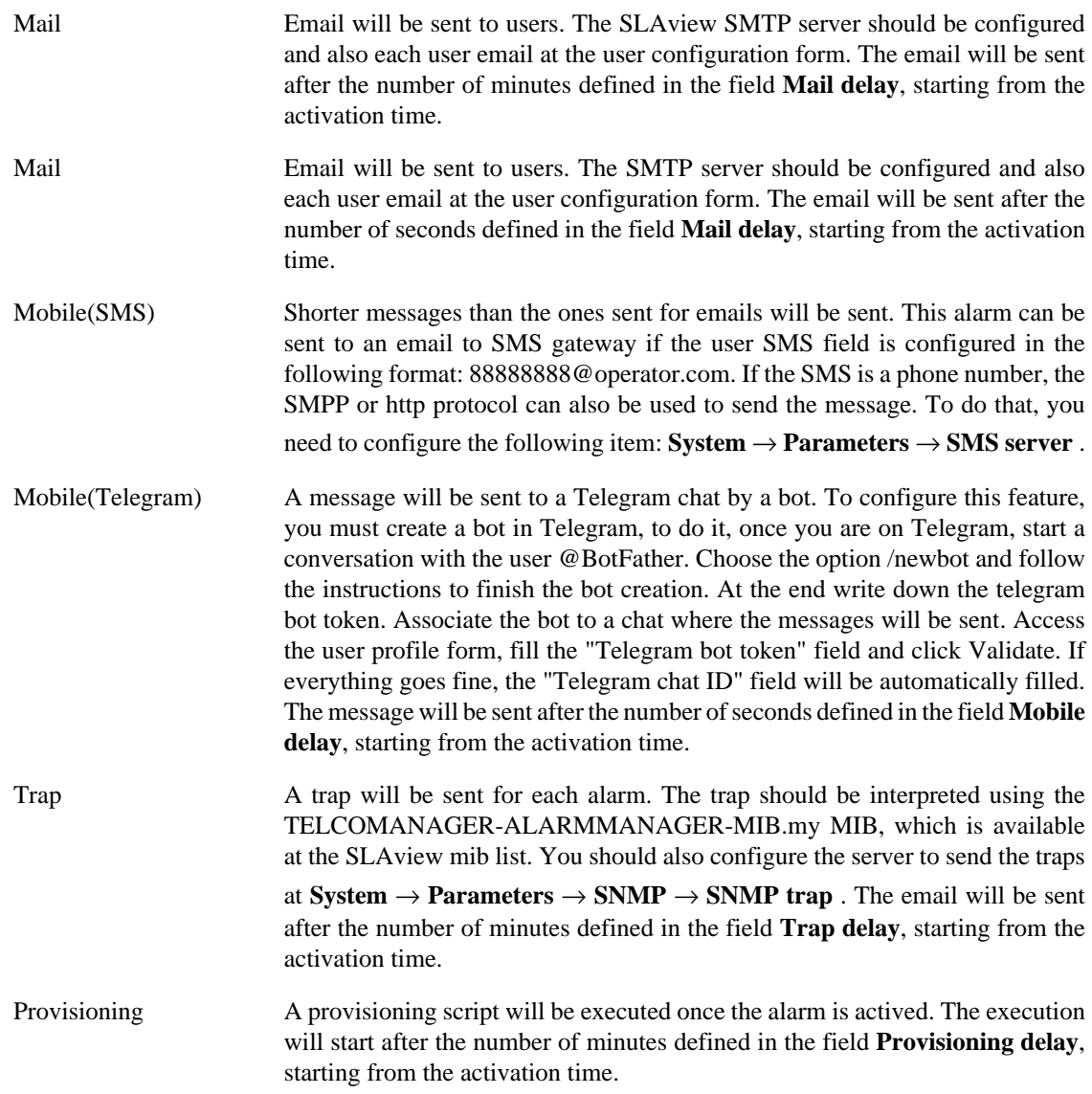

### **Behavior change alarm graphs**

Once you configure a new behavior change alarm, a new graph icon with the label **Behavior change**, will be available for all objects that are associated to that alarm.

This graph is available for each alarm configured for that object and contains three curves. One curve is the mean values for the summarization variables and the other two curves are the upper and lower limits considered for alarm ocurrences generation.

## **Syslog alarm configuration**

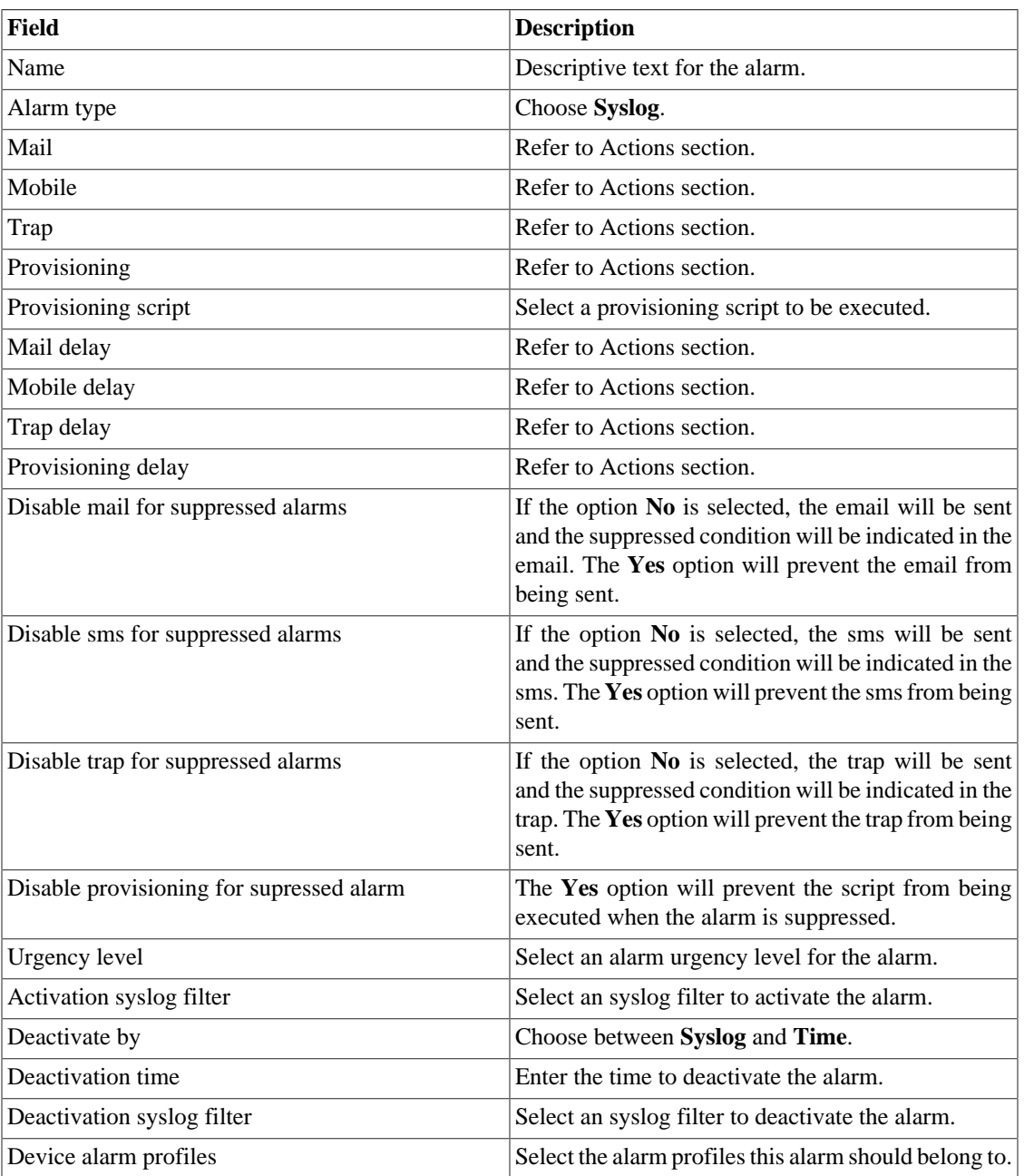

#### **Table 9.11. Default alarm form**

### <span id="page-131-0"></span>**Alarm suppression management**

At this section you will learn how to manage all the alarm/object tuples that your user has access to.

To suppress, follow the procedure below:

1. Go to **ALARMmanager**  $\rightarrow$  **Alarms** tab and click the Suppressed alarms button.

- 2. Fill the filter fields at this form to select the desired alarms/objects and click the Filter button.
- 3. Select the alarms/objects on the list
- 4. Fill the Suppression reason text field, if desired.
- 5. Click the Save button to suppress the alarms/objects selected.

To unsuppress the alarms, follow the same procedure, but deselect the desired alarms/objects.

#### **Important**

Notice that if the alarm is already suppressed, it won't be suppressed again and the same happens for the unsuppression action.

#### **Important**

In Mapview, check the option "Consider suppressed" to show their alarm colors on the map. If a suppressed alarm is inactive for a moment and then it becames active again, it is marked as suppressed.

### **Add alarms metadata**

To access the metadata configuration page, access **ALARMmanager** → **Alarms** and click on **Metadata** button.

Click on **New** button to create a new metadata.

You can change the metadata configuration using the **Edit** button. To check the configuration history, click on **History** button.

To remove a metadata, click on **Delete** button.

#### **Table 9.12. Metadata fields**

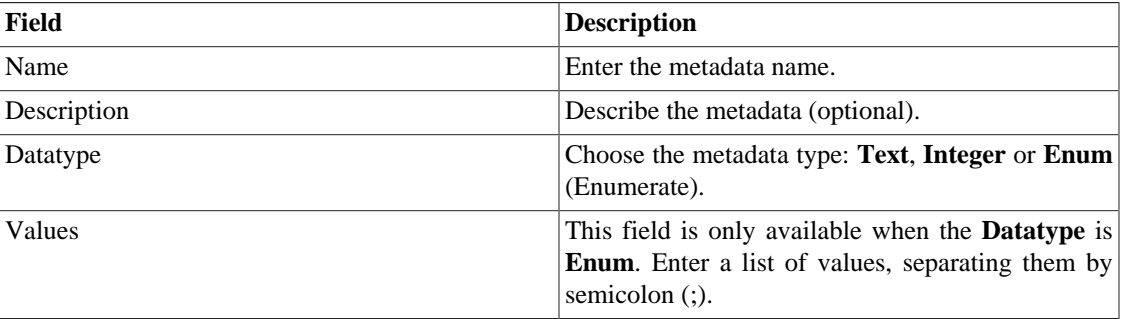

To associate the metadata to an alarm, access the alarms list and click on **Metadata** button beside the alarm that will be configured.

Then, fill the metadata according to its type.

## **Alarm profiles**

Profiles are used to tie together alarms and monitored objects.

Alarm profiles can be automated by using the same rules used for summarization profiles. Configure when in **System** → **Parameters** → **[Association agents](#page-94-0)** → **Association agents** .

To configure an alarm profile, select **ALARMmanager** → **Profiles**, click the **New** button and fill out the form.

| Field                   | <b>Description</b>                                                                                                    |
|-------------------------|----------------------------------------------------------------------------------------------------|
| Name                    | Define a name for the alarm profile.                                                                                                    |
| Object type             | Choose the object type according to the object that<br>should be monitored: Device or Mapped Object.                                                                   |
| Object association type | Manual to associate<br>Choose<br>manually<br><b>or</b><br><b>Automatic</b> to use a rule to associate.                                                                 |
| Device alarm            | This field is only shown when the Object type is<br>Device. Select the desired alarms for this profile.                                                                |
| Mapped object alarm     | This field is only shown when the Object type is<br>Mapped Object. Select the desired alarms for this<br>profile.                                                      |
| Devices                 | This field is only shown when the Object type is<br>Device and the Object association type is Manual.<br>Select the desired devices for this profile.                  |
| Mapped objects          | This field is only shown when the Object type is<br>Mapped object and the Object association type is<br>Manual. Select the desired mapped objects for this<br>profile. |
| Association rule        | This field is only shown when the Object<br>association type is Automatic. Select the rules used<br>to associate the objects that should be monitored.                 |

**Table 9.13. Alarm profile form**

#### **Important**

When an object or an alarm is associated to an alarm profile, the system checks if the alarms are compatible to the objects. If they are not compatible, the configuration is not allowed. An object is compatible to an alarm if it has all summarization variables of the alarm formula.

## **Add alarm profile metadata**

To access the metadata configuration page, access **ALARMmanager** → **Profiles** and click on **Metadata** button.

Click on **New** button to create a new metadata.

You can change the metadata configuration using the **Edit** button. To check the configuration history, click on **History** button.

To remove a metadata, click on **Delete** button.

#### **Table 9.14. Metadata fields**

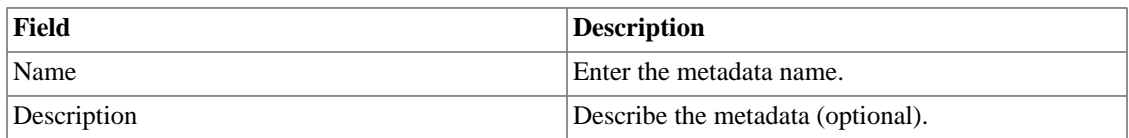

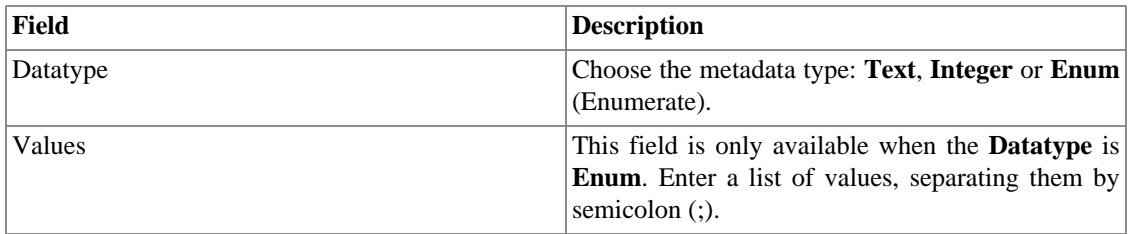

To associate the metadata to an alarm profile, access the profiles list and click on **Metadata** button beside the alarm profile that will be configured.

Then, fill the metadata according to its type.

## **Service Alarms**

## **Introduction**

The Service Alarms feature allows to join alarms from differents objects in a single formula. Now Trafip can alarm under more sophisticated conditions.

You'll be able to create for example the following alarms:

- An alarm that is active when a WAN link has a high latency and also has a low traffic.
- An alarm to tell you when either the primary and backup links of a location will fail.

### **Create a new Service Alarm**

- 1. Select **ALARMmanager**  $\rightarrow$  **Service Alarms**. Click the new button to define a new type.
- 2. Fill the form according to the instructions below:

#### **Table 9.15. Service Alarms form**

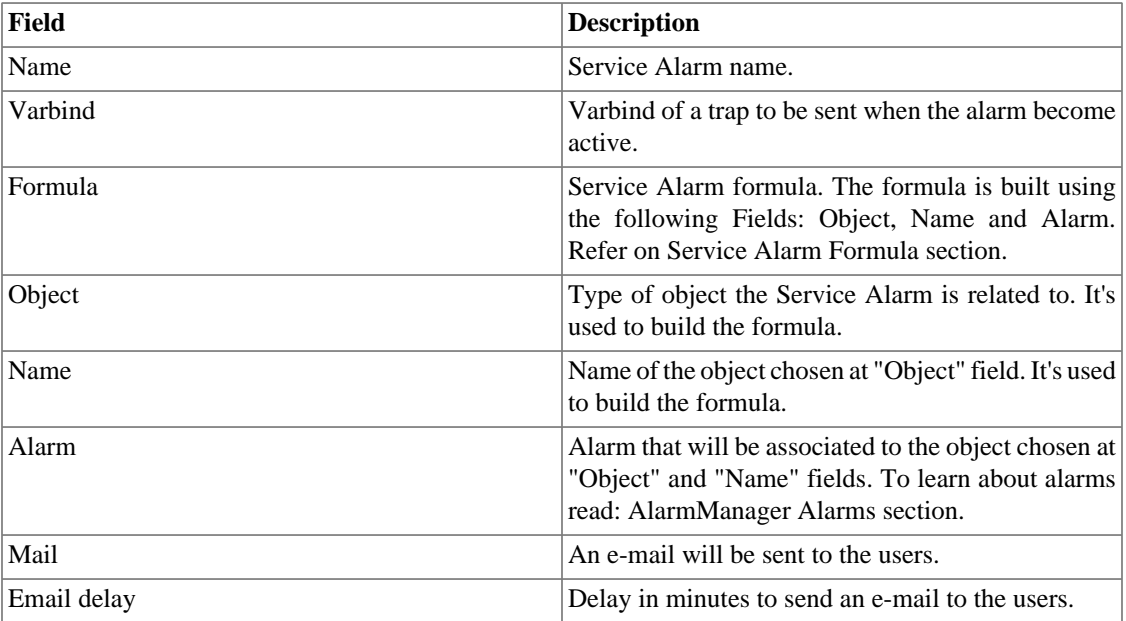

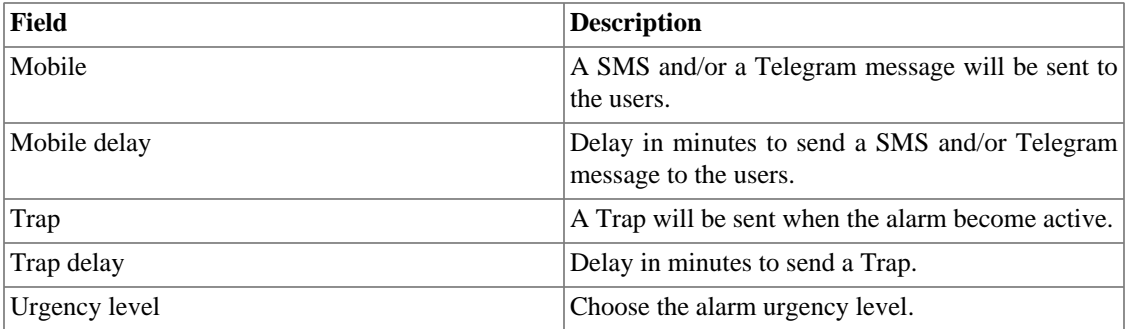

### <span id="page-135-0"></span>**Formula**

In the formulas you can use the OR,AND,NOT and XOR logical operators to build more complex formulas.

## <span id="page-135-1"></span>**Console**

## **Introduction**

The ALARMmanager application works integrated to the systems and is capable of generating alarms based on formulas.

It also has the following features:

- HTML5 graphical interface.
- Alarm forwarding through email, mobile and traps.
- User groups to receive alarms.
- Graphical interface to create custom alarms and formulas.
- Alarms can trigger sounds.
- Alarm profiles to ease alarm association to managed objects.
- Alarm acknowledgment and comments.
- Alarm suppression to avoid emails, mobile messages and traps for repeated alarms.

## **Console operation**

To access the operational alarm console, go to **ALARMmanager** → **Console**.

### **Authentication**

A user must be authenticated to access ALARMmanager.

### **Access control**

Each user will receive alarms about objects according to its associations to the group hierarchy and to the alarms configured to it at the [user profile.](#page-90-0)

### **Console**

The ALARMmanager console will display all the alarms that are active and also the inactive alarms that have not yet been inactive for the ALARMmanager storage period parameter. You will be able to visualize only the alarms that you have permissions to see and for the objects that you are allowed to visualize.

You can configure the columns at  $\text{System} \rightarrow \text{Users} \rightarrow \text{Alarm console}$  $\text{System} \rightarrow \text{Users} \rightarrow \text{Alarm console}$  $\text{System} \rightarrow \text{Users} \rightarrow \text{Alarm console}$ .

The console has the following columns:

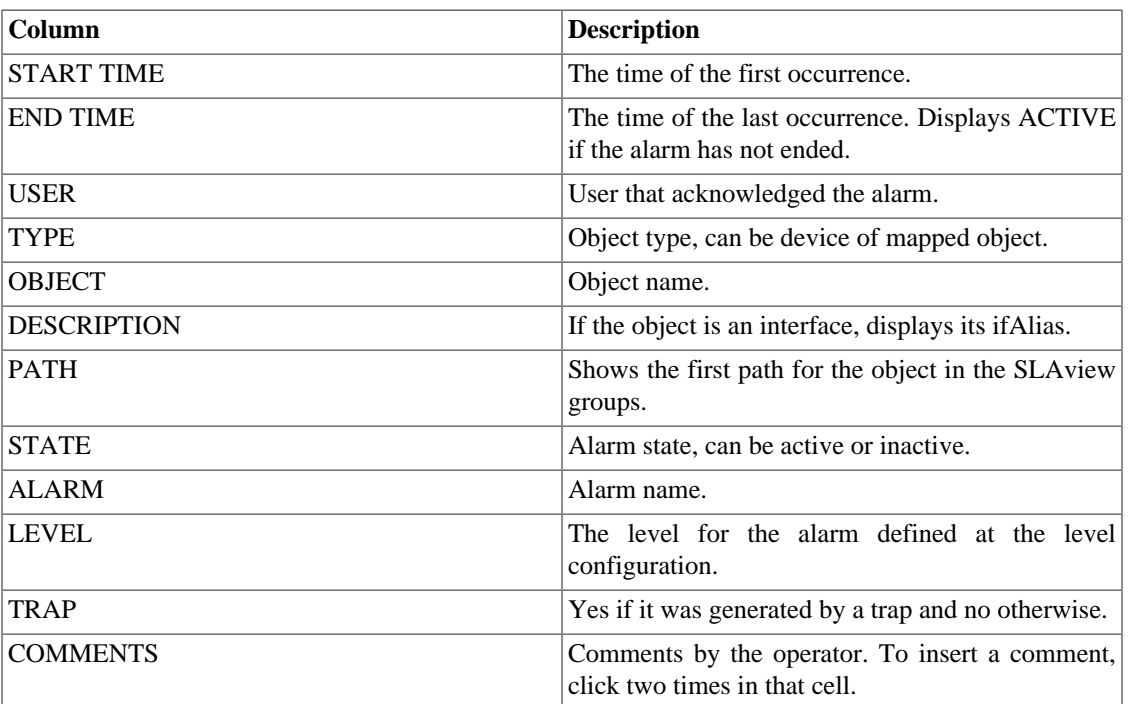

#### **Table 9.16. ALARMmanager console**

### <span id="page-136-0"></span>**Alarm Acknowledgement**

Once an alarm is acknowledged, the alarm line shows the username that performed the operation and this information can also be viewed at the [consolidated alarm report.](#page-117-0) After acknowledging an alarm, you are able to insert [comments](#page-137-0) for the alarm.

To acknowledge an alarm, right click the alarm to be acknowledged and then select the Acknowledge option on the menu. The alarm is then displayed at the acknowledged tab for all operators.

To acknowledge multiple alarms at once, select then with the left mouse button and then right click on the list to display the menu.

The alarm can be released from the operator only by an administrator user. To do it, the administrator should select the acknowledged alarm at the list and select the Unacknowledge alarm option from the menu.

### **Alarm Suppression**

The alarm suppression mechanism allows you to suppress any alarm/object tuple, providing that the alarm is already configured for that object. The suppression will either disable emails, short messages and traps

for that alarm/object or indicate this condition at the emails, short messages and traps. You can set the desired behavior by setting [this field](#page-131-0) at alarm configuration.

To suppress an alarm, follow the procedure below:

- 1. Select the desired alarms with the left mouse button. To choose more than one alarm, hold CTRL key and select the alarms with left mouse button.
- 2. Click with the right mouse button to show the popup menu. Click on Suppress alarms option on the popup menu.
- 3. Fill the suppression reason text box. You can also leave it blank.
- 4. Click on Confirm button.

You can check the logs for the suppression operations performed by the users at the [suppressed alarms](#page-117-1) [report](#page-117-1)

You can manage the alarm/object suppresssion list globally at **[ALARMmanager](#page-131-0)**  $\rightarrow$  **Alarms**  $\rightarrow$ **[Suppressed alarms](#page-131-0)** .

### <span id="page-137-0"></span>**Alarm Comments**

To insert comments for an alarm you first need to [acknowledge](#page-136-0) it.

To insert a comment, follow the procedure below:

- 1. Click the Acknowledged alarm tab
- 2. Double click at the COMMENTS column for the alarm.
- 3. Fill the text box at the Alarm Comments window and click the Confirm button.

#### **Enabling sound for an alarm**

The sound alarm will function if there is an active, not acknowledged, critical or major alarm in the ALARMmanager console.

Select **ALARMmanager** → **Console** → **Enable sound warning** option.

### **Alarm synchronization**

The ALARMmanager applet synchronizes its alarms with the system database every 2 minutes. This synchronization can be triggered immediately at **ALARMmanager** → **Console** → **Synchronize Alarms** menu.

### **Deleting alarms**

ALARMmanager deletes automatically the alarms that have finished, but you will be able to visualize then at the console until the maximum inactive alarm storage time has passed. To configure that parameter go

to **System** → **Parameters** → **ALARMmanager** menu.

The operator can delete the alarms at any time if they are in the inactive state by selecting the alarms with the right mouse button and clicking the Delete option on the menu.

### **Opening graphs**

Select an alarm line and click the Open graphs button to open the objects graphs.

### **Alarm filter**

This filter can be triggered from any object at any map. It will filter the object's alarms and also from the objects related to it hierarchycally.

[Check this section](#page-140-0) for instructions on how to use this filter.

### **Locating object on maps**

Select any alarm line on the console and then click the Locate on MapView button to open the map that contains that alarmed object.

### **Tip**

The [urgency levels](#page-121-0) are displayed at the bottom of the page. When you click on one of them, it will filter all the alarms in this level. By clicking on it again, the filter is removed.

# **Chapter 10. NOC display**

# **NOC display**

The NOC display mode is a view of the [Graph sets.](#page-48-0) This display automatically switches between all user's enabled graph sets after a period previously configured in each graph set.

This feature is useful when the operator must constantly check all graphs on the graph set.

# **Chapter 11. MapView**

## **Introduction**

The Mapview application works along with SLAview and plots a graphical representation of the SLAview groups structure.

Mapview maps are hierarchical, just like the SLAview. Also, subgroups or devices inside groups are represented as graphical icons and change colors based on alarms.

Mapview also plots connections between these elements, identifying the connections based on CDP (Cisco Discovery Protocol) SNMP tables, LLDP (Link Layer Discovery Protocol) SNMP tables and IP SNMP tables, where interfaces in the same 30 bits subnets are considered linked to each other.

## **Main features**

- HTML5 applet graphical interface.
- Hierarchical network topology.
- Easy mouse navigation and interaction throughout the maps, with drill down navigation.
- The integration to ALARMmanager allows for alarm filtering by clicking on any map object, enabling problem isolation.
- The same network element can be associated to multiple maps, enabling different topological views of the network.
- User based access control.
- Configurable background image.
- Automatic link connection between network elements.
- Editable size and positions for each map element.
- Georeferenced maps view.

## **Operation**

## **Map navigation**

Mapview maps reflects the hierarchical group structure from SLAview system. You can navigate through that hierarchy by clicking at each map icon with the right mouse button and opening it.

You can also navigate in the link hierarchy by clicking at the map links with the right mouse button.

### <span id="page-140-0"></span>**Map's alarm filter**

This filter can be triggered from any map. It is located below the map's color labels.

To use this filter you must follow the steps below:

- 1. Select the Show button next to **Filter** located at the bottom of any map. At this point, the Alarm Filter window will appear.
- 2. Select the alarms you want to filter and place then at the right box at the Alarm Filter window.
- 3. Select the **Include alarms** option to have those alarms shown at the map or the **Exclude alarms** option to exclude them from the map.
- 4. Click the OK button to have this filter applied to the map in question.

To disable this filter, click the Clear filter button.

### **Object alarm filter**

This filter can be triggered from any object on any map. It will filter the object's alarms and also from the objects related to it hierarchically.

Using right mouse button on a Mapview object, you will be able to select the **Filter alarms on ALARMmanager** to have only those object's alarms at the [alarm console](#page-135-1) or **Filter alarms out of ALARMmanager** to exclude those object's alarms from the [alarm console.](#page-135-1)

#### **Tip**

The object alarm filter can work together with [map's alarm filter.](#page-140-0) This tool is very useful when you need to check alarms from a specific device or group excluding alarms from objects related to them hierarchically, for instance. In that case, the alarm console will display **Filter enabled**.

### **Saving the map**

You can save the following map attributes:

- Position and size of each map object.
- Font position and size for each map object.
- Map window size.

To perform that operation click at  $\text{File} \rightarrow \text{Save Map}$ .

### **Toggling the view**

It's possible to visualize a georeferenced map using the **Visualization** → **Toggle to GIS view** menu or the shortcut **T**. In this view mode, the objects are displayed according to their latitudes and longitudes.

In the case of devices, the geographic location is set in fields **Latitude** and **[Longitude](#page-27-0)** on their own forms. The device groups are displayed based on an average of all devices in group.

You can return to default view using the **Visualization**  $\rightarrow$  **Toggle to image view** menu or the shortcut **T** again.

#### **Important**

To visualize the maps using this view, it is necessary to register a key provided by MapQuest. Register this key in **System**  $\rightarrow$  **[Parameters](#page-102-0)**  $\rightarrow$  **GIS** map.

### **Grid layout**

To layout the map elements, click the **Tools**  $\rightarrow$  **Grid layout** menu.

### **Creating and removing connections**

To create a connection between two map objects, click on two map objects with the SHIFT key pressed and click the **Edit**  $\rightarrow$  **Create links** menu.

To remove the connection, select two objects and click the **Edit**  $\rightarrow$  **Remove links** menu.

## **Selecting objects**

You can select an object by clicking on it.

To select all objects simultaneously, click the **Edit**  $\rightarrow$  **Select all** menu or use the shortcut **A**.

## **Aligning objects**

You can automatically align pre-selected objects by clicking on the **Tools** menu and choosing the desired alignment.

## **Editing map object properties**

To increase an object size, select it and click on **Edit** → **Increase object size** or use the shortcut **P**. To decrease it, click on **Edit**  $\rightarrow$  **Decrease object size** or use the shortcut **M**.

To return to the standard icon size, click the **Edit**  $\rightarrow$  **Original size** menu. Be careful using this option, because the object text size will be changed too.

To edit various objects simultaneously, drag the mouse around them and, then, choose one of the options above. To save the changes, you have to save the map.

## **Editing map object text properties**

To increase the font size of an object, select it and click on **Edit** → **Increase font size** or use the shortcut

**F**. To decrease it, click on **Edit**  $\rightarrow$  **Decrease font size** or use the shortcut **N**.

To return to the standard text object size, click the **Edit** → **Original size** menu. Be careful using this option, because the icon size will be changed too.

By default, the text is shown above the object, but you can edit this position using the **Text** menu. Choose one of the options: **Up**, **Down** or **Right** and save the map.

## <span id="page-142-0"></span>**Changing the background image**

To open the Image manager, click on **Edit**  $\rightarrow$  **Map images**.

To upload a new image in the system, fill the **File Name**, choose the file and click on **Add** button.

You can visualize it using the **Visualize** button and remove it using the **Delete** button.

To define the background image for the map, select the image and close the popup.

#### **Tip**

Don't forget that it is necessary to save the map. Do it clicking on  $\text{File} \rightarrow \text{Save Map}$ .

### **Zoom in/out**

Click the right mouse button in the map area to select Zoom in/Zoom out options. The **Initial State** option takes back to the initial zoom level.

You can also use the **Visualization** menu to select these options.

### **Fit to screen**

Click the right mouse button in an empty map area to select **Fit to screen** or use the **W** shortcut.

This feature is also accessible through the **Visualization** menu.

## **Stretch image**

Using the **Visualization**  $\rightarrow$  **Stretch image** menu or the shortcut **B**, it is possible to stretch the [MAPview](#page-142-0) [background image size](#page-142-0) to the window size.

You can return to default mode, where the [background image size](#page-142-0) does not change, using the **Visualization**  $\rightarrow$  **Keep image size** menu or the shortcut **B** again.

## **Adding text and geometric shapes**

Through icons in the Mapview menu, you can add pre-defined texts and geometric shapes to the map. The available geometric shapes are quadrilaterals, circles and ellipses.

You can choose different properties for geometric shapes, such as: text, width, height, diameter, stroke width, font size, color, and fill. The properties of the object can be edited at any time by clicking on it with the right mouse button and choosing Properties. To save the added objects, you need to save the map on **File**  $\rightarrow$  **Save Map**.
# **Chapter 12. Metadata**

# **Introduction**

The Metadata application works along with the system objects.

**Objects** can be associated with a **Metadata** during their creation or editing.

## **Add metadata**

To access the metadata configuration page, access the object configuration and click on **Interface groups** tree menu item and click on **Metadata** button.

Click on **New** button to create a new metadata.

You can change the metadata configuration using the **Edit** button. To check the configuration history, click on **History** button.

To remove a metadata, click on **Delete** button.

#### **Table 12.1. Metadata fields**

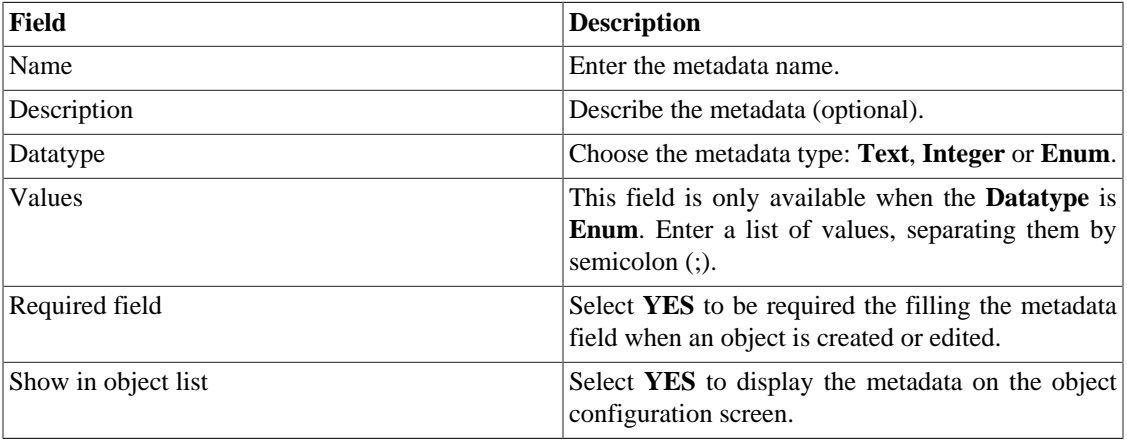

To associate the metadata to a object, access the object list and click on **Metadata** button beside the object that will be configured.

# **Chapter 13. License enabled features**

## **Redundancy**

The redundant solution enables you to deploy two **identical** appliances working on HOT-STANDBY mode.

#### **Important**

This functionality will only work if both appliances have the same version.

#### **Tip**

It's recommended that the appliances have the same hardware configuration. In case it's different, the system will display a warning.

### **Concepts**

- When this feature is enabled, the system works with two identical machines in HOT-STANDBY performing data synchronization and watching each other states at all times.
- A communication protocol runs between the two servers and if a failure is detected in one of the servers, the other will act as the ACTIVE server - if it is not already - and the tmTSRedundancyStateChangeTrap trap will be sent. This trap is documented at TELCOMANAGER-TELCOSYSTEM-MIB mib.
- Both appliances share one IP address, that is used to send flows from the routers. This IP address is active only on the ACTIVE server and when they switch states, the MAC address of that interface will also migrate to the new ACTIVE server.

## **Enabling the redundancy**

- 1. Using two identical Telcomanager appliances with the redundancy license option enabled, connect them back-to-back using the same interface at each appliance and configure a non-valid IP network between those interface using the CLI (command line interface) on each appliance.
- 2. At the CLI, configure the IP address that will be shared between the two servers only at the ACTIVE server.
- 3. Go to **System**  $\rightarrow$  **Parameters**  $\rightarrow$  **[Redundancy](#page-106-0)** menu and fill the form on both appliances.
- 4. Wait around 20 minutes and verify the state of each server at **System**  $\rightarrow$  **Diagnostics**  $\rightarrow$  **Network information** .

## **Distributed architecture**

### **Concepts**

The distributed architecture should be used to scale in terms of the system capacity to collect ip flows and SNMP data and to process the raw data, since those tasks are delegated to collector appliances.

### **Prerequisites**

• All machines involved must have SNMP access to all devices to be monitored.

- The ip flows should be exported to the collector appliances.
- There should be enough bandwidth to transfer the summarization files between collector appliances and the central appliance. Keep in mind that one collector requires around 64 Kbps of bandwidth to monitor 1000 interfaces with 10 summarization variables in each interface.
- TCP ports 22 and 3306 must be available between collector and central appliances. Port 22 is used to transfer files in the SSH protocol and 3306 is used to issue database queries from collector to central appliance.

### **Deployment**

- 1. At the central appliance, go to **System**  $\rightarrow$  **Parameters**  $\rightarrow$  **[Distributed architecture](#page-99-0)** and fill the form accordingly.
- 2. At the collector appliances, go to **System**  $\rightarrow$  **Parameters**  $\rightarrow$  **[Distributed architecture](#page-99-0)** and fill the form accordingly.
- 3. At the central appliance, go to **[Configuration](#page-60-0)**  $\rightarrow$  **Collectors** and fill the form accordingly.
- 4. Wait around 20 minutes and go to **[Configuration](#page-60-0)** → **Collectors** menu to check if the collectors are listed in the **ON** status.

# **Chapter 14. Glossary**

# **Abbreviations**

This section shows the abbreviations you will find in this manual.

#### **Table 14.1. Abbreviations list**

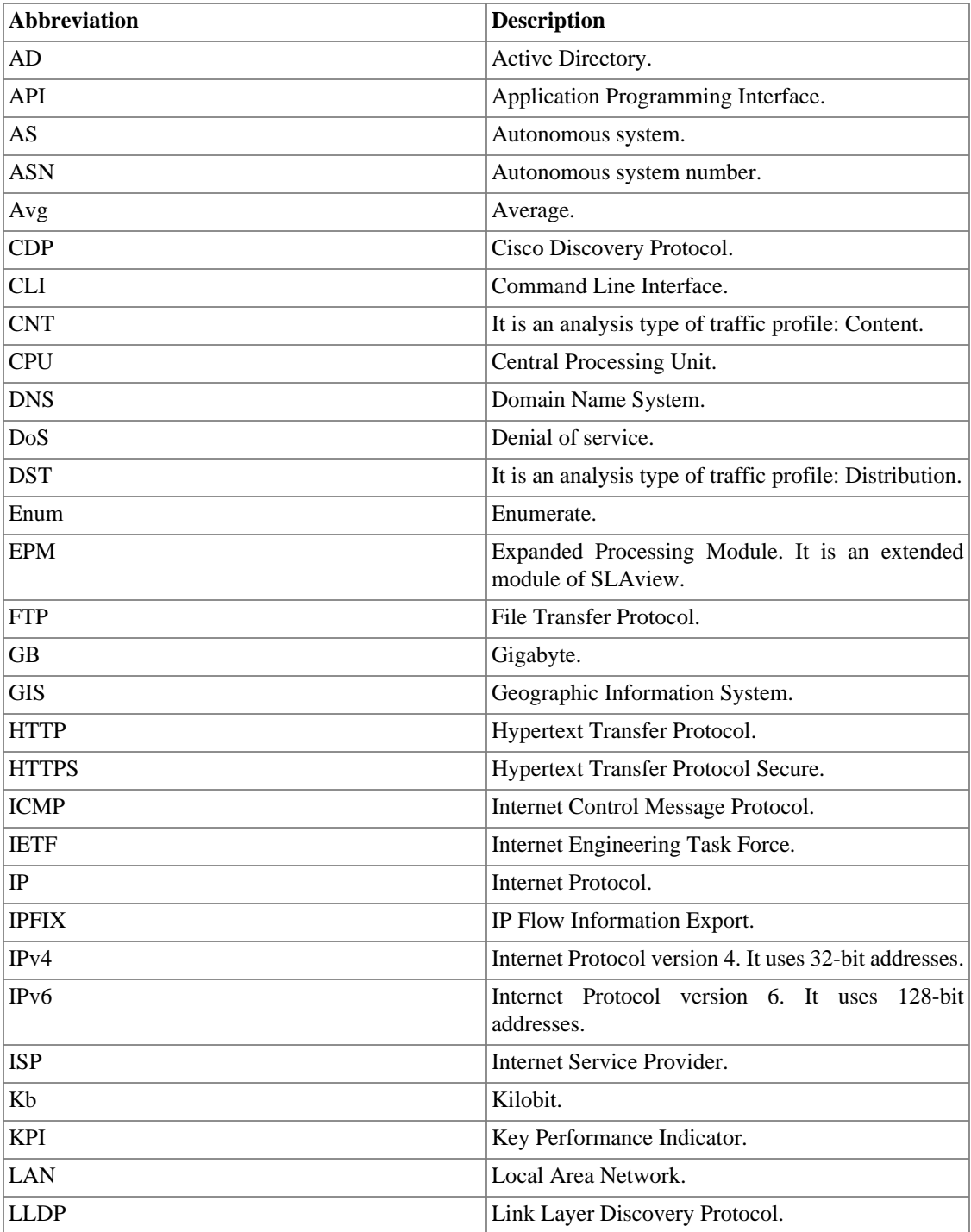

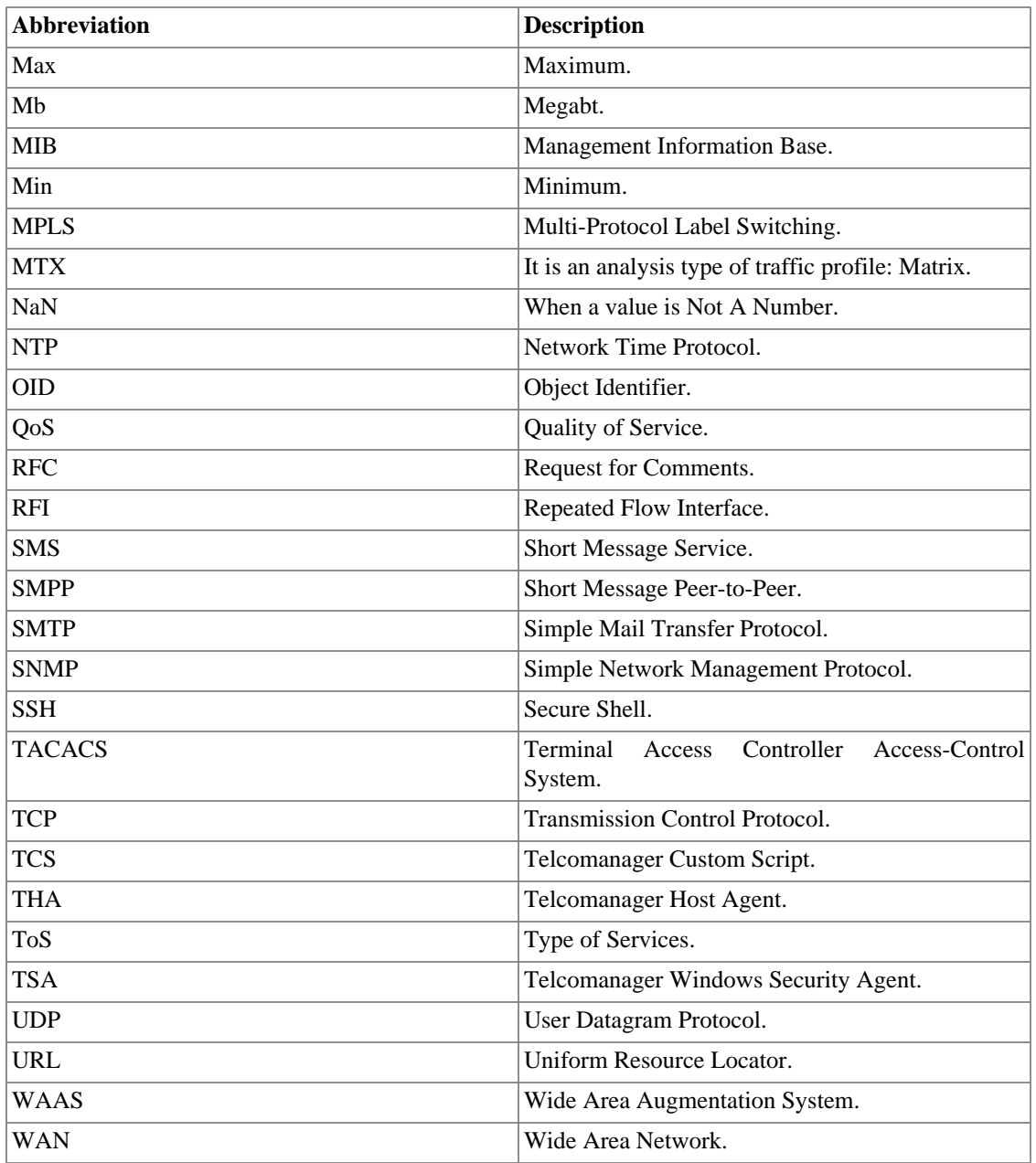